# *Gebruiksaanwijzing fx-92B Secondaire*

Wereldwijde Leerwebsite van CASIO

<https://edu.casio.com>

Handleidingen zijn beschikbaar in meerdere talen op

<https://world.casio.com/manual/calc/>

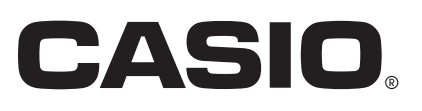

# Inhoudsopgave

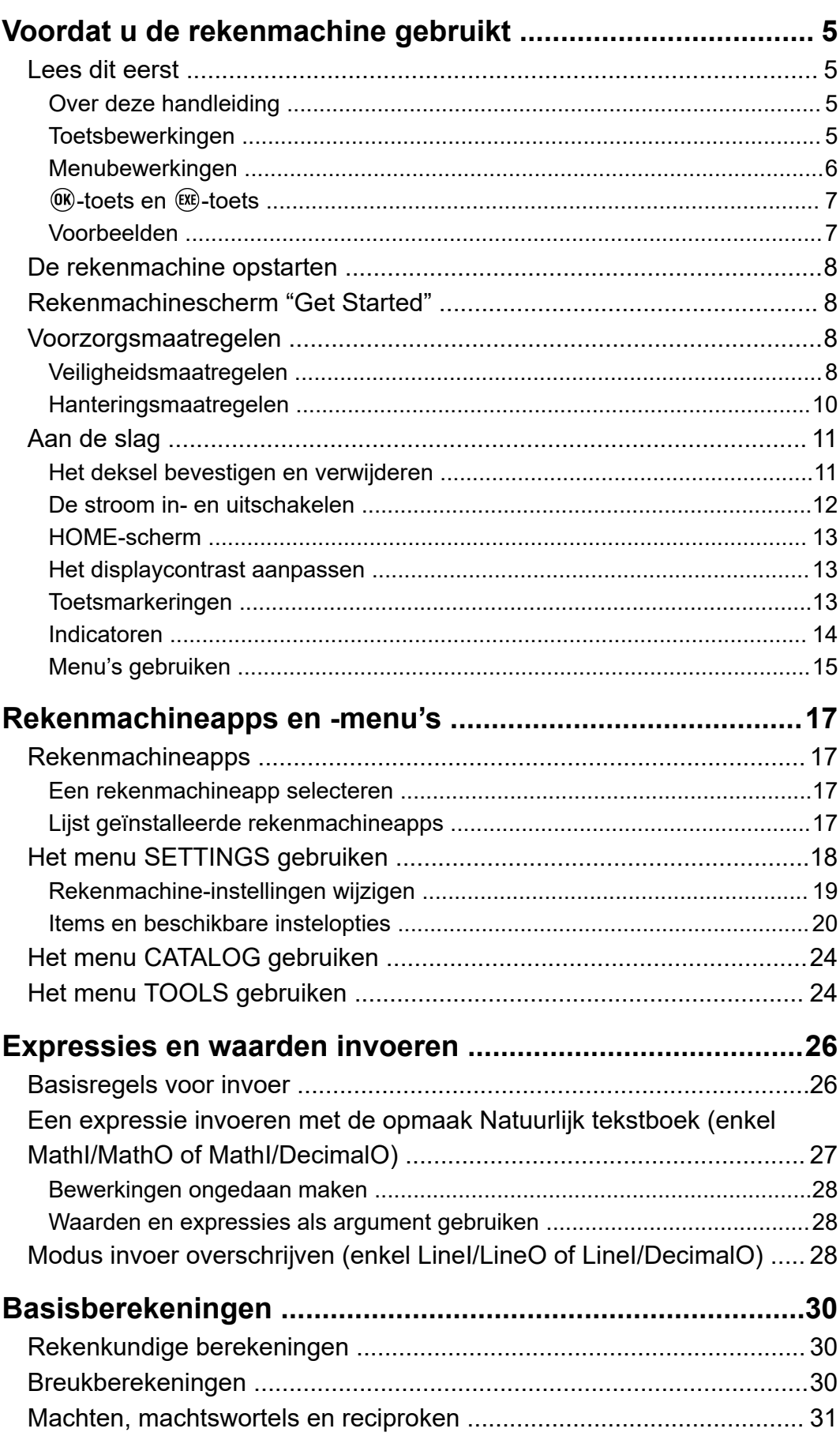

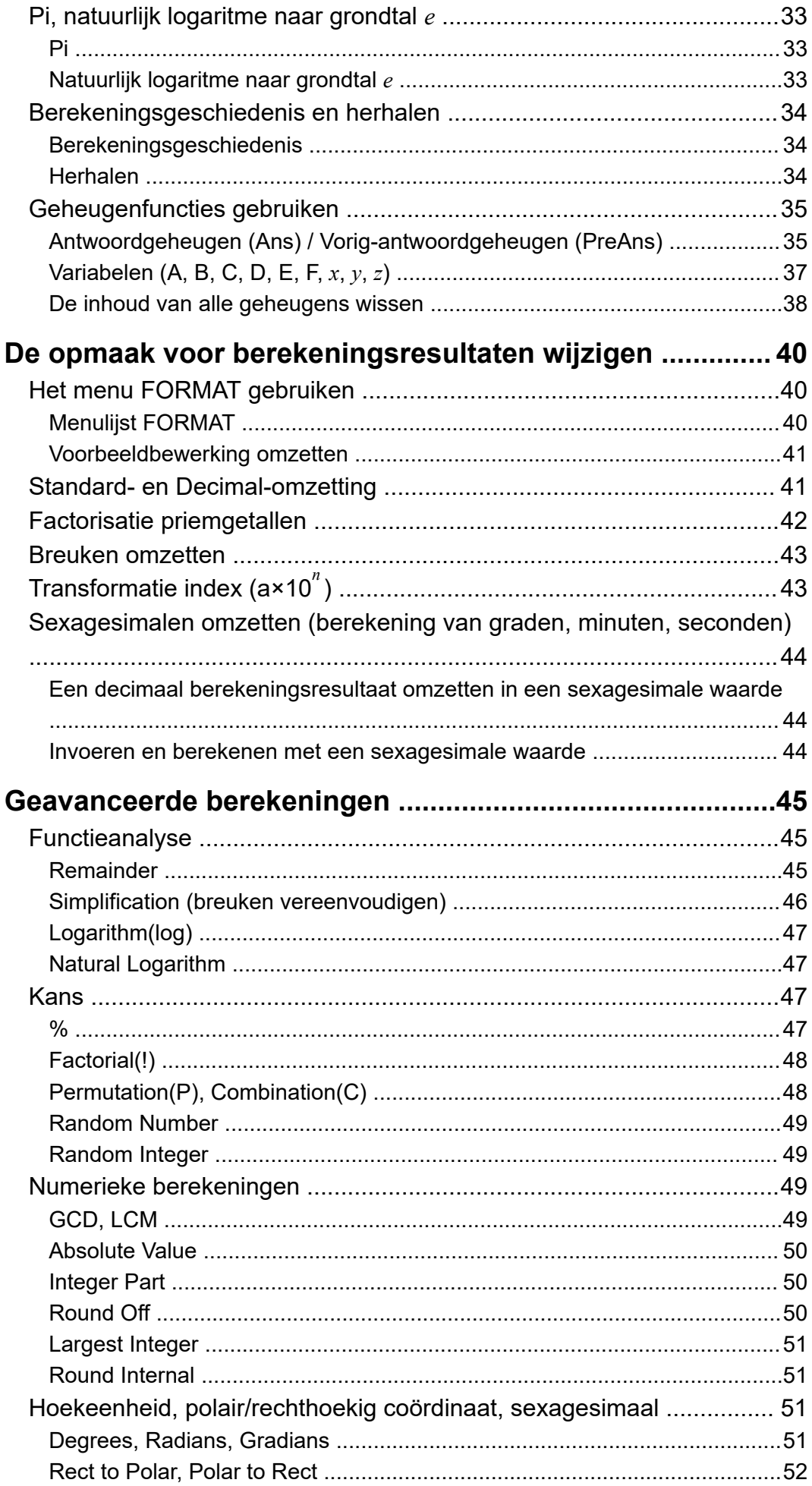

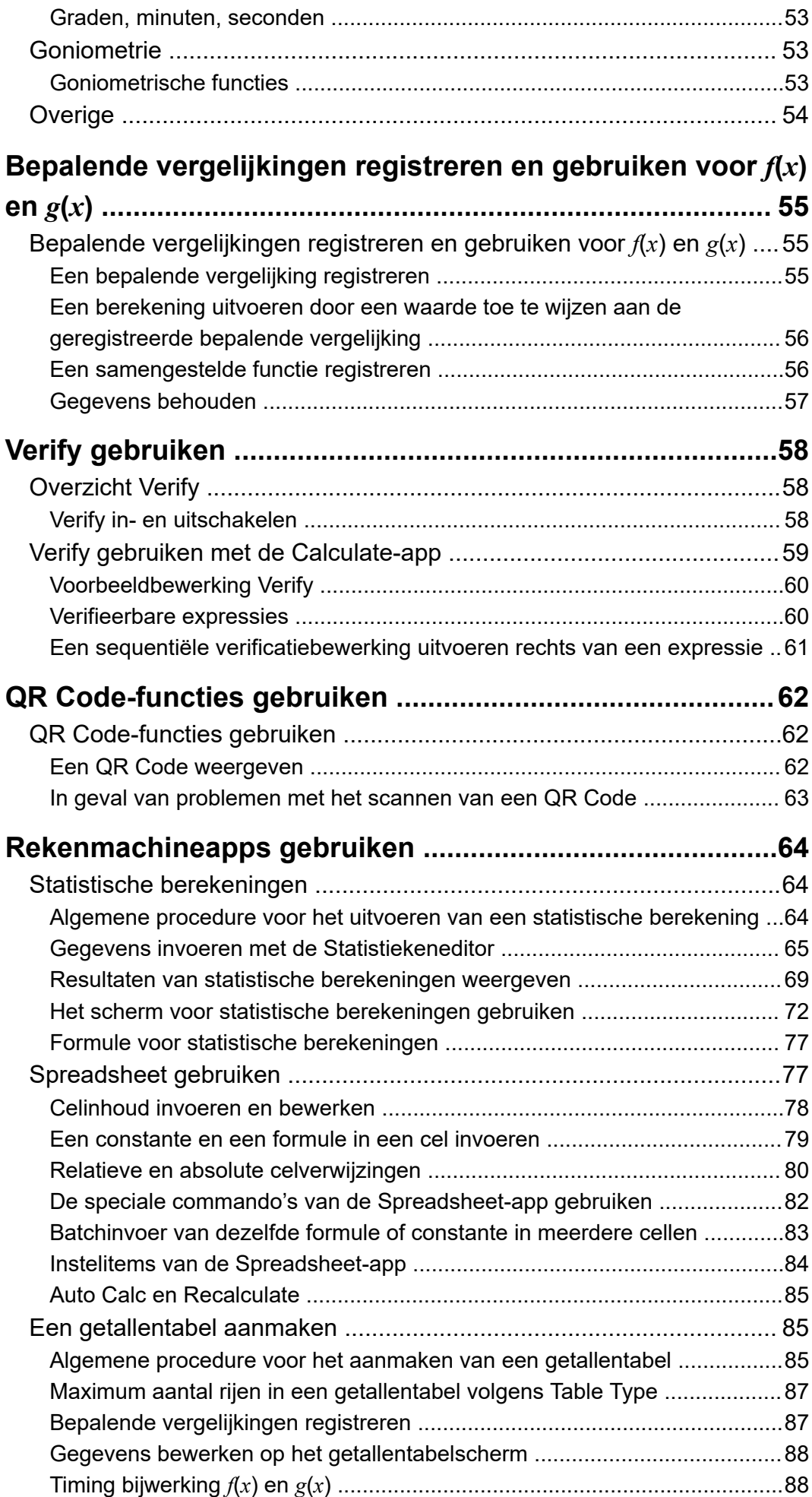

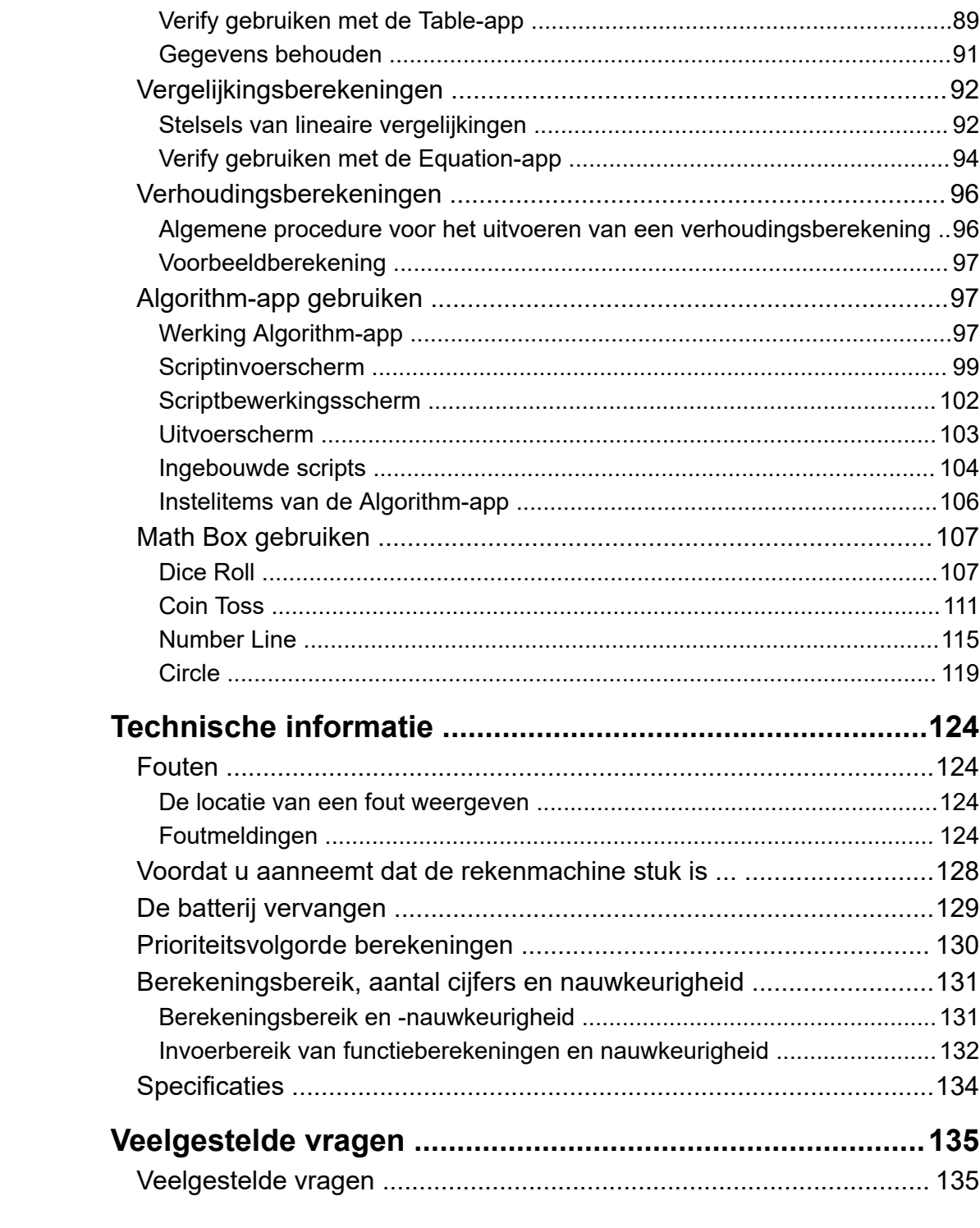

# <span id="page-5-0"></span>**Voordat u de rekenmachine gebruikt**

# **Lees dit eerst**

# **Over deze handleiding**

- CASIO Computer Co., Ltd. kan in geen geval aansprakelijk worden gesteld voor speciale, indirecte, toevallige of resulterende schade in verband met of als gevolg van de aankoop of het gebruik van dit product en de meegeleverde artikelen. Bovendien kan CASIO Computer Co., Ltd. niet aansprakelijk worden gesteld voor welke eis dan ook van derden die voortvloeit uit het gebruik van dit product en de meegeleverde artikelen.
- De inhoud van deze handleiding kan zonder voorgaande kennisgeving worden gewijzigd.
- De weergaven en illustraties (zoals toetsmarkeringen) die in deze handleiding worden afgebeeld, zijn slechts voor illustratieve doeleinden en kunnen afwijken van de werkelijke items die ze voorstellen.
- QR Code is in Japan en andere landen een geregistreerd handelsmerk van DENSO WAVE INCORPORATED.
- Bedrijfs- en productnamen die in deze handleiding worden gebruikt, kunnen geregistreerde handelsmerken of handelsmerken van hun respectieve eigenaars zijn.

### **Toetsbewerkingen**

Het voorbeeld hieronder toont aan hoe toetsbewerkingen worden voorgesteld in deze handleiding.

#### **Voorbeeld 1: (AC) (B) (EXE)**

Toetsen moeten in bovenstaande volgorde worden ingedrukt (van links naar rechts).

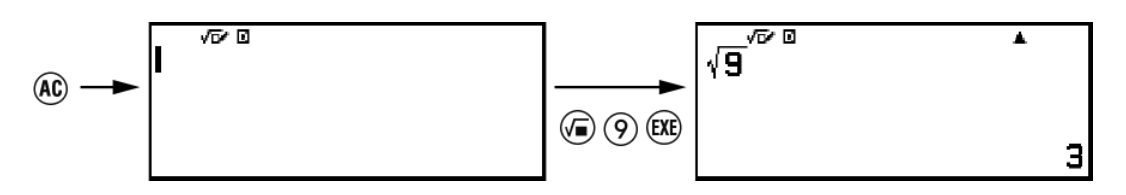

### **Voorbeeld 2:**  $(\hat{\mathbf{f}})(7)(\pi)^*$

Het bovenstaande geeft aan dat u op  $(\hat{\mathbf{f}})$  moet drukken en vervolgens op (7), waardoor een π-symbool wordt ingevoerd. Alle invoerbewerkingen met meerdere toetsen worden zo aangegeven. Keycapmarkeringen

<span id="page-6-0"></span>worden weergegeven gevolgd door het invoerteken of -commando tussen haakjes.

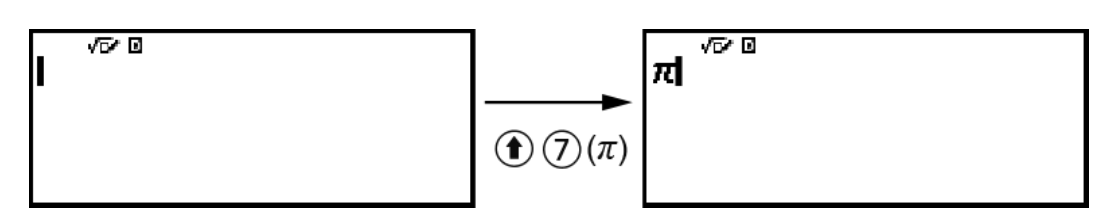

\* Raadpleeg **["Toetsmarkeringen" \(pagina 13\)](#page-13-0)** voor meer informatie over de in dit voorbeeld gebruikte toetssymbolen.

**Voorbeeld 3:**  $\Diamond$ ,  $\Diamond$ ,  $\Diamond$ ,  $\Diamond$ ,  $\Diamond$ ,  $\Diamond$ ,  $\Diamond$ 

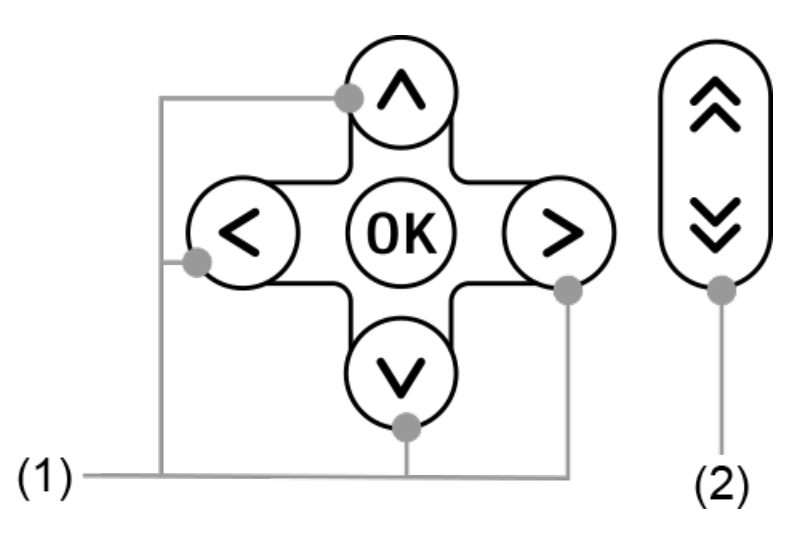

- Individuele cursortoetsen aangeduid met (1) worden voorgesteld als  $\circledcirc,$  $\varphi$ ,  $\varphi$ ,  $\varphi$ .
- Individuele paginascroltoetsen aangeduid met (2) worden voorgesteld als  $\mathbb{A}, \mathbb{W}$ .

# **Menubewerkingen**

Sommige bewerkingen in deze handleiding maken gebruik van een vereenvoudigde vorm van menubewerkingen, zoals in onderstaande voorbeelden.

#### **Voorbeeld 1**

 $\textcircled{e}$  – [Other] >  $[\pi]$ 

of

Druk op  $\textcircled{e}$  en selecteer vervolgens [Other] > [ $\pi$ ].

#### <span id="page-7-0"></span>**Eigenlijke bewerking 1**

1. Druk op  $\circledcirc$ .

- 2. Gebruik  $\Diamond$  en  $\Diamond$  om [Other] te selecteren en druk vervolgens op  $\emptyset$ .
- 3. Gebruik  $\Diamond$  en  $\Diamond$  om [ $\pi$ ] te selecteren en druk vervolgens op  $\mathfrak{M}$ .

#### **Voorbeeld 2**

 $\circ$  – Calculate

of

Druk op  $\circledcirc$ , selecteer het pictogram van de Calculate-app en druk vervolgens op  $(0)$ .

#### **Eigenlijke bewerking 2**

- 1. Druk op  $\circledcirc$ .
- 2. Gebruik de cursortoetsen  $( \varphi, \varphi, \varphi, \varphi)$  om het pictogram van de Calculate-app te selecteren en druk vervolgens op  $\infty$ .

### **6** OK -toets en  $(XE)$  -toets

De  $(0)$ - en  $(0)$ -toets voeren dezelfde bewerking uit. In deze handleiding wordt <sup>(ii)</sup> gebruikt voor het selecteren of toepassen van een instelling, terwijl  $(X)$  wordt gebruikt om een berekening uit te voeren. Merk echter op dat het geen verschil maakt of u nu op  $\circledR$  of  $\circledR$  drukt voor bewerkingen waar ofwel  $(0)$ , ofwel  $(x)$  wordt getoond.

### **Voorbeelden**

Indien u niet is gevraagd om een bepaalde rekenmachineapp te gebruiken of om bepaalde instellingen te configureren voor een voorbeeldbewerking, worden de app en onderstaande instellingen verondersteld.

Rekenmachineapp: Calculate

Instellingen: de originele standaardinstellingen van de rekenmachine Zie **["De rekenmachine opstarten" \(pagina 8\)](#page-8-0)** voor meer informatie over het herstellen van de originele standaardinstellingen van de rekenmachine.

#### <span id="page-8-0"></span>**Belangrijk!**

- Onderstaande procedure herstelt alle originele standaardinstellingen van de rekenmachine, behalve voor Contrast, Auto Power Off en Language. Ook worden alle in het rekenmachinegeheugen opgeslagen gegevens gewist.
- 1. Druk op  $\textcircled{a}$  om het scherm HOME weer te geven.
- 2. Gebruik de cursortoetsen ( $\langle \delta, \varphi, \varphi, \diamond \rangle$ ) om een rekenmachineapppictogram te selecteren en druk vervolgens op  $\omega$ .
- 3. Druk op  $\circledast$  en selecteer vervolgens [Reset] > [Initialize All] > [Yes]. • Het HOME-scherm wordt nu weergegeven.

# **Rekenmachinescherm "Get Started"**

Druk wanneer het HOME-scherm wordt weergegeven op de  $\circledast$ -toets om het scherm "Get Started" weer te geven, waarop u onderstaande informatie vindt.

- QR Code voor toegang tot de "Get Started"-webpagina van de Worldwide Education Service (**<https://wes.casio.com/calc/cw/>**) De Get Started-webpagina biedt toegang tot de gebruiksaanwijzing en andere gerelateerde informatie om u te helpen aan de slag te gaan met uw rekenmachine.
- ID-nummer rekenmachine (reeks van 24 tekens)

Druk op  $\circledcirc$  om terug naar het HOME-scherm te gaan.

#### **Opmerking**

• U kunt het Get Started-scherm ook weergeven door het te selecteren in het menu SETTINGS. Zie **["Het menu SETTINGS gebruiken" \(pagina 18\)](#page-18-0)**.

# **Voorzorgsmaatregelen**

### **Veiligheidsmaatregelen**

Bedankt dat u dit CASIO-product hebt gekocht.

Lees de "Veiligheidsmaatregelen" voordat u dit product gebruikt zodat u het zeker correct gebruikt. Bewaar alle documentatie op een veilige plaats voor latere naslag.

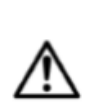

#### **Waarschuwing**

Geeft aan dat er een risico op overlijden of ernstig persoonlijk letsel wordt gecreëerd.

#### **Displayscherm**

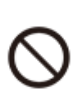

**Druk niet op het LCD-scherm en stel het niet bloot aan harde schokken.**

Als u dat doet, kan het LCD-glas breken, met risico op persoonlijk letsel.

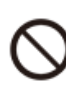

#### **Mocht het LCD-scherm breken, raak dan nooit de vloeistof binnenin aan.**

Als LCD-vloeistof op de huid komt, bestaat het risico op huidirritatie. Mocht er LCD-vloeistof in uw mond komen, spoel dan onmiddellijk uw mond uit en neem contact op met uw arts.

Mocht LCD-vloeistof in uw ogen of op uw huid komen, spoel dan af met schoon water en neem contact op met uw arts.

#### **Voorzorgsmaatregelen voor de batterij**

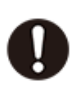

#### **Mocht er vloeistof uit een batterij op uw huid of kleding komen, spoel deze dan onmiddellijk af met schoon water.**

Als batterijvloeistof in de ogen komt, bestaat het risico op verlies van het gezichtsvermogen, enz. Spoel de ogen en neem onmiddellijk contact op met een arts.

#### **Voorzichtig**

Verwijst naar iets dat het risico op kleinere persoonlijke letsels of materiële schade creëert.

<span id="page-10-0"></span>**Neem onderstaande voorzorgsmaatregelen in acht. Als u dit niet doet, kan een batterij scheuren, waardoor het risico op brand, persoonlijk letsel en vervuiling van voorwerpen in de buurt door lekkende vloeistof ontstaat.**

- Probeer een batterij niet uit elkaar te halen en laat een batterij nooit kortsluiten.
- Niet geschikt voor niet-oplaadbare batterijen.
- Stel een batterij niet bloot aan hitte en gooi deze niet in vuur.
- Gebruik alleen het gespecificeerde type batterij.
- Laad een batterij met de polen (plus (+) en min (–)) correct gericht.
- Vervang de batterij zo snel mogelijk nadat deze leeg is.

**Voorzorgsmaatregelen voor de batterij**

**Neem onderstaande voorzorgsmaatregelen in acht. Als u dit niet doet, kan de batterij ontploffen of er kan brandbare vloeistof of gas lekken.**

- Gebruik alleen het type batterij dat voor dit product is gespecificeerd.
- Verbrand een batterij niet en gooi deze niet weg in een verbrandingsoven. Plet of snij deze ook niet mechanisch.
- Stel een batterij tijdens gebruik, opslag of transport niet bloot aan extreem hoge of lage temperaturen.
- Stel een batterij tijdens gebruik, opslag of transport niet bloot aan een te lage luchtdruk.

### **Hanteringsmaatregelen**

- Vervang de batterij ten minste eenmaal per twee jaar (R03), zelfs als de rekenmachine naar behoren werkt.
- Storing of schade omwille van lekkage van de batterij zal u worden aangerekend, aangezien dit niet wordt gedekt door de garantie.
- De batterij die met de rekenmachine wordt meegeleverd, ontlaadt licht tijdens verzending en opslag. Hierdoor moet deze wellicht worden vervangen vóór het aflopen van de verwachte levensduur.
- Vermijd gebruik en opslag van de rekenmachine op plaatsen waar deze wordt blootgesteld aan temperatuurextremen en grote hoeveelheden vochtigheid en stof.
- Stel de rekenmachine niet bloot aan grote schokken, druk of buiging.
- Probeer de rekenmachine nooit uit elkaar te halen.
- <span id="page-11-0"></span>• Gebruik een zachte, droge doek om de buitenkant van de rekenmachine schoon te maken.
- Zorg ervoor dat u de rekenmachine of batterijen weggooit in overeenstemming met de wetten en regels van uw regio.

# **Aan de slag**

### **Het deksel bevestigen en verwijderen**

#### **Het deksel verwijderen**

Verwijder het deksel (①) voordat u de rekenmachine gebruikt en bevestig het achteraan (②).

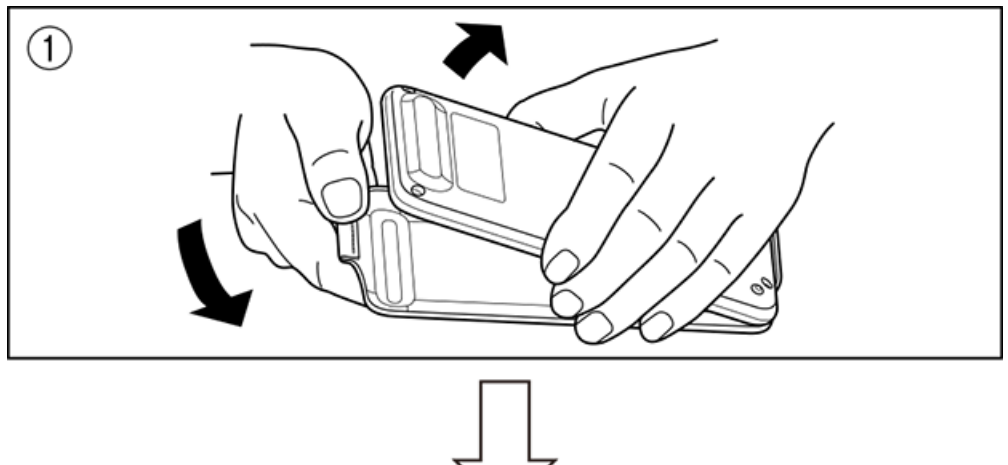

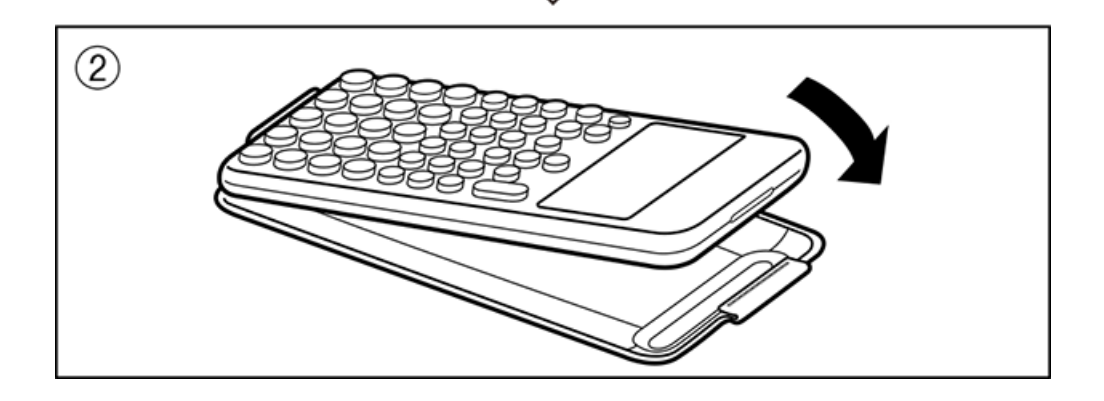

#### **Het deksel bevestigen**

Verwijder het deksel  $(1)$ ) wanneer u de rekenmachine niet gebruikt en bevestig het vooraan  $(2)$ .

<span id="page-12-0"></span>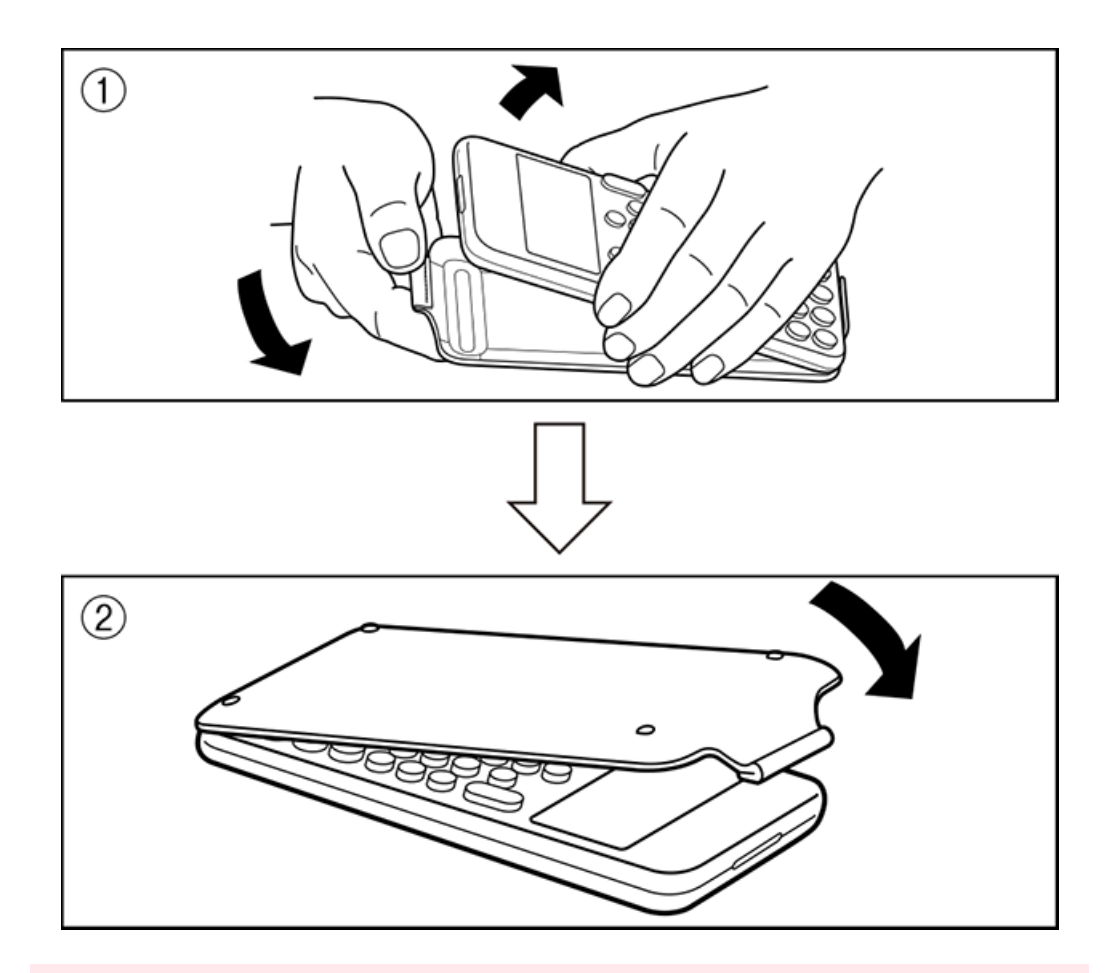

#### **Belangrijk!**

• Bevestig het deksel altijd aan de rekenmachine wanneer u deze niet gebruikt. Anders kan met een ongewenste bediening van de  $\mathbb{\mathcal{F}}$ -toets de stroom worden ingeschakeld en de batterij zo worden ontladen.

### **De stroom in- en uitschakelen**

Druk op  $\bigcirc$  om de rekenmachine in te schakelen. Druk op  $\bigcirc$  @ (OFF) om de rekenmachine uit te schakelen.

#### **Opmerking**

- Houd  $\binom{n}{k}$  ingedrukt om de stroom in te schakelen. Om te voorkomen dat de stroom per ongeluk wordt ingeschakeld, ligt de bovenkant van de  $\Gamma$ -toets iets lager dan de andere toetsen.
- Als onderstaand scherm verschijnt meteen nadat u de stroom inschakelde, wil dit zeggen dat de resterende batterijstroom laag is.

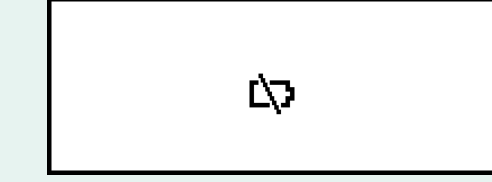

Als dit scherm verschijnt, vervang de batterij dan zo snel mogelijk. Zie **["De batterij](#page-129-0) [vervangen" \(pagina 129\)](#page-129-0)** voor meer informatie over het vervangen van de batterij. <span id="page-13-0"></span>• De rekenmachine wordt ook automatisch uitgeschakeld na ongeveer 10 of 60 minuten inactiviteit. Druk op de  $\binom{1}{k}$ -toets om de rekenmachine opnieuw in te schakelen.

### **HOME-scherm**

Druk op  $\odot$  om het HOME-scherm weer te geven. Het HOME-scherm toont een lijst met geïnstalleerde rekenmachineapps.

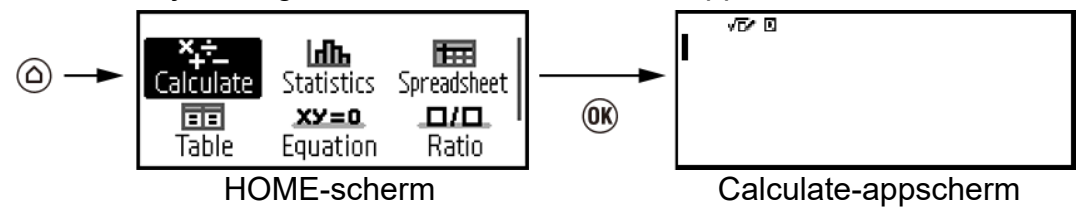

Zie de **["Lijst geïnstalleerde rekenmachineapps" \(pagina 17\)](#page-17-0)** voor informatie over de geïnstalleerde rekenmachineapps.

### **Het displaycontrast aanpassen**

- 1. Druk op  $\circledcirc$ , selecteer een rekenmachineapppictogram en druk vervolgens op  $\overline{0}$ .
- 2. Druk op  $\circledast$  en selecteer vervolgens [System Settings] > [Contrast].

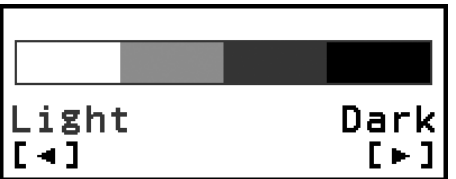

- 3. Gebruik  $\textcircled{c}$  en  $\textcircled{c}$  om het displaycontrast aan te passen.
- 4. Druk op @ wanneer de instelling naar wens is.

#### **Belangrijk!**

• Als het aanpassen van het displaycontrast de leesbaarheid van de display niet verbetert, betekent dit waarschijnlijk dat de batterijstroom laag is. Vervang de batterij.

# **Toetsmarkeringen**

Door op de  $\bigoplus$ -toets te drukken gevolgd door een tweede toets, wordt de alternatieve functie van de tweede toets uitgevoerd. De gedrukte tekst linksboven de toets geeft de alternatieve functie aan.

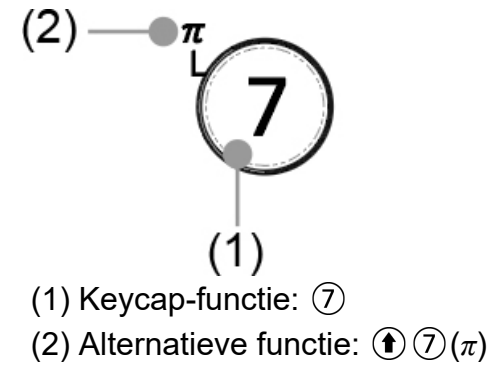

## <span id="page-14-0"></span>**Indicatoren**

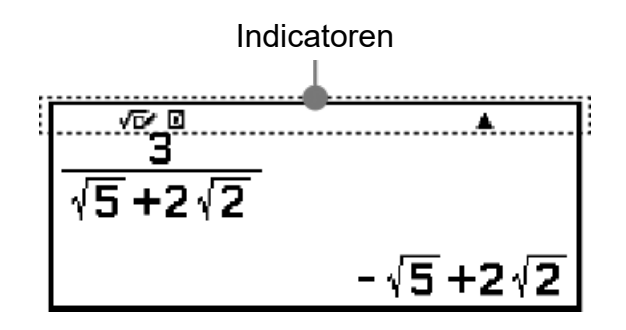

De tabel hieronder beschrijft de indicatoren die bovenaan het scherm verschijnen.

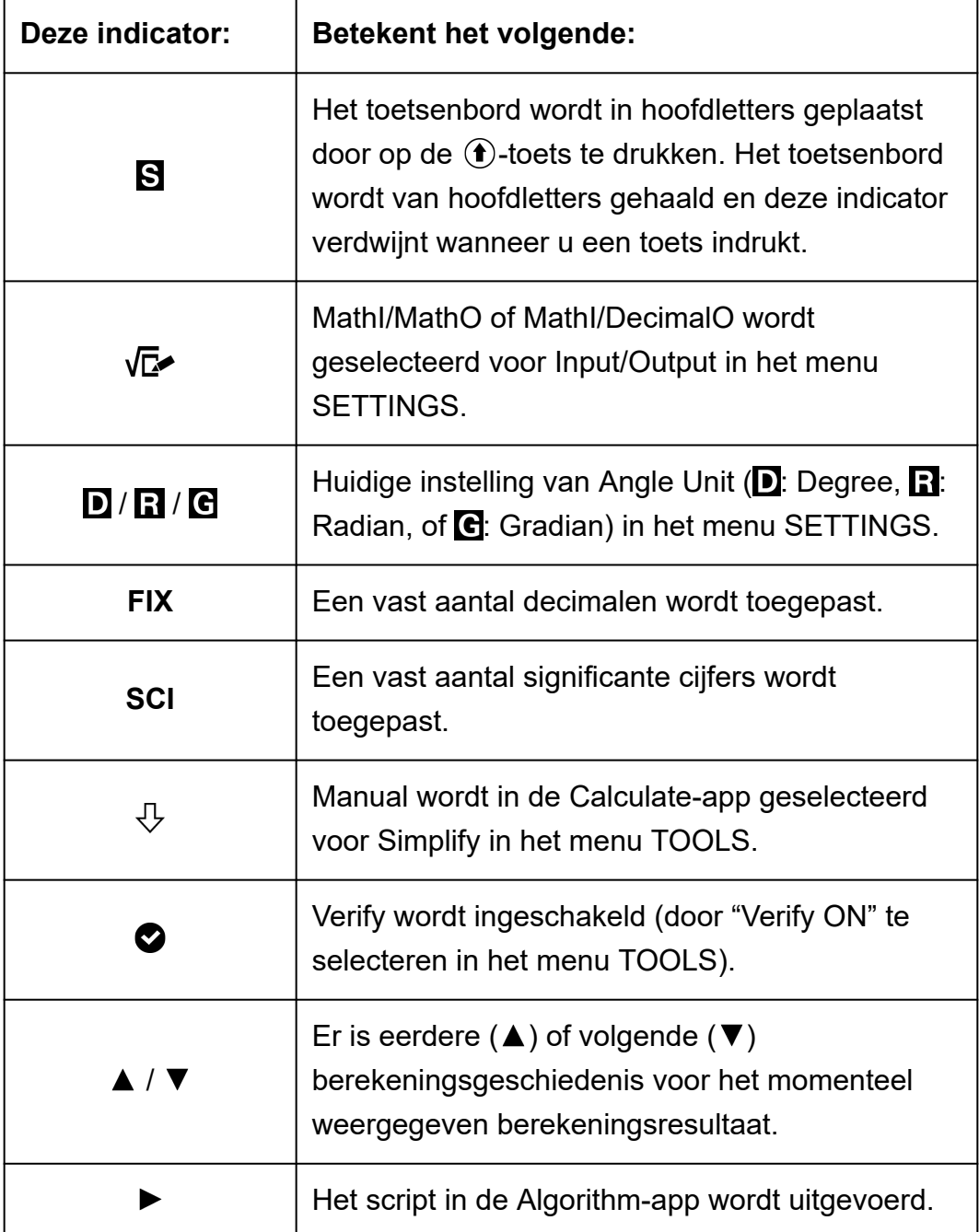

### <span id="page-15-0"></span>**Menu's gebruiken**

Veel bewerkingen van uw rekenmachine worden uitgevoerd aan de hand van menuschermen. Onderstaand voorbeeld toont bewerkingen die starten vanuit het menuscherm dat verschijnt wanneer u op  $\circledast$  drukt.

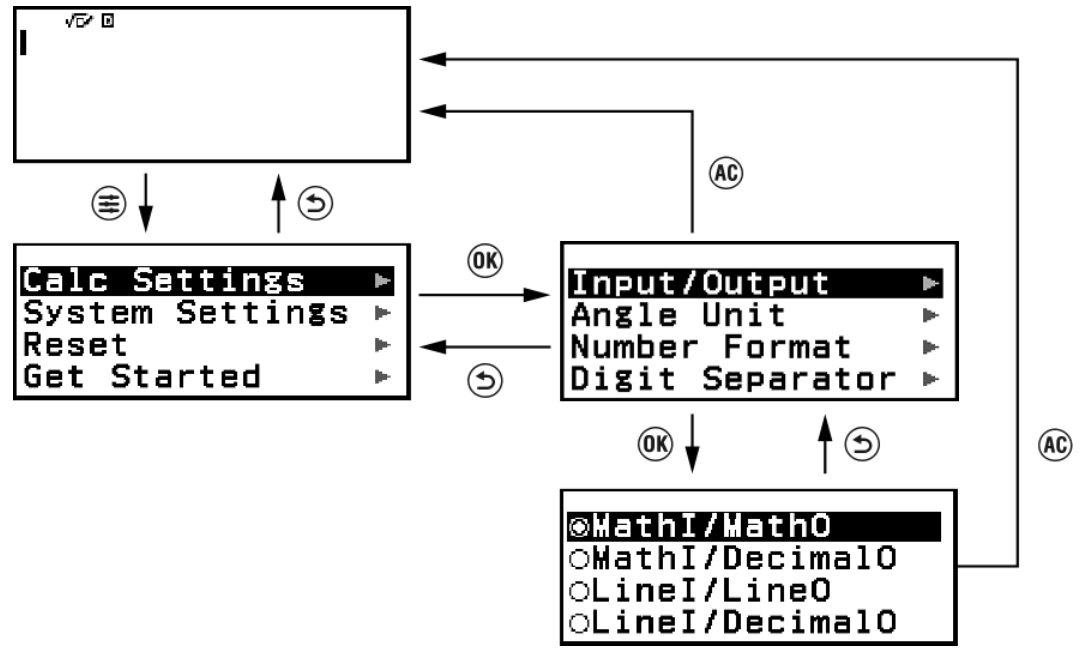

#### **Een menu-item selecteren**

Om een menu-item te selecteren, gebruikt u de cursortoetsen ( $\left(\partial,\varphi,\varphi,\varphi\right)$  $\circled{)}$ ) om ernaartoe te gaan en drukt u op  $\circled{w}$ . Merk op dat  $\circled{)}$  en  $\circled{)}$  enkel worden gebruikt bij meerdere kolommen menu-items.

#### **Tussen menuhiërarchieën navigeren**

De " "-indicator rechts van een menu-item betekent dat er zich lagere hiërarchieniveaus onder dat item bevinden. Door het menu-item te selecteren en op  $\circledR$  of  $\circledS$  te drukken, navigeert u naar het volgende lagere niveau van de hiërarchie. Druk op  $\odot$  om naar het volgende hogere niveau van de hiërarchie terug te keren.

#### **Opmerking**

• Als u zich in een lager niveau van de hiërarchie van een menu met één kolom bevindt, kunt u naast  $\circledcirc$  ook op  $\circledcirc$  drukken om naar het volgende hogere niveau terug te keren.

#### **Een menu-item met een keuzerondje selecteren ( / )**

Wanneer de display een lijst met meerdere opties weergeeft, staat er links van elke optie een keuzerondje ( $\bigcirc$  of  $\bullet$ ).  $\bullet$  geeft de momenteel geselecteerde optie aan.

#### **De instelling van een menu-item met keuzerondje configureren**

- 1. Ga naar het toepasbare menu-item en druk op  $\omega$ .
	- Wat er dan gebeurt, hangt af van het type menu-item dat u hebt geselecteerd.
		- Als er geen te configureren instellingen meer zijn voor het menuitem dat u selecteerde, verandert het keuzerondje in  $\odot$ .
		- Heeft het menu-item dat u selecteerde meer te configureren instellingen, dan verschijnt er een scherm om de instelling van het menu-item te selecteren. Ga in dit geval verder naar stap 2.
- 2. Ga op het instellingenscherm naar de instelling van uw keuze en druk  $op$   $\left(\overline{\mathsf{OK}}\right)$ .
	- U keert nu terug naar het menu-itemscherm van stap 1. Het keuzerondje naast het menu-item dat u eerder selecteerde is nu veranderd in  $\bullet$

#### **Scrollen tussen schermen**

Aan de rechterkant van de display verschijnt een scrolbalk wanneer er zoveel menu-items zijn dat deze niet op één scherm passen.

- Gebruik  $\mathbb{\widehat{A}}$  en  $\mathbb{\overline{Y}}$  om tussen schermen te scrollen.
- Gebruik  $\Diamond$  en  $\Diamond$  om lijn per lijn te scrollen.

#### **Het menu sluiten en terugkeren naar het scherm dat voor het menu werd weergegeven**

Druk op  $\left(\begin{matrix} \mathsf{AC} \end{matrix}\right)$ .

#### **Opmerking**

• U kunt een weergegeven menu sluiten door op  $(\equiv)$ ,  $(\equiv)$ ,  $(\widehat{w})$ ,  $(\widehat{w})$ ,  $(\widehat{w})$  of  $(\equiv)$  te drukken, of door op (AC) te drukken. Als het weergegeven menu er een is dat verschijnt meteen na het opstarten van een bepaalde rekenmachineapp of het een app-specifiek menu is, kunt u dit niet sluiten door op  $\overline{AC}$  te drukken. In dat geval drukt u op  $\circled{5}$  om het menu te sluiten.

# <span id="page-17-0"></span>**Rekenmachineapps**

# **Een rekenmachineapp selecteren**

Selecteer een rekenmachineapp die geschikt is voor het type berekening dat u wilt uitvoeren.

- 1. Druk op  $\circledcirc$  om het scherm HOME weer te geven.
	- Zie de **"Lijst geïnstalleerde rekenmachineapps" (pagina 17)** voor informatie over elke rekenmachineapp.

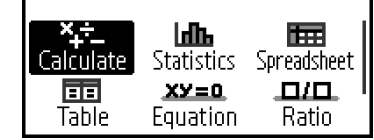

- 2. Gebruik de cursortoetsen  $(\Diamond, \Diamond, \Diamond, \Diamond)$  om het rekenmachineapppictogram van uw keuze te selecteren.
- 3. Druk op  $\omega$  om het startscherm weer te geven van de rekenmachineapp waarvan u het pictogram hebt geselecteerd.

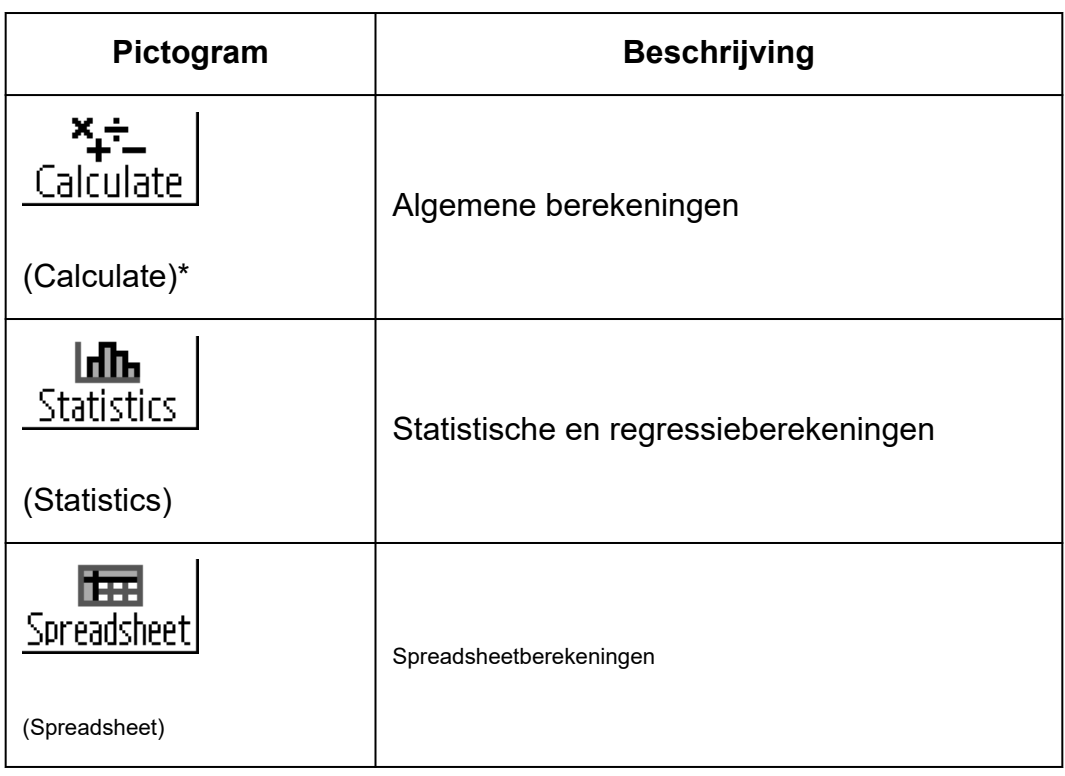

### **Lijst geïnstalleerde rekenmachineapps**

<span id="page-18-0"></span>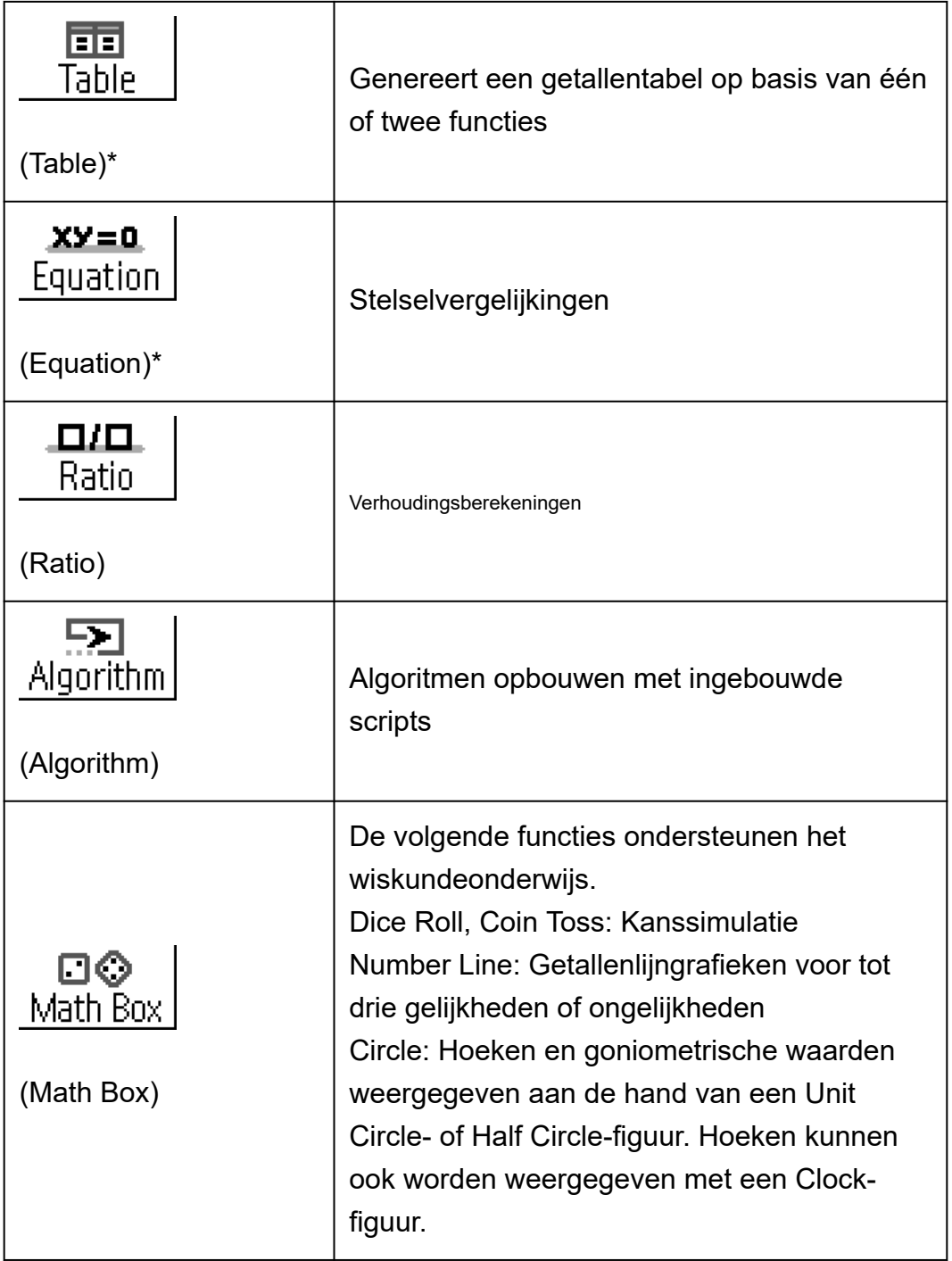

#### **Opmerking**

• Verify, een functie die de waarheid bepaalt van een invoervergelijking of oplossing, is beschikbaar in de rekenmachineapps aangeduid met een asterisk (\*) in bovenstaande tabel. Zie **["Verify gebruiken" \(pagina 58\)](#page-58-0)** voor informatie over Verify.

# **Het menu SETTINGS gebruiken**

Druk wanneer u een rekenmachineapp gebruikt op  $\circledast$  om het menu SETTINGS weer te geven. Het menu SETTINGS bevat onderstaande menu-items.

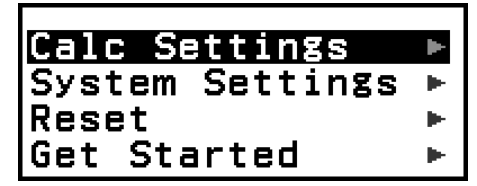

<span id="page-19-0"></span>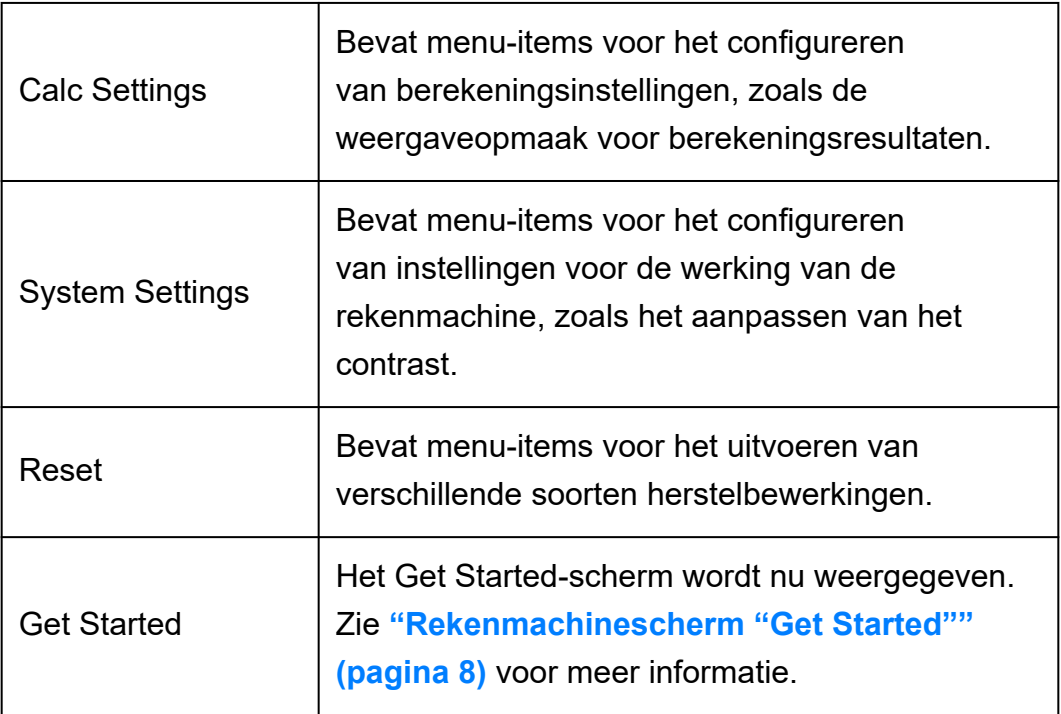

#### **Opmerking**

- Door op  $\left(\frac{1}{2}\right)$  te drukken wanneer het HOME-scherm wordt weergegeven, wordt het scherm Get Started weergegeven in plaats van het menu SETTINGS.
- Afhankelijk van het door de rekenmachineapp weergegeven scherm wordt het menu SETTINGS mogelijk niet weergegeven wanneer u op (  $\widehat{\boldsymbol{\Xi}}$  drukt.

### **Rekenmachine-instellingen wijzigen**

- 1. Druk op  $\textcircled{a}$ , selecteer een rekenmachineapppictogram en druk vervolgens op  $(0)$ .
- 2. Druk op  $\circledast$  om het menu SETTINGS weer te geven.

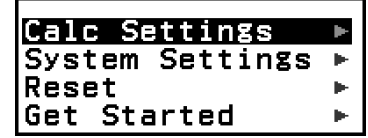

- 3. Gebruik  $\Diamond$  en  $\Diamond$  om Calc Settings of System Settings te selecteren en druk vervolgens op  $(0)$ .
	- Hierdoor wordt een lijst met instellingen voor het geselecteerde menu weergegeven.

Dit scherm toont een voorbeeld van wat er verschijnt wanneer [Calc Settings] is geselecteerd.

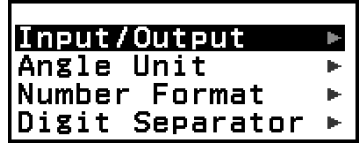

- <span id="page-20-0"></span>• Zie **"Items en beschikbare instelopties" (pagina 20)** voor de instelitems van [Calc Settings] en [System Settings].
- 4. Gebruik  $\overline{O}$  en  $\overline{O}$  om het item aan te duiden waarvan u de instellingen wilt wijzigen en druk vervolgens op  $\left(\widehat{\mathbb{Q}}\right)$ .
	- Hierdoor wordt een lijst met instelopties weergegeven voor het item dat u selecteerde.

Dit scherm toont een voorbeeld van wat er verschijnt wanneer [Input/ Output] is geselecteerd.

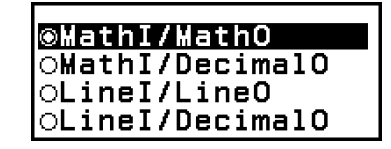

- 5. Gebruik  $\circledcirc$  en  $\circledcirc$  om de optie van uw keuze aan te duiden en druk op  $\widehat{(\mathsf{OK})}$
- 6. Druk op @ wanneer de instelling naar wens is.

### **Items en beschikbare instelopties**

"◆" geeft de originele standaardinstelling aan.

#### **Calc Settings > Input/Output**

Bepaalt de opmaak die de rekenmachine moet gebruiken voor het invoeren van expressies en het uitvoeren van berekeningsresultaten.

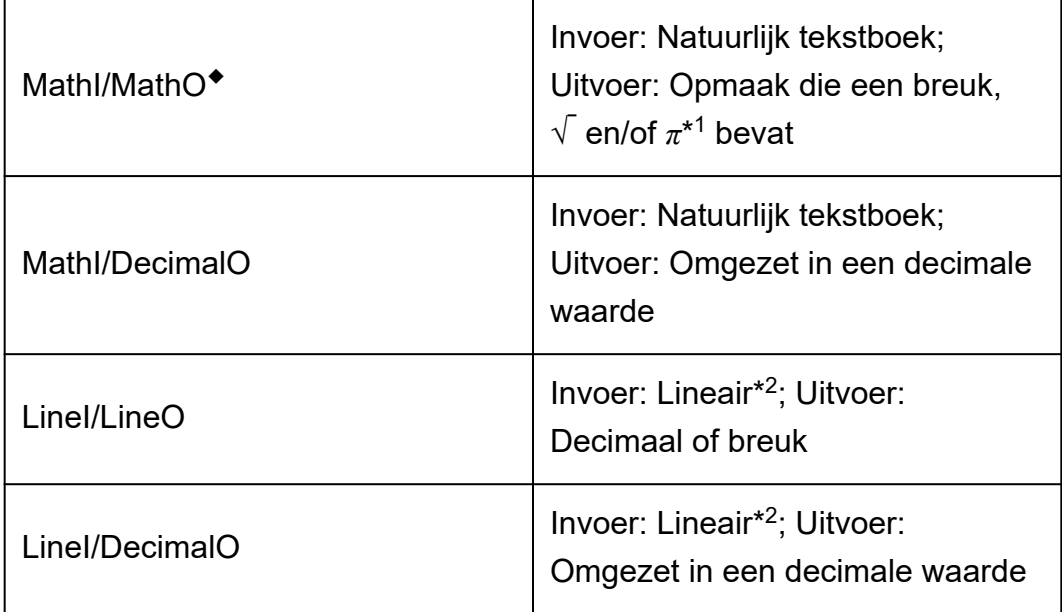

- \* 1 Wanneer deze opmaken niet kunnen worden uitgevoerd, wordt decimale uitvoer toegepast.
- \*<sup>2</sup> Alle berekeningen, inclusief breuken en functies, worden in een enkele lijn ingevoerd. Dezelfde uitvoeropmaak als die voor modellen zonder Natuurlijk tekstboek-weergave (S-V.P.A.M.-modellen, enz.)

#### **Voorbeelden van invoer/uitvoeropmaak:**

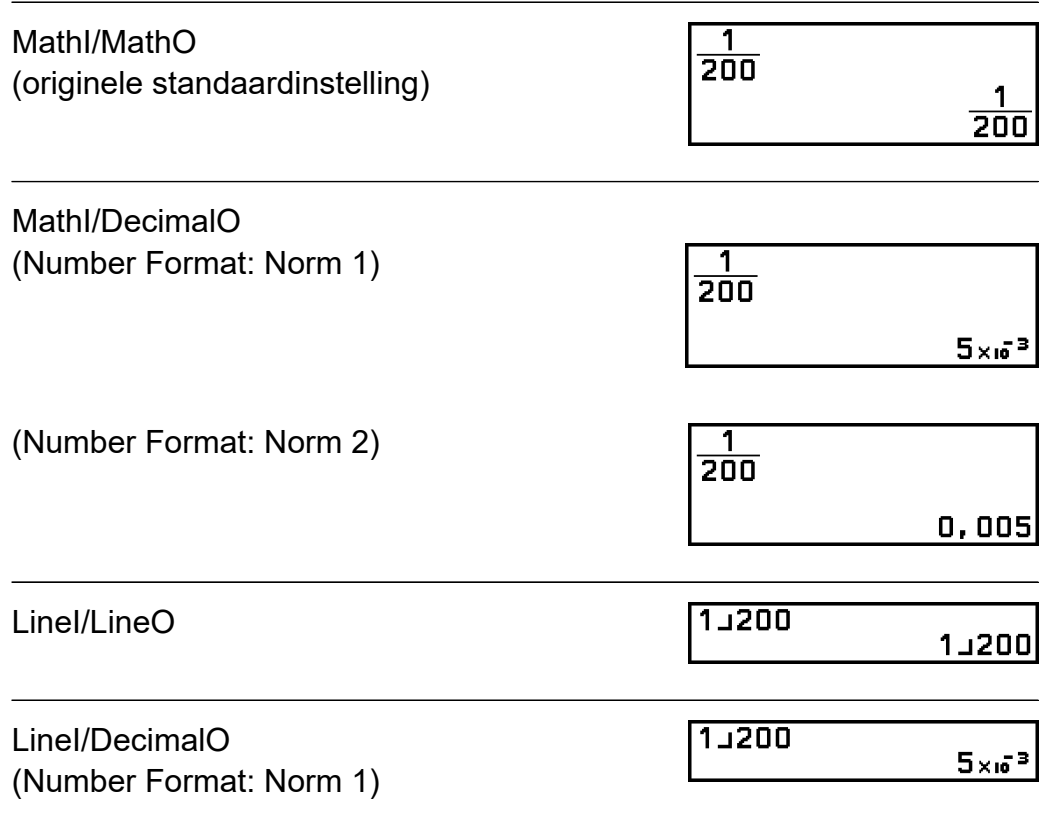

#### **Calc Settings > Angle Unit**

Degree◆; Radian; Gradian

Bepaalt graad, radiaal en decimale graad als de hoekeenheid voor de weergave van waarde-invoer en berekeningsresultaat.

#### **Calc Settings > Number Format**

Bepaalt het aantal weer te geven cijfers van een berekeningsresultaat. Fix: De waarde die u aangeeft (van 0 tot 9), beheert het aantal decimalen van weergegeven berekeningsresultaten. Berekeningsresultaten worden afgerond naar het aangegeven cijfer voordat ze worden weergegeven.

**Voorbeeld:** 1 ÷ 6 (Fix 3)

$$
1 \oplus 6 \oplus \textcircled{\textsf{xx}} (\boldsymbol{\approx})^* \overline{\begin{array}{c} 1 \div \widetilde{\mathsf{B}}^{\text{max}} & \text{fix} \\ 1 \div \widetilde{\mathsf{B}} & \text{fix} \end{array}}
$$

Sci: De waarde die u aangeeft (van 1 tot 10), beheert het aantal significante cijfers van weergegeven berekeningsresultaten. Berekeningsresultaten worden afgerond naar het aangegeven cijfer voordat ze worden weergegeven.

**Voorbeeld:** 1 ÷ 6 (Sci 3)

> $1 \oplus 6 \oplus \textcircled{\textcircled{\#}} (\boldsymbol{\approx})^*$   $1 \div \mathbf{\overline{6}}^{\textcirc}$  $1,67\times 10^{-1}$

Norm: Geeft berekeningsresultaten in een exponentiële opmaak weer wanneer deze binnen onderstaande bereiken liggen.

Norm  $1^{\bullet}$ :  $10^{-2}$  >  $|x|$ ,  $|x| \ge 10^{10}$ , Norm 2:  $10^{-9}$  >  $|x|$ ,  $|x| \ge 10^{10}$ 

**Voorbeeld:** 1 ÷ 200

(Norm 1)

$$
1 \oplus 200 \oplus \text{Re}(\boldsymbol{\approx})^* \overline{1 + \overline{2} \overline{0} \overline{0}}
$$

(Norm 2)

$$
1 \oplus 200 \oplus \textcircled{\textcircled{\#}} (\boldsymbol{\approx})^* \overbrace{\hspace{2.5cm}\begin{matrix} 1 \div \overline{\textcircled{\small{200}}}\\ 1 \div \overline{\textcircled{\small{200}}}\\ 0 \end{matrix}}^{\blacktriangle} \hspace{1.5cm} 0.005
$$

\* Door op  $\bigcirc$   $\mathbb{R}\left(\infty\right)$  te drukken in plaats van op  $\mathbb{R}$  nadat u een berekening hebt ingevoerd, wordt het berekeningsresultaat in decimale vorm weergegeven.

#### **Calc Settings > Digit Separator**

On; Off ◆

Bepaalt of een scheidingsteken al dan niet moet worden gebruikt in berekeningsresultaten.

#### **System Settings > Contrast**

Zie **["Het displaycontrast aanpassen" \(pagina 13\)](#page-13-0)**.

#### **System Settings > Auto Power Off**

10 Min.◆; 60 Min. Bepaalt hoelang het duurt voordat Auto Power Off wordt geactiveerd.

#### **System Settings > Language**

English◆; Français; Nederlands Bepaalt de te gebruiken taal voor rekenmachinemenu's en meldingen.

#### **System Settings > MultiLine Font**

Normal Font◆; Small Font

Bepaalt de tekengroote van de display wanneer LineI/LineO of LineI/ DecimalO is geselecteerd voor Input/Output. Er kunnen maximaal vier lijnen worden weergegeven wanneer Normal Font is geselecteerd en maximaal zes lijnen wanneer Small Font is geselecteerd.

#### **System Settings > QR Code**

Bepaalt de versie van de weergegeven QR Code wanneer  $\bigcirc \mathcal{X}(QR)$ wordt ingedrukt. Version 3: Geeft QR Code Versie 3 aan. Version 11◆: Geeft QR Code Versie 11 aan.

#### **Reset > Settings & Data**

Zie **["Originele standaardinstellingen van de rekenmachine herstellen"](#page-24-0) [\(pagina 24\)](#page-24-0)**.

#### **Reset > Variable Memory**

Zie **["De inhoud van alle geheugens wissen" \(pagina 38\)](#page-38-0)**.

#### **Reset > Initialize All**

Zie **["De rekenmachine opstarten" \(pagina 8\)](#page-8-0)**.

#### **Get Started**

Zie **["Rekenmachinescherm "Get Started"" \(pagina 8\)](#page-8-0)**.

#### <span id="page-24-0"></span>**Originele standaardinstellingen van de rekenmachine herstellen**

#### **Belangrijk!**

• Onderstaande procedure herstelt alle originele standaardinstellingen van de rekenmachine, behalve voor Contrast, Auto Power Off en Language. Ook worden alle gegevens gewist, behalve het geheugen met de variabelen en de Ans- en PreAnsgegevens.

- 1. Druk op  $\circledcirc$ , selecteer een rekenmachineapppictogram en druk vervolgens op  $(0)$ .
- 2. Druk op  $\circledast$  en selecteer vervolgens [Reset] > [Settings & Data] > [Yes].
	- Het HOME-scherm wordt nu weergegeven.

# **Het menu CATALOG gebruiken**

Druk op  $\circledcirc$  om het menu CATALOG weer te geven. Dit menu toont de categorieën commando's, functies en symbolen volgens de rekenmachineapp die u momenteel gebruikt en de huidige status (weergegeven scherm of huidige instellingen) van de app.

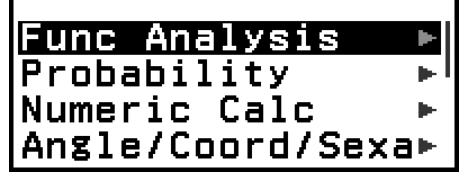

Voorbeeld: Menu CATALOG van de Calculate-app

#### **Opmerking**

- Zie **["Geavanceerde berekeningen" \(pagina 45\)](#page-45-0)** voor informatie over hoe u commando's, functies en symbolen invoert vanuit het menu CATALOG.
- Raadpleeg de rekenmachineappbeschrijvingen in **["Rekenmachineapps gebruiken"](#page-64-0) [\(pagina 64\)](#page-64-0)** voor informatie over de rekenmachineappspecifieke commando's, functies en symbolen.

# **Het menu TOOLS gebruiken**

Het menu TOOLS dat verschijnt wanneer u op <a> drukt, bevat menuitems voor het uitvoeren van functies die specifiek zijn voor elke rekenmachineapp en voor het configureren van instellingen.

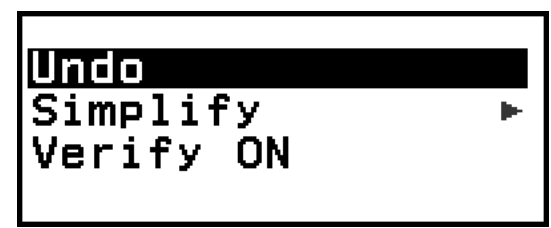

Voorbeeld: Menu TOOLS voor de Calculate-app

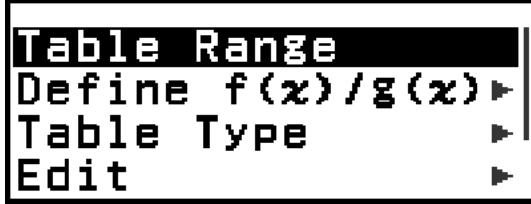

Voorbeelden: Menu TOOLS voor de Table-app

#### **Opmerking**

- Onderstaande menu-items vindt u terug in meerdere rekenmachineapps.
	- Undo (Zie **["Bewerkingen ongedaan maken" \(pagina 28\)](#page-28-0)**.)
	- Verify ON, Verify OFF (Zie **["Verify gebruiken" \(pagina 58\)](#page-58-0)**.)

# <span id="page-26-0"></span>**Expressies en waarden invoeren**

# **Basisregels voor invoer**

Wanneer u op  $(x)$  drukt, wordt de prioriteitsvolgorde van de ingevoerde berekening automatisch geëvalueerd, waarna het resultaat op de display verschijnt.

 $4 \times \sin 30 \times (30 + 10 \times 3) = 120$ 

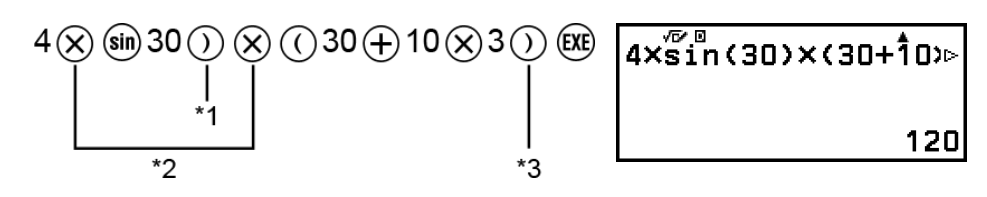

- \* 1 Sluitende haakjes moeten worden ingevoerd voor sin- en andere functies die haakies omvatten.
- \* 2 Deze vermenigvuldigingssymbolen (×) kunnen worden weggelaten.
- \*<sup>3</sup> Sluitende haakjes onmiddellijk vóór de bewerking @ kunnen worden weggelaten.

#### **De cursor naar het begin of einde van een ingevoerde expressie bewegen**

Bij het invoeren van een expressie kunt u op  $\otimes$  drukken om de cursor naar het begin van een expressie te doen verspringen, of op  $\overline{\otimes}$  om naar het einde van de expressie te gaan.

#### **De "Meer"-indicator van ingevoerde expressies en berekeningsresultaten (** $\blacktriangleright$ **,**  $\triangleright$ **)**

Wanneer u een pijltje ( $\blacktriangleright$  of  $\blacktriangleright$ ) ziet rechts van zowel een ingevoerde expressielijn als een berekeningsresultaatlijn, betekent dit dat de weergegeven lijn doorloopt naar rechts. Gebruik  $\textcircled{c}$  en  $\textcircled{c}$  om de lijn naar links en rechts te scrollen.

- Wanneer u + ziet rechts van een berekeningsresultaatlijn, kunt u naar het einde van het resultaat gaan door op  $\overline{\otimes}$  te drukken. Druk op  $\hat{\otimes}$  om naar het begin van een berekeningsresultaatlijn te gaan.
- Indien u de ingevoerde expressie wilt verscrollen wanneer zowel de indicator  $\blacktriangleright$  als  $\blacktriangleright$  zijn weergegeven, moet u eerst op  $\odot$  of  $\circledast$  drukken en vervolgens scrollen met  $\textcircled{c}$  en  $\textcircled{c}$ .

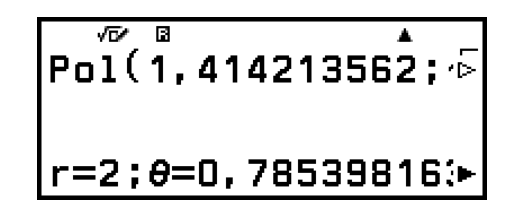

#### <span id="page-27-0"></span>**Automatisch aanvullen haakjes**

Wanneer u een berekening uitvoert die zowel een deling als een vermenigvuldiging omvat waarbij een vermenigvuldigingsteken is weggelaten, worden er automatisch haakjes ingevoegd, zoals aangegeven in onderstaande voorbeelden.

- Wanneer een vermenigvuldigingsteken wordt weggelaten onmiddellijk vóór een openend haakje of na een sluitend haakje. Voorbeeld:  $6 \div 2(1 + 2) \rightarrow 6 \div (2(1 + 2))$
- Wanneer een vermenigvuldigingsteken wordt weggelaten onmiddellijk vóór een variabele, een constante, enz. Voorbeeld:  $6 \div 2\pi \rightarrow 6 \div (2\pi)$

#### **Invoerlimietindicatie**

De cursor verandert van vorm naar wanneer er 10 bytes of minder toegestane invoer overblijven. Voer in dit geval geen verdere berekeningen meer in en druk op  $(\mathbb{R})$ .

# **Een expressie invoeren met de opmaak Natuurlijk tekstboek (enkel MathI/MathO of MathI/DecimalO)**

Expressies die breuken en/of speciale functies bevatten, zoals  $\sqrt{ }$ , kunnen worden ingevoerd in de opmaak Natuurlijk tekstboek door middel van sjablonen die verschijnen wanneer bepaalde toesten worden ingedrukt, of wanneer u bepaalde functies invoert vanuit het menu CATALOG.

Voorbeeld: 
$$
\frac{1}{2} + \frac{3}{2}
$$

1. Druk op  $\circledR$ .

• Hiermee wordt een breuksjabloon ingevoerd.

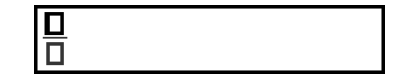

2. Voer waarden in voor het geheel getal, de noemer en de teller van het sjabloon.

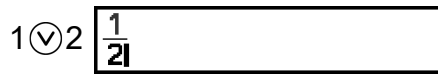

<span id="page-28-0"></span>3. Doe hetzelfde om de rest van de expressie in te voeren.

$$
\textcircled{\scriptsize{\bigcirc}}\oplus\textcircled{\scriptsize{\bigcirc}}\ \textcircled{\scriptsize{2}}\ \textcircled{\scriptsize{\bigcirc}}\ \textcircled{\scriptsize{\bigcirc}}\ \textcirc
$$

#### **Opmerking**

• De huidige locatie van de cursor is steeds duidelijk binnen een sjabloon, aangezien het blanco omkaderde gebied of de tekens waar deze zich bevindt, donkerzwart zijn aangeduid. De rest van de berekeningsexpressie zal donkergrijs zijn.

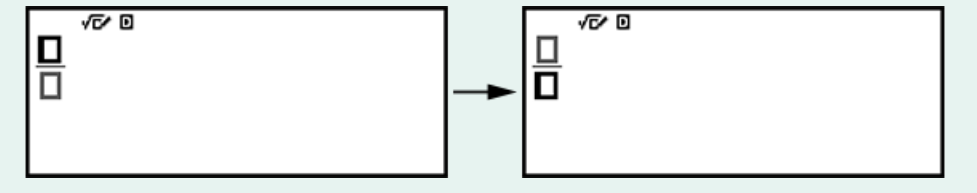

### **Bewerkingen ongedaan maken**

Om de laatste toetsbewerking ongedaan te maken, drukt u op  $\omega$ , selecteert u [Undo] en drukt u vervolgens op  $\infty$ .

Om een toetsbewerking die u net ongedaan hebt gemaakt opnieuw uit te voeren, drukt u op  $\textcircled{\tiny{\circ}}$ , selecteert u [Undo] en drukt u opnieuw op  $\textcircled{\tiny{\textrm{w}}}$ .

### **Waarden en expressies als argument gebruiken**

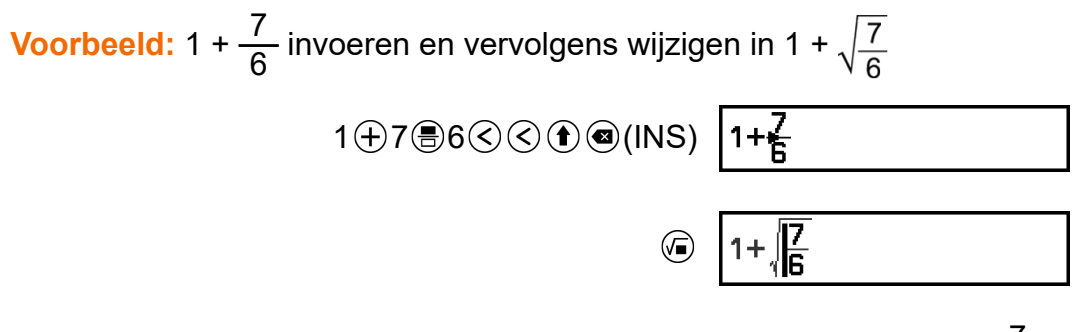

Door in het bovenstaande voorbeeld op  $\textcircled{\textbf{1}}$  (INS) te drukken, wordt  $\frac{7}{6}$ het argument van de functie-invoer met de volgende toetsbewerking ( $\sqrt{ }$ ).

# **Modus invoer overschrijven (enkel LineI/LineO of LineI/DecimalO)**

In de modus overschrijven, vervangt tekst die u invoert de tekst waar de cursor zich momenteel bevindt. U kunt schakelen tussen de modi invoegen en overschrijven met de bewerking:  $(\hat{\mathbf{f}})(\hat{\mathbf{e}})(\hat{\mathbf{f}})(\hat{\mathbf{S}})$ . De cursor

wordt in de invoegmodus als "|" en in de overschrijfmodus als "\_" weergegeven.

# <span id="page-30-0"></span>**Basisberekeningen**

# **Rekenkundige berekeningen**

Gebruik de toetsen  $\left(\oplus, \ominus, \otimes\right)$  en  $\oplus$  om rekenkundige berekeningen uit te voeren.

**Voorbeeld:** 7 × 8 - 4 × 5 = 36

# $7 \otimes 8 \ominus 4 \otimes 5$  (K)

 $36$ 

 $7 \times 8 - 4 \times 5$ 

# **Breukberekeningen**

Merk op dat de invoermethode voor breuken afhankelijk is van de huidige instelling van Input/Output in het menu SETTINGS.

**7 3 invoeren**

(Input/Output: MathI/MathO of MathI/DecimalO)

 $\bigcirc$  7  $\bigcirc$  3 of 7  $\bigcirc$  3 7 3

(Input/Output: LineI/LineO of LineI/DecimalO)

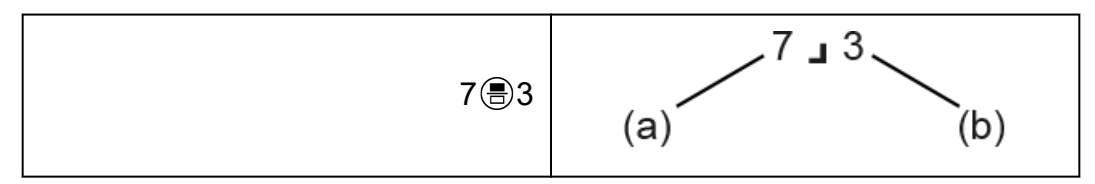

(a) noemer, (b) teller

 $\frac{13}{6}$ 

Voorbeeld:  $\frac{2}{3}$  +  $\frac{3}{2}$  $\frac{3}{2} = \frac{13}{6}$ 6 (Input/Output: MathI/MathO)

$$
2 \oplus 3
$$
  $\odot$   $\oplus$   $3$   $\oplus$   $2 \oplus$   $\frac{2}{3} + \frac{3}{2}$ 

(Input/Output: LineI/LineO)

#### 2 3 3 4 3 8 2 8 9 2 8 9 2 6 8 9 2 8 9 2 8 9 2 8 9 2 8 9 2 8 9 2 8 9 2 8 9 2 8 9 2 8 9 2 8 9 2 8 9 2 8 9 2 8 9 2 8 9 2 8 9 2 8 9 2 8 9 2 8 9 2 8 9 2 8 9 2 8 9 2 8 9 2 8 9 2 8 9 2 8 9 2 8 9 2 8 9 2 8 9 2 8 9 2 8 9 2 8 9 2 8

2∟3∓3⊥2

#### <span id="page-31-0"></span>**Opmerking**

• In berekeningsresultaten worden breuken, wanneer Auto is geselecteerd voor Simplify in het menu TOOLS in de Calculate-app, weergegeven nadat ze zijn teruggebracht tot hun kleinste vorm.

#### **Breukopmaak berekeningsresultaten**

Een berekeningsresultaat waarvan het totale aantal breukcijfers (inclusief noemer, teller en scheidingssymbool **J**) groter is dan 10 kan niet worden weergegeven met de breukopmaak.

**Voorbeeld 1:** 1 12345678 = 1 12345678

```
(Input/Output: LineI/LineO)
```
1 12345678 1345678 1.12345678

Aangezien het totale aantal cijfers van de waarde 1J12345678 10 is, wordt het resultaat weergegeven als een breukwaarde.

**Voorbeeld 2:** 1 123456789 = 8,100000074 × 10-9

(Input/Output: LineI/LineO)

1 123456789 1 123456789

Aangezien het totale aantal cijfers van de waarde 1J123456789 11 is, wordt het resultaat weergegeven als een decimale waarde.

#### **Opmerking**

• Als breuken en decimale waarden in een berekening door elkaar worden gebruikt terwijl iets anders dan MathI/MathO is geselecteerd, zal het resultaat worden weergegeven als een decimale waarde.

# **Machten, machtswortels en reciproken**

Gebruik onderstaande bewerkingen om machtsfuncties, machtswortelfuncties en reciprokefuncties in te voeren.

Machtsfuncties: *(*a)(kwadraat), *⊙*(n<sup>e</sup> macht) Machtswortelfuncties: (vierkantswortel), ( ) (*n* e wortel) Reciprokefunctie:  $\textcircled{w}$  – [Other] > [-1]

**Voorbeeld 1:**  $(5^2)^3$  = 15625

$$
\begin{array}{c}\n\textcircled{\small{15625}} \\
\textcircled{\small{15625}} \\
\hline\n\end{array}
$$

**Voorbeeld 2:**  $(1 + 1)^{2+2} = 16$ 

$$
1 \oplus 1 \oplus \text{1} \oplus 2 \oplus 2 \oplus \text{2} \text{ (1+1)}^{\text{TP}} \text{ (2+2)}
$$

**Voorbeeld 3:**  $\sqrt{2} \times 3 = 3\sqrt{2} = 4,242640687...$ (Input/Output: MathI/MathO)

$$
\textcircled{\scriptsize 2}\odot\otimes3\text{ or } \overbrace{\qquad \qquad }^{\sqrt{2}\times 3}\qquad \qquad \text{.}
$$

(Input/Output: LineI/LineO)

 $Q2083$ 

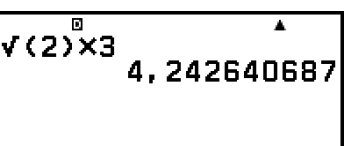

**Voorbeeld 4:** <sup>5</sup>√32 = 2 (Input/Output: MathI/MathO)

$$
\textcircled{\scriptsize 100} (\P \textcircled{\scriptsize 10}) \, 5 \textcircled{\scriptsize 232} \textcircled{\scriptsize 10}
$$

$$
\frac{5\sqrt{32}}{\sqrt{32}}
$$

(Input/Output: LineI/LineO)

$$
5\textcircled{\tiny{\textcircled{\tiny{\#}}}}(\blacksquare_{\text{V}\square})\,32\textcircled{\tiny{\textcircled{\tiny{\#}}}}\,\boxtimes
$$

$$
\begin{array}{c}\n5^{\alpha}\sqrt{32} \\
2\n\end{array}
$$

**Voorbeeld 5:** 10<sup>-1</sup> =  $\frac{1}{10}$ 10 (Input/Output: MathI/MathO)

10 – [Other] > [-1]

1  $\overline{10}$ 

#### <span id="page-33-0"></span>**-toets (10e macht)**

Op de  $\mathcal{F}$ -toets drukken, is hetzelfde als op  $\mathcal{B}(\mathcal{F})\left( \mathcal{D}\right)$  drukken. Beide bewerkingen voeren "×10<sup>"</sup>" (Mathl/MathO of Mathl/DecimalO) of "×10<sup>^</sup>(" (LineI/LineO of LineI/DecimalO) in.

**Voorbeeld:**  $1,23 \times 10^3 = 1230$ 

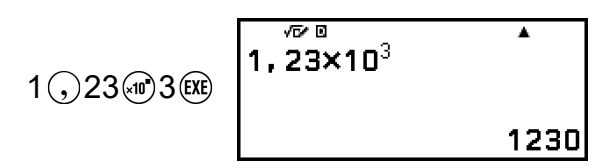

#### **Berekeningsbereik √ -vorm**

De toegestane displaybereiken van het berekeningsresultaat van de  $\sqrt{\cdot}$ vorm vindt u hieronder terug.

$$
\pm a\sqrt{b}, \pm d \pm a\sqrt{b}, \pm \frac{a\sqrt{b}}{c} \pm \frac{d\sqrt{e}}{f}
$$
  
1 \le a < 100, 1 < b < 1000, 1 \le c < 100  
0 \le d < 100, 0 \le e < 1000, 1 \le f < 100

#### **Voorbeeld:**

- 10√2 + 15 × 3√3 = 45√3 + 10√2 ... Weergeven in  $\sqrt{\ }$ -vorm
- 99 $\sqrt{999}$  (= 297 $\sqrt{111}$ ) = 3129,089165 ... Weergegeven als decimale waarde

# **Pi, natuurlijk logaritme naar grondtal**

#### *e*

# **Pi**

Voer  $\pi$  in door op  $\left(\widehat{\mathbf{r}}\right)$  ( $\pi$ ) te drukken.

*π* wordt weergegeven als 3,141592654, maar voor interne berekeningen wordt *π* = 3,1415926535897932384626 gebruikt.

### **Natuurlijk logaritme naar grondtal** *e*

Gebruik  $\circledcirc$  – [Other] > [e] om *e* in te voeren.

Natuurlijk logaritme naar grondtal *e* wordt weergegeven als 2,718281828, maar voor interne berekeningen wordt *e* = 2,7182818284590452353602 gebruikt.

# <span id="page-34-0"></span>**Berekeningsgeschiedenis en herhalen**

### **Berekeningsgeschiedenis**

Een  $\triangle$  en/of  $\nabla$  bovenaan het scherm geeft meer inhoud uit de berekeningsgeschiedenis aan naar boven en/of onder. U kunt door de inhoud van de berekeningsgeschiedenis scrollen met  $\Diamond$  en  $\Diamond$ .

U kunt de berekeningsgeschiedenis enkel gebruiken in de app Calculate.

#### **Voorbeeld**

 $2 + 2 = 4$  $2+\sqrt{2}$ ٠  $2 + 2$  (EXE) 4  $3 + 3 = 6$  $3+3$ <sup>®</sup> x  $3 + 3$ 6  $2+2$ <sup>®</sup>  $\left(\widehat{\mathsf{A}}\right)$ (Scrolt terug.) 4

#### **Opmerking**

• Wanneer u op  $\binom{n}{k}$  of  $\binom{n}{k}$  drukt, wanneer u de instelling Input/Output wijzigt of wanneer u een Reset-bewerking uitvoerd ("Settings & Data" of "Initialize All"), worden alle gegevens in de berekeningsgeschiedenis gewist.

### **Herhalen**

Wanneer een berekeningsresultaat wordt weergegeven op de display, kunt u de expressie die u voor de vorige berekening gebruikte, bewerken met  $\langle \langle \rangle$ ,  $\langle \rangle$  of  $\langle \rangle$ .

**Voorbeeld**  $4 \times 3 + 2 = 14$   $4 \times 3 + 2 \times$ 

 $\overline{\phantom{a}}$ ⊿xว๊ื+๊ิว  $14$ 

<span id="page-35-0"></span> $4 \times 3 - 7 = 5$ 

 $(Vervolg)$   $\odot$   $\odot$   $\odot$   $\odot$  7  $(x)$ 

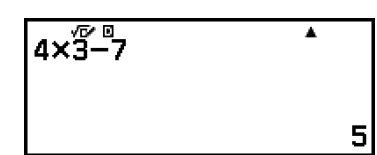

#### **Opmerking**

• Als  $\blacktriangleleft$  (links) of  $\blacktriangleright$  (rechts) wordt weergegeven aan een of beide zijden van een berekeningsresultaatlijn kunt u de lijn naar links en rechts scrollen met  $\textcircled{k}$  en  $\textcircled{k}$ . In dit geval, drukt u eerst op  $\circled{5}$  of  $\circled{4}$  en vervolgens op  $\circled{6}$  en  $\circled{5}$  om de expressie te bewerken.

# **Geheugenfuncties gebruiken**

### **Antwoordgeheugen (Ans) / Vorigantwoordgeheugen (PreAns)**

Het laatst verkregen berekeningsresultaat wordt opgeslagen in het Ans-geheugen ("answer", antwoord). Het voorlaatst verkregen berekeningsresultaat wordt opgeslagen in het PreAns-geheugen ("previous answe", vorig antwoord). Wanneer het resultaat van een nieuwe berekening wordt weergegeven, wordt de huidige inhoud van het Ansgeheugen naar het PreAns-geheugen verplaatst en wordt het nieuwe berekeningsresultaat opgeslagen in het Ans-geheugen.

#### **Opmerking**

- Het PreAns-geheugen kan enkel worden gebruikt in de Calculate-app.
- De inhoud van het PreAns-geheugen wordt gewist telkens wanneer u van de Calculate-app naar een andere app gaat.

#### **Het Ans-geheugen gebruiken om een reeks berekeningen uit te voeren**

**Voorbeeld:** Het resultaat van 3 × 4 delen door 30

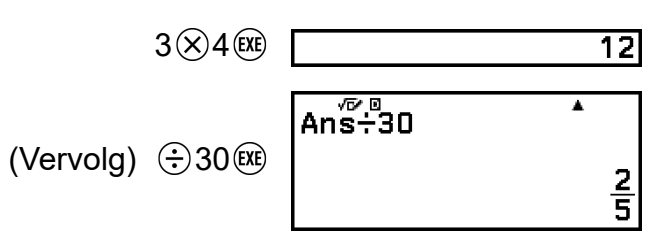
#### **Inhoud uit het Ans-geheugen invoeren in een expressie**

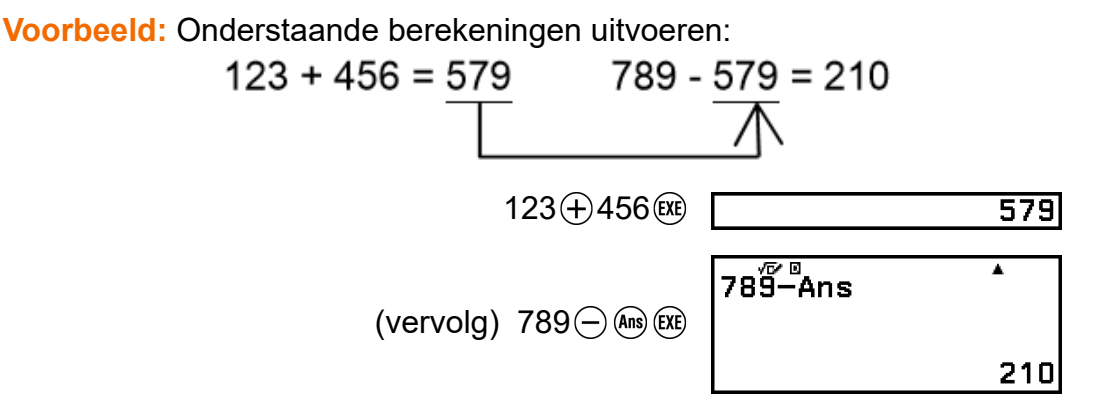

#### **Het PreAns-geheugen gebruiken**

**Voorbeeld:** Bepaal voor  $T_{k+2} = T_{k+1} + T_k$  (rij van Fibonacci) de rij van  $T_1$  tot T<sub>5</sub>. Merk echter op dat T<sub>1</sub> = 1 en T<sub>2</sub> = 1.  $T_1 = 1$ 

$$
1 \times 1 \times 1
$$

 $(Ans = T<sub>1</sub> = 1)$ 

$$
1 \times 1
$$

$$
(Ans = T_2 = 1, PreAns = T_1 = 1)
$$

 $Ans<sup>68</sup>$ PreAns ī  $\binom{Ans}{+}\oplus -$  [Others] > [PreAns] 2

$$
(Ans = T_3 = 2, PreAns = T_2 = 1)
$$

$$
\begin{array}{c}\n\text{Ans.} \\
\hline\n\end{array}
$$

 $(Ans = T<sub>4</sub> = 3, PreAns = T<sub>3</sub> = 2)$ 

 $T_5 = T_4 + T_3 = 3 + 2$ 

 $T_3 = T_2 + T_1 = 1 + 1$ 

 $T_4 = T_3 + T_2 = 2 + 1$ 

 $T_2 = 1$ 

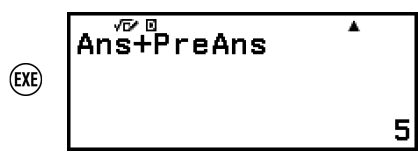

<span id="page-37-0"></span>**Resultaat:** De reeks is {1, 1, 2, 3, 5}.

## **Variabelen (A, B, C, D, E, F,** *x***,** *y***,** *z***)**

U kunt waarden aan variabelen toewijzen en de variabelen gebruiken in berekeningen.

#### **Scherm met variabelenlijst**

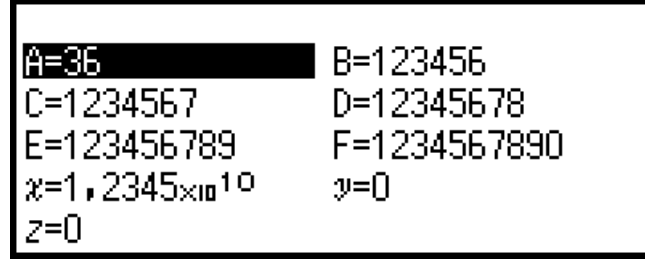

Door op  $\circledR$  te drukken, wordt een scherm weergegeven dat de waarden toont die momenteel zijn toegewezen aan variabelen A, B, C, D, E, F, *x*, *y* en *z*. Waarden worden op dit scherm altijd weergegeven met "Norm 1" Number Format. Druk op  $\circled{5}$  of  $\circled{4}$  om het scherm te sluiten.

**Voorbeeld 1:** Het resultaat van 3 + 5 toewijzen aan variabele A 1. Voer de berekening uit.

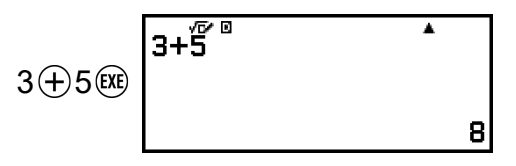

2. Druk op  $\circledast$  en selecteer vervolgens  $[A=]$  > [Store].

 $\cdot$  Het resultaat van 3 + 5 (= 8) wordt nu toegewezen aan variabele A. 3. Druk op  $\circledast$ .

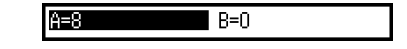

**Voorbeeld 2:** De inhoud van variabele A wijzigen in 1

1. Druk op  $\circled{x}$  en ga vervolgens naar [A=].

 $A=8$  $\blacksquare$  B=0

2. Druk op  $(1)$ .

 $3.$  Druk op  $(x)$ .

• Het bewerkingsscherm wordt nu weergegeven en 1 is ingevoerd.

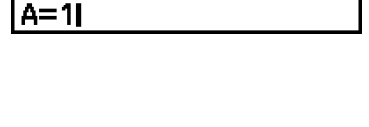

 $B=0$ 

le an

#### **Opmerking**

- Naast bovenstaande bewerking in stap 2 kunt u ook op  $\overline{OR}$  drukken en vervolgens [Edit] selecteren. Het bewerkingsscherm wordt nu weergegeven zonder invoer. Voer de gewenste waarde in en druk op  $(xx)$ .
- Als een slotpictogram ( $\blacksquare$ ) verschijnt wanneer u een variabele aanduidt in het scherm met de variabelenlijst, betekent dit dat de aangeduide variabele niet kan worden bijgewerkt.

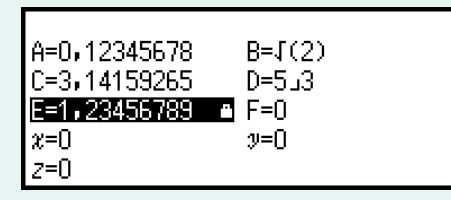

**Voorbeeld 3:** De inhoud van variabele A oproepen

(volgend op stap 2 van voorbeeld 1)

- 1. Druk op  $\circled{=}$  en selecteer vervolgens  $[A=]$  >  $[Recall]$ .
	- "A" wordt nu ingevoerd.
- 2. Druk op  $(x)$ .
	- De inhoud van variabele A wordt nu opgeroepen.

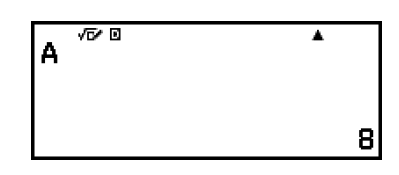

**Voorbeeld 4:** De inhoud van variabele A vermenigvuldigen met 10 (volgend op stap 2 van voorbeeld 1)

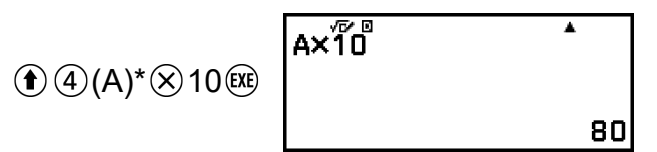

ĪА

\* Voer een variabele in zoals hier aangegeven: druk op  $\bigcirc$  en druk vervolgens op de toets die overeenkomt met de naam van de gewenste variabele. Om x in te voeren als naam van de variabele, kunt u op  $\left(\bullet\right)$  (0)  $(x)$  of  $(\widehat{x})$  drukken.

### **De inhoud van alle geheugens wissen**

De inhoud van het Ans-geheugen en variabelen blijft behouden, zelfs wanneer u op @ drukt, van rekenmachineapp verandert of de rekenmachine uitschakelt.

De inhoud van het PreAns-geheugen blijft behouden, zelfs wanneer u op drukt en de rekenmachine uitschakelt zonder de Calculate- te sluiten. Voer onderstaande procedure uit als u de inhoud van alle geheugens wilt wissen.

- 1. Druk op  $\textcircled{0}$ , selecteer een rekenmachineapppictogram en druk vervolgens op  $\overline{0}$ .
- 2. Druk op  $\circledast$  en vervolgens op [Reset] > [Variable Memory] > [Yes].

# **De opmaak voor berekeningsresultaten wijzigen**

## **Het menu FORMAT gebruiken**

U kunt het menu FORMAT, dat verschijnt wanneer u op so drukt, gebruiken om een weergegeven berekeningsresultaat om te zetten in verschillende opmaken.

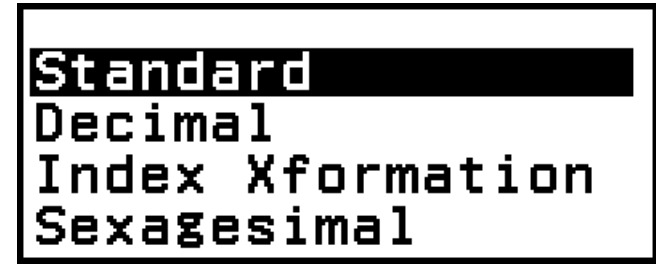

## **Menulijst FORMAT**

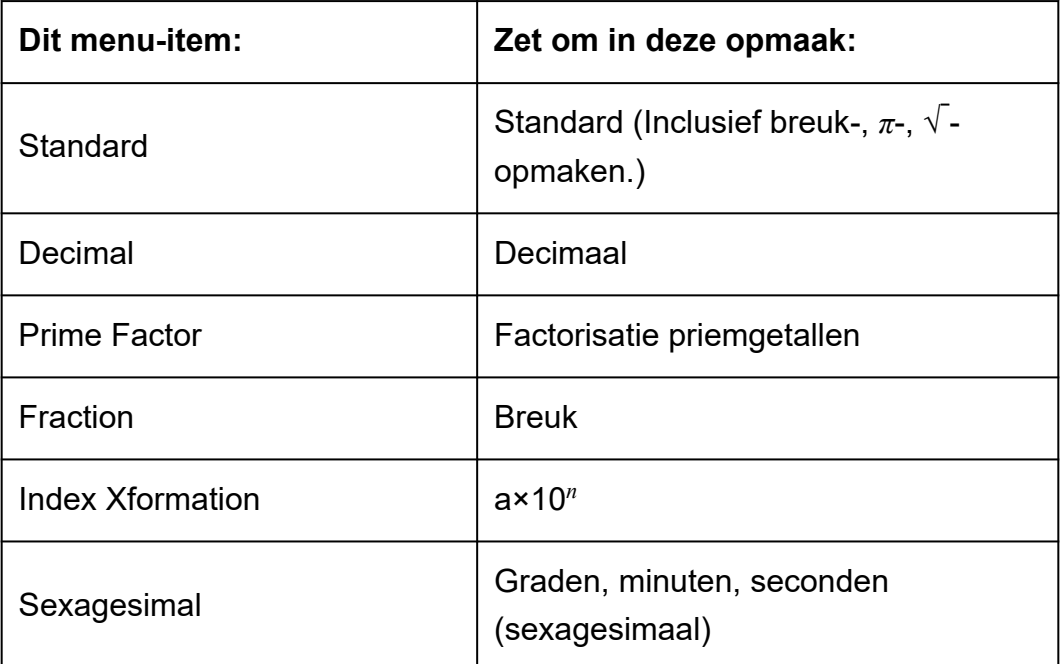

#### **Opmerking**

• Welke menu-items verschijnen wanneer op wordt gedrukt, is afhankelijk van het momenteel weergegeven berekeningsresultaat. Als een berekeningsresultaat wordt weergegeven dat niet kan worden omgezet, zal het menu dan ook niet verschijnen wanneer u op (ex) drukt.

## **Voorbeeldbewerking omzetten**

**Voorbeeld:**  $3 \div 2 = \frac{3}{2} = 1,5$ 

In dit voorbeeld zetten we een berekeningsresultaat dat wordt weergegeven als een breuk om in een decimale waarde. Daarna annuleren we het omzetten en keren we terug naar het oorspronkelijke berekeningsresultaat.

(Input/Output: MathI/MathO)

1. Voer de berekening  $3 \div 2$  uit.

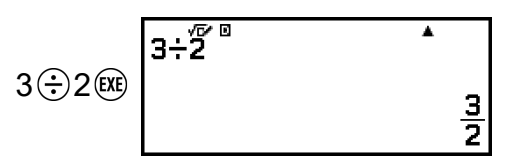

2. Druk om het berekeningsresultaat om te zetten in een decimale waarde op  $\circledast$ , selecteer [Decimal] en druk op  $\circledast$ .

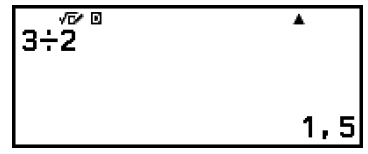

- 3. Druk op  $(x)$  om het omzetten te annuleren.
	- Het oorspronkelijke berekeningsresultaat uit stap 1 wordt nu weergegeven.

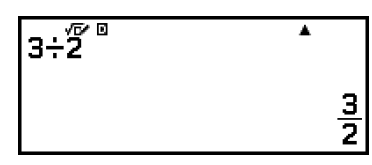

## **Standard- en Decimal-omzetting**

Standard is een opmaak die een berekeningsresultaat weergeeft in een vorm die indien mogelijk een breuk, √ , of *π* bevat. Decimal is een opmaak die het berekeningsresultaat weergeeft als een decimale waarde.

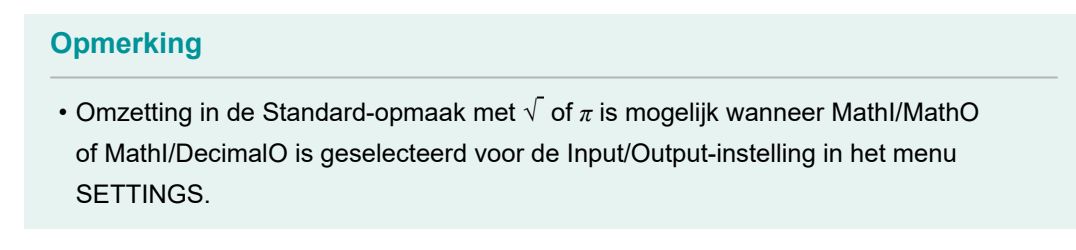

U kunt een berekeningsresultaat omzetten in de Standard- of Decimalopmaak met onderstaande bewerking.

**Voorbeeld:**  $\pi \div 6 = \frac{1}{6} \pi = 0,5235987756$  (Input/Output: Mathl/MathO) x  $\textcircled{f}(\mathcal{D}) (\pi) \oplus \textcircled{f}(\mathbb{R})$ 1  $rac{1}{6}\pi$ Standard  $FOMM)$ (Selecteer [Decimal].) Index Xformation Sexagesimal क∕ ए  $\overline{\textbf{A}}$ π÷6  $\widehat{(\mathbf{0}\mathbf{K})}$ (Zet om in een decimale waarde.) 0,5235987756 itandard (FORMAT) Decimal Index Xformation Sexagesimal  $\overline{\pi}$   $\overline{6}$   $\overline{6}$ Ā  $\widehat{(\mathbf{0}\mathbf{K})}$ (Zet om in de Standard-opmaak.) 1  $\frac{1}{6}$  $\pi$ 

#### **Belangrijk!**

• Bij bepaalde berekeningsresultaten zal de weergegeven waarde niet worden omgezet door [Standard] te selecteren in het menu FORMAT.

#### **Een decimaal berekeningsresultaat bekomen wanneer MathI/ MathO of LineI/LineO is geselecteerd**

Druk op  $\bigoplus$   $\mathbb{R}$  $\bigoplus$   $\bigoplus$  in plaats van op  $\mathbb{R}$  nadat u een berekening hebt ingevoerd.

## **Factorisatie priemgetallen**

In de Calculate-app kan een positief geheel getal van maximaal 10 cijfers lang worden ontbonden in factoren van priemgetallen.

**Voorbeeld:** 1014 ontbinden in priemgetallen

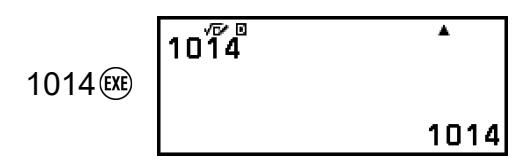

#### – [Prime Factor]

 $10\sqrt[7]{4}$ 

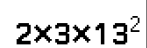

 $\overline{\phantom{a}}$ 

#### **Opmerking**

- De soorten waarden die hieronder worden beschreven, kunnen niet worden ontbonden in factoren, zelfs niet als ze 10 of minder cijfers bevatten.
	- Eén van de priemfactoren van de waarde is 1.018.081 of groter.
	- Twee of meer priemfactoren van de waarde bevatten meer dan drie cijfers.
- Het gedeelte dat niet in factoren kan worden ontbonden, wordt op de display tussen haakjes weergegeven.

**Voorbeeld:** 2036162 = 2 × (1018081)\*

 $*1018081 = 1009^2$ 

2×(1018081)

 $\overline{\bullet}$ 

#### 2036162 2036162<sub>(EXE)</sub> – [Prime Factor]

## **Breuken omzetten**

U kunt de momenteel weergegeven decimale waarde (decimale waarde die deze rekenmachine kan omzetten in een breuk) van het berekeningsresultaat omzetten in een breuk.

Voorbeeld: 3,25 = 
$$
\frac{13}{4}
$$
 (Input/Output: Linel/LineO)

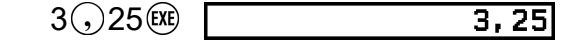

 $\text{ }\bigcirc$  – [Fraction]  $\Gamma$  $13J4$ 

# **Transformatie index (a×10***<sup>n</sup>*  **)**

U kunt het momenteel weergegeven berekeningsresultaat omzetten in de opmaak ×10*<sup>n</sup>* .

**Voorbeeld:** 123456 = 1,23456 × 10<sup>5</sup> 123456 (EXE) 123456

> **<sup>3</sup> – [Index Xformation]**  $1,23456\times10^{5}$

## <span id="page-44-0"></span>**Sexagesimalen omzetten (berekening van graden, minuten, seconden)**

U kunt een decimaal berekeningsresultaat omzetten in een sexagesimale waarde.

### **Een decimaal berekeningsresultaat omzetten in een sexagesimale waarde**

**Voorbeeld:** 1,25 = 1°15'0"

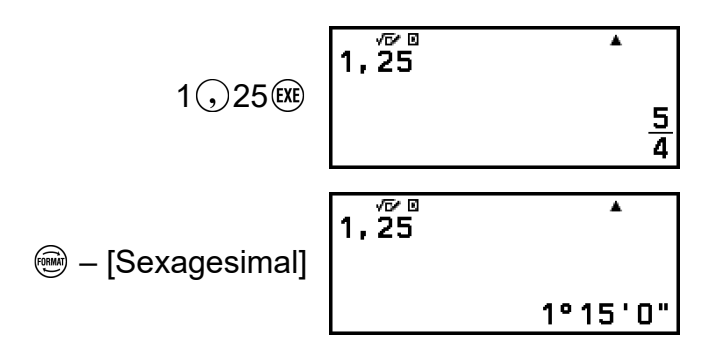

### **Invoeren en berekenen met een sexagesimale waarde**

U kunt een weergegeven waarde niet alleen omzetten in een sexagesimale waarde, u kunt ook sexagesimale waarden invoeren en deze gebruiken in berekeningen.

Gebruik onderstaande syntax om een sexagesimale waarde in te voeren:

 ${qraden} \bigoplus_{\sigma} \bigoplus_{\sigma$ Merk op dat u altijd iets moet invoeren voor de graden en minuten, zelfs als het om een nulwaarde gaat.

**Voorbeeld:** De berekening 2°20'30" + 9'30" uitvoeren. Zet het berekeningsresultaat nu om in een decimale waarde.

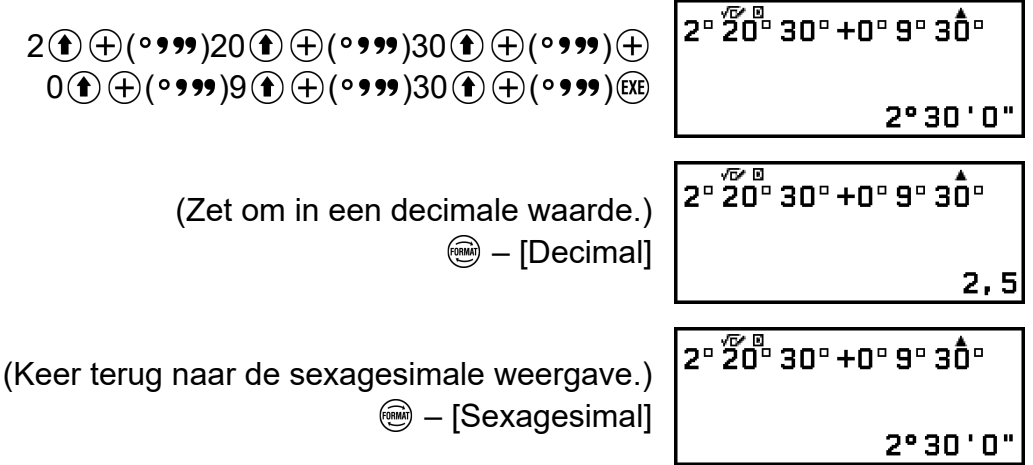

# **Geavanceerde berekeningen**

Dit hoofdstuk beschrijft de commando's, functies en symbolen die vaak voorkomen in alle rekenmachineapps. Commando's, functies en symbolen worden hier in dezelfde volgorde weergegeven als in het menu CATALOG, dat verschijnt wanneer u op  $\circledcirc$  drukt.

#### **Opmerking**

- Er zijn ook rekenmachineapp-specifieke CATALOG-menu-items. Deze worden hier niet getoond. Zie het hoofdstuk voor elke rekenmachineapp voor meer informatie over app-specifieke menu-items.
- Afhankelijk van de rekenmachineapp die u gebruikt en het scherm dat door de rekenmachineapp wordt weergegeven, is het mogelijk dat u sommige commando's, functies of symbolen niet kunt invoeren. Commando's, functies en symbolen die niet kunnen worden ingevoerd, worden niet weergegeven in het menu CATALOG.

## **Functieanalyse**

Dit hoofdstuk legt de commando's en functies uit die u kunt invoeren na de bewerking:  $\textcircled{D}$  – [Func Analysis].

## **Remainder**

U kunt de ÷R-functie gebruiken om het quotiënt en de rest in een deling te verkrijgen.

#### **Opmerking**

• Deze functie kan worden gebruikt op het berekeningsscherm van onderstaande rekenmachineapps. Calculate, Statistics

**Voorbeeld:** Om het quotiënt en de rest van 5 ÷ 2 (quotiënt = 2, rest = 1) te berekenen

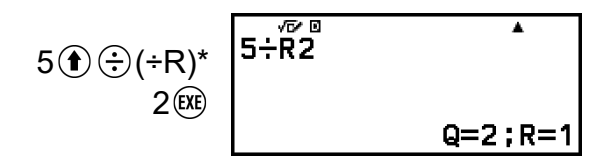

\* U kunt ÷R ook invoeren met de volgende bewerking:  $\textcircled{p}$  – [Func Analysis] > [Remainder].

#### **Opmerking**

- Enkel de quotiëntwaarde van een ÷R-berekening wordt opgeslagen in het Ansgeheugen.
- Het berekeningsresultaat wordt weergegeven zoals getoond op het scherm rechts wanneer LineI/LineO of LineI/DecimalO is geselecteerd voor de Input/Output-instelling in het menu SETTINGS.

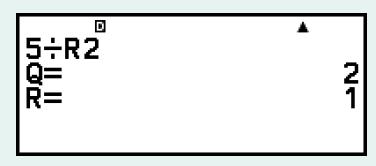

#### **Gevallen waarbij een restdeling een niet-restdeling wordt**

Indien er sprake is van een van onderstaande omstandigheden bij het uitvoeren van een restdeling wordt de berekening behandeld als een normale (niet-rest-) deling.

- Wanneer het deeltal of de deler een zeer grote waarde is
- Als het quotiënt geen positief geheel getal is of als de rest geen positief geheel getal of positieve breukwaarde is

### **Simplification (breuken vereenvoudigen)**

U kunt de Simp-functie gebruiken om een breuk terug te brengen naar de kleinste gemene factor. U kunt ook een factor aangeven voor de vereenvoudiging.

#### **Opmerking**

• Deze functie kan enkel worden gebruikt indien Manual is geselecteerd voor Simplify in het menu TOOLS in de Calculate-app.

**Voorbeeld 1:**  $\frac{234}{678} = \frac{117}{339}$ 339 (Input/Output: MathI/MathO)

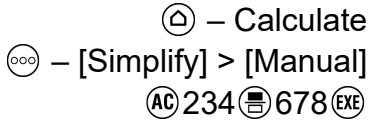

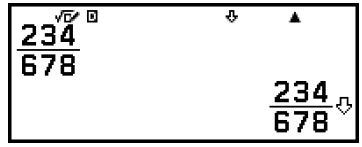

只 geeft aan dat de breuk nog verder kan worden vereenvoudigd.

$$
\textcircled{\textbf{f}}\textcircled{\textbf{f}}(\text{Simp})^{*1}\begin{bmatrix}\frac{234}{678}^{\sqrt{6}18} & & & & 1\\ \frac{234}{678} & & \text{Simp} & & \\ & & & \text{F=2:}\frac{117}{339}\end{bmatrix}
$$

**Voorbeeld 2:** Een factor van 3 gebruiken om $\frac{234}{678}$   $\left(\frac{1}{2}\right)$  $\frac{234}{678} = \frac{78}{226}$  te

vereenvoudigen

(Input/Output: MathI/MathO, Simplify: Manual)

$$
\begin{array}{r}\n 234 \bigcircledast 678 \bigcircledast \\
 \textcircled{\scriptsize 1.36} \bigcircledast \bigcircledast 78 \bigcircledast 78 \\
 \hline\n 3 \bigcircledast x^2\n \end{array}\n \quad\n \begin{array}{r}\n 234 \bigcircledast 678 \bigcircledast 78 \\
 \hline\n 678 \bigcircledast 78 \bigcircledast 78 \\
 \hline\n 78 \bigcircledast 78 \bigcircledast 78\n \end{array}\n \quad\n \begin{array}{r}\n 5 \bigcircledast 78 \\
 5 \bigcircledast 78 \bigcircledast 78\n \end{array}
$$

- \*<sup>1</sup> U kunt ▶Simp ook invoeren met de volgende bewerking:  $\textcircled{9}$  [Func Analysis] > [Simplification].
- \*<sup>2</sup> Door het ▶ Simp-commando in te voeren meteen na een breuk, zoals hier getoond, wordt het berekeningsresultaat als een breuk weergegeven, ongeacht de huidige Input/Output-instelling. Het berekeningsresultaat wordt ook als een breuk weergegeven door op  $(\mathbb{R}) (\boldsymbol{\approx})$  te drukken in plaats van op  $(\mathbb{R})$ .

## **Logarithm(log)**

Gebruik  $\textcircled{1}$  – [Func Analysis] > [Logarithm(log)] om log in te voeren.

**Voorbeeld:**  $log_{10}1000 = log_{10}1000 = 3$ 

 $\circledcirc$  – [Func Analysis] > [Logarithm(log)] 1000  $\circledcirc$ 

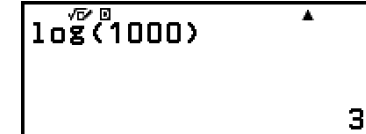

## **Natural Logarithm**

Gebruik  $\textcircled{1}$  – [Func Analysis] > [Natural Logarithm] om "In" in te voeren.

**Voorbeeld:** ln 90 (= log*e*90) = 4,49980967

 $\circledcirc$  – [Func Analysis] > [Natural Logarithm] 90  $\circ$ 

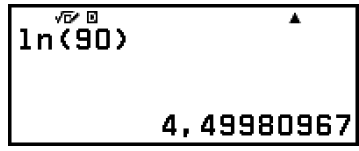

## **Kans**

Dit hoofdstuk legt de commando's en functies uit die u kunt invoeren na de bewerking:  $\textcircled{p}$  – [Probability].

(EXE)

**%**

Door een waarde in te voeren gevolgd door het %-commando wordt de invoerwaarde omgezet in een percentage.

**Voorbeeld 1:** 150 × 20% = 30

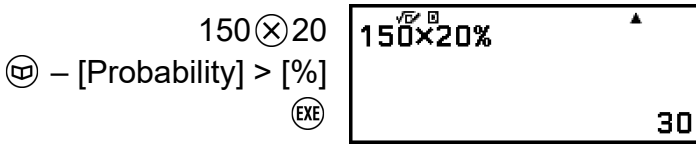

**Voorbeeld 2:** Bereken welk percentage 660 is van 880. (75%)

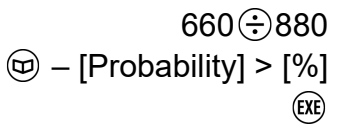

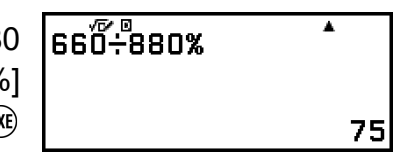

**Voorbeeld 3:** Trek 25% van 3500 af. (2625)

 $3500 \bigodot 3500 \bigotimes 25$  3500-3500×25%  $\textcircled{w}$  – [Probability] > [%] (EXE)

# 2625

## **Factorial(!)**

Deze functie gaat op zoek naar de factoriëlen van een waarde gelijk aan nul of een positief geheel getal.

**Voorbeeld:** (5 + 3)! = 40320

 $\bigcirc$ 5 $\bigoplus$ 3 $\bigcirc$  $\textcircled{e}$  – [Probability] > [Factorial(!)]

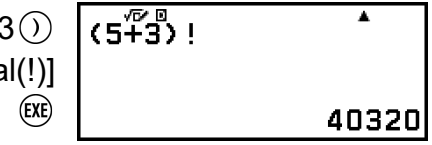

## **Permutation(P), Combination(C)**

Permutatie- (*n*P*r*) en combinatiefuncties (*n*C*r*).

**Voorbeeld:** Het aantal mogelijke permutaties en combinaties bepalen bij het selecteren van vier mensen uit een groep van 10

Permutaties:

$$
\textcircled{10} - \text{[Probability]} > \text{[Permutation(P)]} \begin{bmatrix} 10\overline{\text{P4}}^{\text{B}} & \text{I} \\ 4\overline{\text{ex}} & \text{I} \end{bmatrix}
$$

Combinaties:

$$
\textcircled{10} - \text{[Probability]} > \text{[Combination(C)]} \quad \begin{array}{c}\n 10 \overline{\text{[T4]}} \\
 4 \overline{\text{[TE]}} \\
 4 \overline{\text{[TE]}} \\
 \end{array}
$$

## **Random Number**

Deze functie genereert een pseudowillekeurig geheel getal in het bereik van 0,000 tot 0,999. Het resultaat wordt weergegeven als een breuk wanneer MathI/MathO is geselecteerd voor Input/Output in het menu SETTINGS.

**Voorbeeld:** Willekeurige gehele getallen met drie cijfers bekomen

1000  $\circledR$  – [Probability] > [Random Number] (EXE)

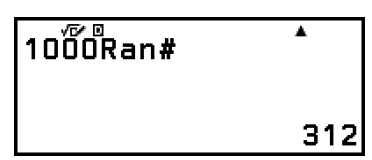

5

7

(Elke uitvoering geeft een ander resultaat.)

## **Random Integer**

Deze functie genereert een pseudowillekeurig geheel getal tussen een aangegeven start- en eindwaarde.

**Voorbeeld:** Willekeurige gehele getallen genereren in het bereik van 1 tot 6

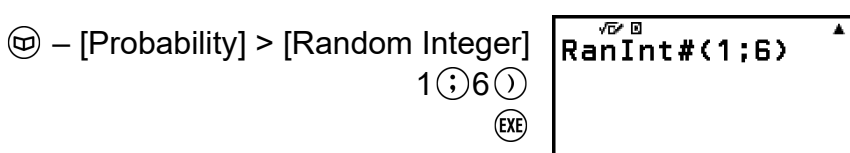

(Elke uitvoering geeft een ander resultaat.)

क ब  $GCD(28:35)$ 

## **Numerieke berekeningen**

Dit hoofdstuk legt de commando's en functies uit die u kunt invoeren na de bewerking:  $\textcircled{w}$  – [Numeric Calc].

## **GCD, LCM**

GCD bepaalt de grootste gemene deler van twee waarden en LCM bepaalt het kleinste gemene veelvoud.

**Voorbeeld 1:** De grootste gemene deler van 28 en 35 bepalen

 – [Numeric Calc] > [GCD]  $28($ ;  $35()$  (EXE)

**Voorbeeld 2:** Het kleinste gemene veelvoud van 9 en 15 bepalen

 – [Numeric Calc] > [LCM] 9 15

## **Absolute Value**

Wanneer u een berekening met een reëel getal uitvoert, gaat deze functies enkel op zoek naar de absolute waarde.

**Voorbeeld:** |2 - 7| = Abs(2 - 7) = 5 (Input/Output: MathI/MathO)

> – [Numeric Calc] > [Absolute Value]  $2 \odot 7$  (EXE)

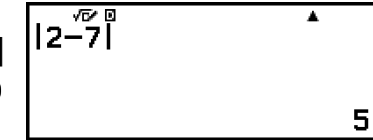

 $\Delta$ 

45

(Input/Output: LineI/LineO)

 $\circledcirc$  – [Numeric Calc] > [Absolute Value]  $2$  (  $7$  )  $(xE)$ 

$$
Also \, \overset{B}{(2-7)} \qquad \qquad 5
$$

### **Integer Part**

Deze functie haalt het gehele gedeelte uit een waarde.

**Voorbeeld:** Het gehele gedeelte uit -3,5 halen

 $\circledR$  – [Numeric Calc] > [Integer Part]  $\textcircled{f}(\textcircled{-})$ ((-))3 $\textcircled{f}$ ,5 $\textcircled{f}$ 

## **Round Off**

Met de Round Off-functie (Rnd) worden decimale breukwaarden van het argument afgerond volgens de huidige instelling van Number Format. Het interne en weergegeven resultaat van Rnd(10  $\div$  3) is bijvoorbeeld 3,333 wanneer de Number Format-instelling Fix 3 is. Met de instellingen Norm 1 of Norm 2 wordt het argument afgerond aan het 11e cijfer van het mantissegedeelte.

**Voorbeeld:** De volgende berekeningen uitvoeren wanneer Fix 3 is geselecteerd voor het aantal weergegeven cijfers: 10 ÷ 3 × 3 en Rnd(10 ÷  $3) \times 3$ (Input/Output: MathI/DecimalO, Number Format: Fix 3)

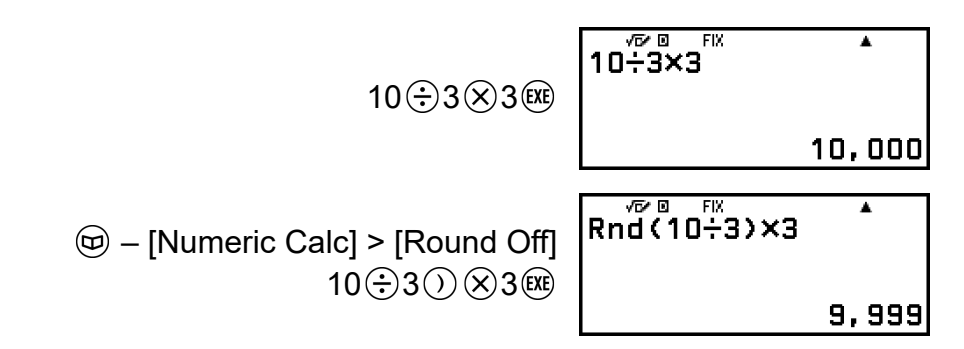

## **Largest Integer**

Deze functie bepaalt het grootste geheel getal dat een waarde niet overschrijdt.

**Voorbeeld:** Het grootste geheel getal bepalen dat -3,5 niet overschrijdt

 – [Numeric Calc] > [Largest Integer]  $\textcircled{f}$  $\ominus$  $((-)$ )3 $\textcircled{f}$  $5\odot$  $\textcircled{f}$ 

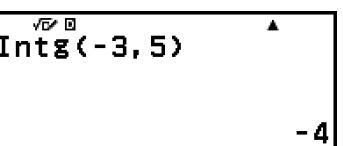

## **Round Internal**

Deze functie rondt een waarde af naar het aangegeven aantal decimalen (0 tot 9).

**Voorbeeld:** RndFix(1,23456; 4) = 1,2346

 $\circledcirc$  – [Numeric Calc] > [Round Internal]  $1$  (23456 (; ) 4 () (EXE)

 $RndFix(1, 23456; 4)$ 1,2346

## **Hoekeenheid, polair/rechthoekig coördinaat, sexagesimaal**

Dit hoofdstuk legt de commando's, functies en symbolen uit die u kunt invoeren na de bewerking:  $\circledR$  – [Angle/Coord/Sexa].

## **Degrees, Radians, Gradians**

Deze functies geven de hoekeenheid aan.

° geeft de graad, <sup>r</sup> de radiaal, en <sup>g</sup> de decimale graad aan.

U kunt elke functie invoeren aan de hand van onderstaande menu-items.

- [Angle/Coord/Sexa] > [Degrees]
- [Angle/Coord/Sexa] > [Radians]
- [Angle/Coord/Sexa] > [Gradians]

**Voorbeeld:** π/2 radiaal = 90° (Angle Unit: Degree)

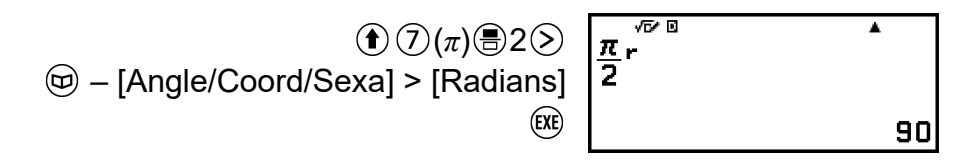

### **Rect to Polar, Polar to Rect**

"Pol(" zet rechthoekige coördinaten om in polaire coördinaten en "Rec(" zet polaire coördinaten om in rechthoekige coördinaten.

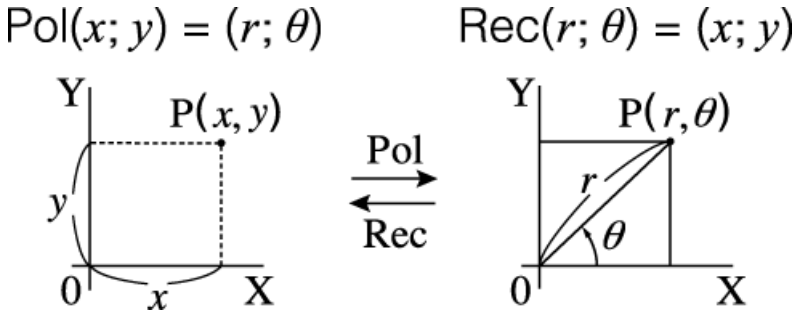

- Geef in het menu SETTINGS de Angle Unit aan voordat u berekeningen uitvoert.
- Het berekeningsresultaat voor *r* en *θ* en voor *x* en *y* worden elk respectievelijk opgeslagen naar variabelen *x* en *y*.
- Berekeningsresultaat *θ* wordt weergegeven in het bereik -180° < *θ* ≤ 180°.

#### **Opmerking**

• Pol( en Rec( kunnen worden gebruikt op het berekeningsscherm van onderstaande rekenmachineapps.

Calculate\*, Statistics

\* Wanneer Verify is uitgeschakeld (Verify OFF).

**Voorbeeld 1:** Rechthoekige coördinaten (√2; √2) omzetten in polaire coördinaten (Input/Output: MathI/MathO, Angle Unit: Degree)

$$
\textcircled{\tiny\textcircled{\tiny{#2}}}\ -[\ \textup{Angle/Coord/Sexa]} > [\textup{Rect to Polar}] \ \textcircled{\tiny\textcircled{\tiny{#3}}}\ \textcircled{\tiny\textcircled{\tiny{#2}}}\ \textcircled{\tiny\textcircled{\tiny{#2}}}\ \textcircled
$$

**Voorbeeld 2:** Polaire coördinaten (√2; 45°) omzetten in rechthoekige coördinaten (Input/Output: MathI/MathO, Angle Unit: Degree)

$$
\textcircled{\#} - [\text{Angle/Coord/Sexa}] > [\text{Polar to Rect}] \quad \text{Rec} \left\{\n \begin{matrix}\n \text{Rec} \times \sqrt{2} : 45 & \text{if } 1 \\
 \sqrt{2} : 45 & \text{if } 2 \\
 & \text{if } 2 < 1\n \end{matrix}\n \right.
$$

## **Graden, minuten, seconden**

U kunt het sexagesimale symbool ingeven met de toetsen of het menuitem hieronder  $($ <sup> $\Box$ </sup>).

 $\bigoplus (\circ$  ???)

– [Angle/Coord/Sexa] > [Degs Mins Secs]

Zie **["Sexagesimalen omzetten \(berekening van graden, minuten,](#page-44-0) [seconden\)" \(pagina 44\)](#page-44-0)** voor meer informatie.

## **Goniometrie**

In dit hoofdstuk worden de goniometrische functies uitgelegd.

## **Goniometrische functies**

U kunt goniometrische functies invoeren met onderstaande toetsen of menu-items.

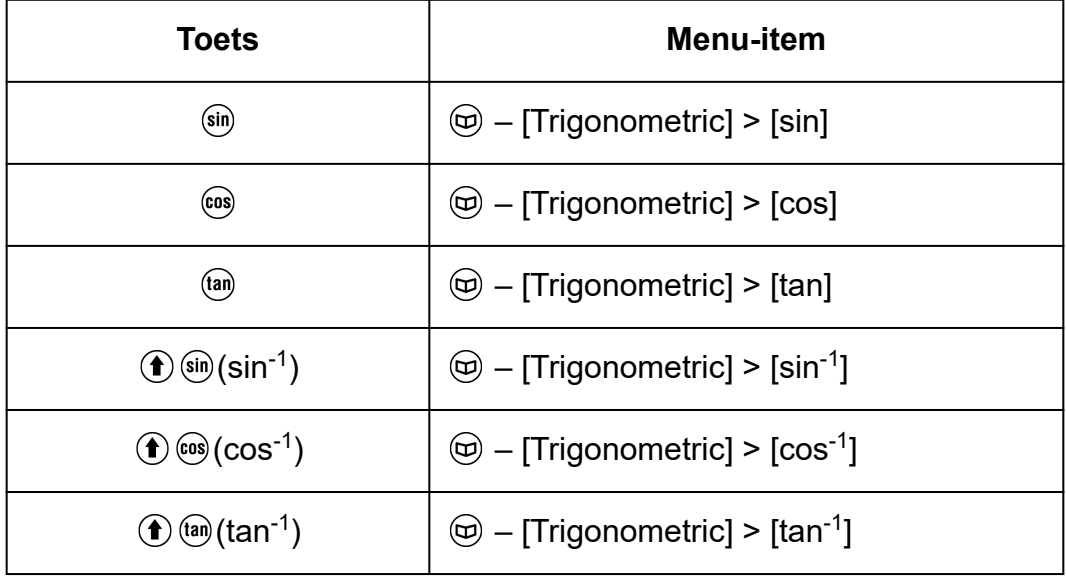

Geef in het menu SETTINGS de Angle Unit aan voordat u berekeningen uitvoert.

**Voorbeeld:** sin 30 =  $\frac{1}{2}$  (Angle Unit: Degree)

 $sin 30$   $(x)$ 

 $sin(30)$ x  $\frac{1}{2}$ 

## **Overige**

Functies en symbolen die kunnen worden ingevoerd met de rekenmachinetoetsen kunnen eveneens worden ingevoerd via het menu [Other]. Gebruik  $\circledcirc$  – [Other] om het menu voor functies en symbolen weer te geven. Om Ans in te voeren, bijvoorbeeld, kunt u ofwel op (Ans) drukken, ofwel de volgende bewerking uitvoeren:  $\textcircled{a}$  – [Other] > [Ans]. Onderstaande tabel bevat de menu-items van [Other] die overeenkomen met elke toetsbewerking.

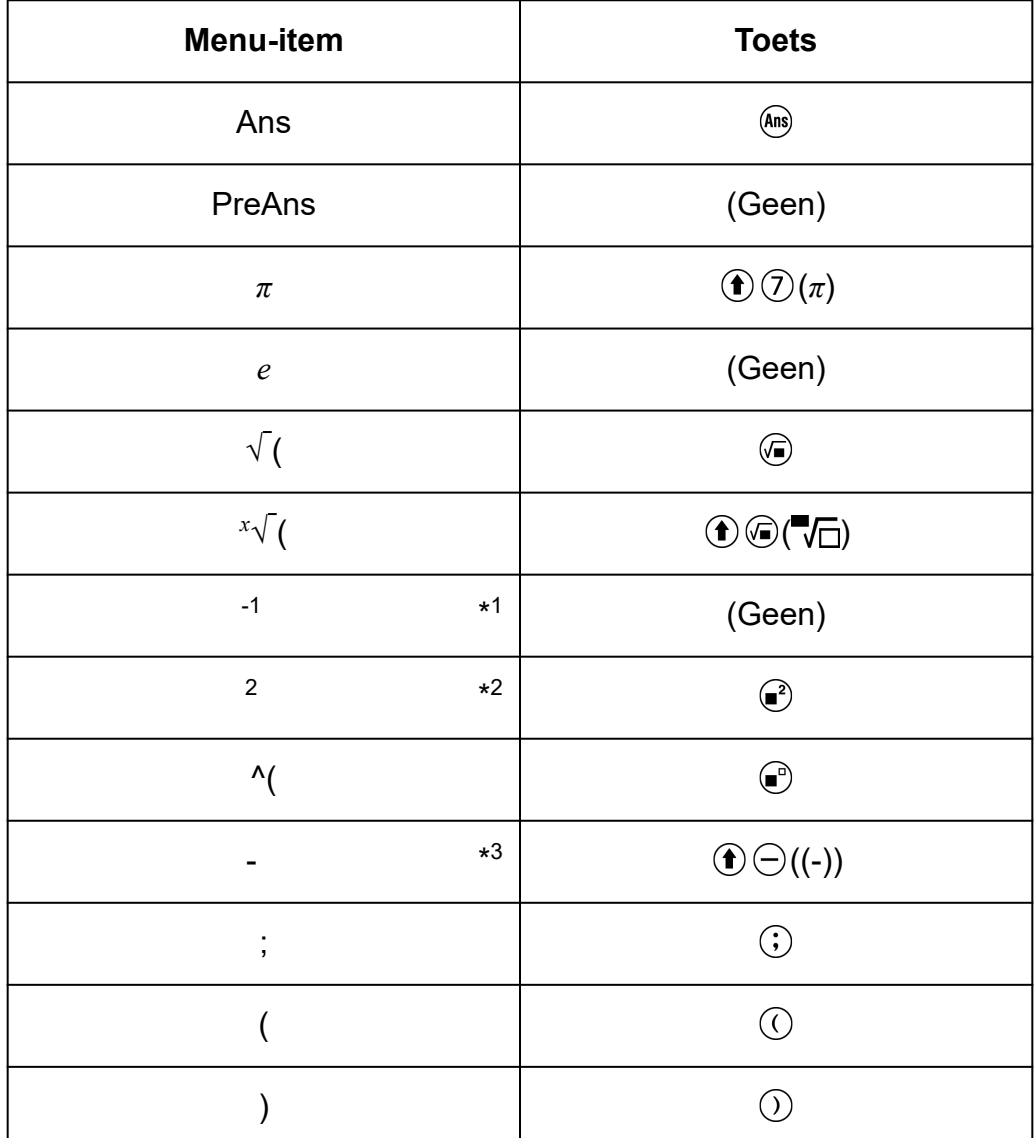

\* 1 Reciproke

\* 2 Kwadraat

\* 3 Minteken

#### **Opmerking**

• Gebruik het menu CATALOG om functies en symbolen in te voeren met "(Geen)" in de "Toets"-kolom.

# **Bepalende vergelijkingen registreren en gebruiken voor** *f***(***x***) en** *g***(***x***)**

## **Bepalende vergelijkingen registreren** en gebruiken voor  $f(x)$  en  $g(x)$

Uw rekenmachine bevat "f("- en "g("-functies die u kunt gebruiken nadat u er bepalende vergelijkingen voor hebt geregistreerd. Na het registreren van  $f(x) = x^2 + 1$  als bepalende vergelijking voor de "f("-functie kunt u f(0) = 1 en f(5) = 26 berekenen, bijvoorbeeld.

Door op (w) te drukken, wordt een menu weergegeven voor het registreren van de bepalende vergelijking van  $f(x)$  of  $g(x)$  en voor het invoeren van "f(" of "g(".

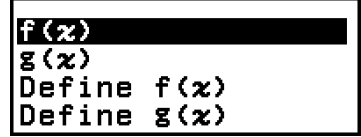

#### **Opmerking**

• De bepalende vergelijkingen van *f*(*x*) en *g*(*x*) worden ook in de Table-app gebruikt door *f*(*x*) en *g*(*x*). Zie **["Een getallentabel aanmaken" \(pagina 85\)](#page-85-0)** voor informatie over de Table-app.

### **Een bepalende vergelijking registreren**

**Voorbeeld 1:**  $f(x) = x^2 + 1$  registreren

- 1. Druk op  $\textcircled{a}$ , selecteer het pictogram van de Calculate-app en druk vervolgens op  $\circledR$ .
- 2. Druk op  $f(x)$  en selecteer vervolgens [Define  $f(x)$ ].
	- Het registratiescherm voor de *f*(*x*)-vergelijking wordt nu weergegeven.

 $f(x) =$ 

3. Voer  $x^2 + 1$  in.

 $\circledR \odot 1$   $\mathbf{f(x)=x^2+1}$ 

4. Druk op  $(x)$ .

<span id="page-56-0"></span>• Hierdoor wordt uw ingevoerde expressie geregistreerd en verschijnt het scherm dat werd weergegeven voordat u in stap 2 op  $(m)$  drukte opnieuw.

#### **Opmerking**

• U kunt een bepalende vergelijking registreren met alle rekenmachineapps, behalve Equation, Ratio, Algorithm en Math Box. Het kan echter zijn dat het menu niet verschijnt wanneer u op  $f(x)$  drukt, afhankelijk van het door de rekenmachineapp weergegeven scherm (wanneer een menuscherm wordt weergegeven, bijvoorbeeld).

### **Een berekening uitvoeren door een waarde toe te wijzen aan de geregistreerde bepalende vergelijking**

**Voorbeeld 2:** De waarde  $x = 3$  toewijzen aan  $f(x)$ , die u hebt geregistreerd in voorbeeld 1

(volgend op voorbeeld 1)

- 1. Druk op  $(\omega)$  en selecteer vervolgens  $[f(x)]$ .
	- "f(" wordt nu ingevoerd.

Fa

2. Wijs een waarde van 3 toe en voer vervolgens de berekening uit.

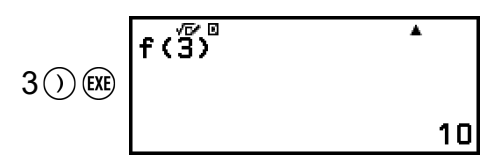

### **Een samengestelde functie registreren**

**Voorbeeld 3:**  $f(x)$ , bepaald in voorbeeld 1, invoegen in  $g(x)$  om  $g(x) = f(x)$  × 2 - *x* te registreren

(volgend op voorbeeld 1)

- 1. Druk op  $f(x)$  en selecteer vervolgens [Define  $g(x)$ ].
	- Het registratiescherm voor de *g*(*x*)-vergelijking wordt nu weergegeven.

 $g(x)$ =

2. Voer  $f(x) \times 2 - x$  in.

 $(\mathfrak{f}_{\infty})^*(\mathfrak{X})\mathfrak{X}(\mathfrak{X})\mathfrak{X}(\mathfrak{X})\mathfrak{X}(\mathfrak{X})\mathfrak{X}(\mathfrak{X})$   $g(x)=f(x)x-1$ 

\* Door op  $f(x)$  te drukken wanneer het registratiescherm voor de  $g(x)$ -vergelijking wordt weergegeven, verschijnt  $[f(x)]$  als enige menuitem. Zo verschijnt ook  $[g(x)]$  als enige menu-item door op  $f(x)$  te drukken wanneer het registratiescherm voor de *f*(*x*)-vergelijking wordt weergegeven.

- $3.$  Druk op  $(x)$ .
	- Hierdoor wordt de door u ingevoerde vergelijking geregistreerd en keert u terug naar het scherm dat werd weergegeven voordat u deze bewerking begon met stap 1.

#### **Opmerking**

- De bewerking voor het toewijzen van een waarde aan *x* van *g*(*x*) en het berekenen van het resultaat is dezelfde als die onder **["Een berekening uitvoeren door een waarde](#page-56-0) [toe te wijzen aan de geregistreerde bepalende vergelijking" \(pagina 56\)](#page-56-0)**. Merk echter op dat u in stap 1 [g(*x*)] moet selecteren in plaats van [f(*x*)].
- In de bewerking van voorbeeld 3 voert u  $f(x)$  in de bepalende vergelijking van  $g(x)$ in. U kunt zo ook *g*(*x*) invoeren in de bepalende vergelijking van *f*(*x*). Zorg er echter voor dat er zich geen *g*(*x*)-invoer in *f*(*x*) bevindt en dat er zich ook geen *f*(*x*)-invoer in *g*(*x*) bevindt. Is dit wel het geval, dan verschijnt een Circular ERROR wanneer u een berekening uitvoert met  $f(x)$  of  $g(x)$ .

## **Gegevens behouden**

Door één van de onderstaande bewerkingen uit te voeren, worden de bepalende functies geregistreerd voor *f*(*x*) en *g*(*x*) verwijderd.

- $\cdot$  Op  $\left(\begin{matrix} \cdot \end{matrix}\right)$  drukken
- Het menu SETTINGS gebruiken om te schakelen tussen de Input/ Output-instellingen Mathl<sup>\*1</sup> en Linel<sup>\*2</sup>.
	- \* 1 MathI/MathO of MathI/DecimalO
	- \* 2 LineI/LineO of LineI/DecimalO
- $\circledast$  [Reset] > [Settings & Data] of  $\circledast$  [Reset] > [Initialize All] uitvoeren

# **Verify gebruiken**

## **Overzicht Verify**

Verify bepaalt de authenticiteit van een ingevoerde gelijkheid of ongelijkheid.

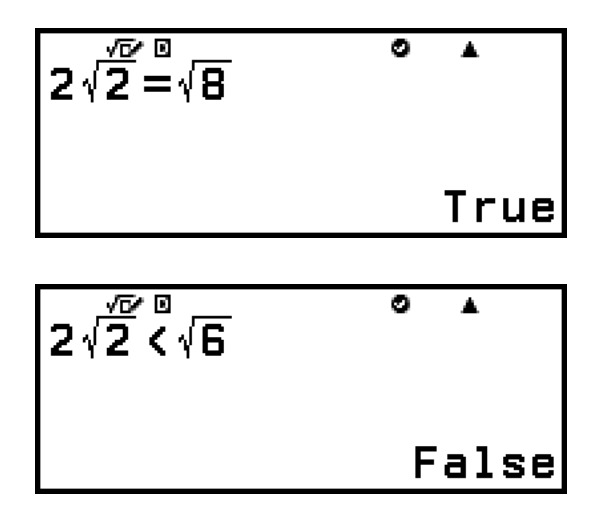

Verify is beschikbaar in de volgende rekenmachineapps. Calculate, Table, Equation

#### **Opmerking**

• Het doel en vereiste procedure van een Verify-bewerking zijn afhankelijk van de rekenmachineapp waarin deze wordt gebruikt. Zie de hoofdstukken hieronder voor meer informatie.

**[Verify gebruiken met de Calculate-app \(pagina 59\)](#page-59-0) [Verify gebruiken met de Table-app \(pagina 89\)](#page-89-0) [Verify gebruiken met de Equation-app \(pagina 94\)](#page-94-0)**

## **Verify in- en uitschakelen**

Om Verify te gebruiken, moet u dit eerst inschakelen door [Verify ON] te selecteren in het menu TOOLS van de rekenmachineapp.

#### **Belangrijk!**

- Door Verify in- of uit te schakelen, wordt in de Calculate-app de gehele berekeningsgeschiedenis gewist.
- Wanneer Verify is ingeschakeld, kan een rekenmachineapp enkel worden gebruikt voor Verify-bewerkingen. De app kan dan niet worden gebruikt voor normale berekeningen. Schakel Verify uit wanneer u deze functie niet gebruikt.

#### <span id="page-59-0"></span>**Opmerking**

• Verify is doorgaans uitgeschakeld na het opstarten van een rekenmachineapp. Indien u echter terugkeert naar het HOME-scherm vanuit een rekenmachineapp nadat u Verify had ingeschakeld en vervolgens dezelfde rekenmachineapp weer opstart voordat u een andere rekenmachineapp opstart, zal Verify nog steeds zijn ingeschakeld.

#### **Verify inschakelen**

- 1. Druk op  $\textcircled{a}$ , selecteer het pictogram van de rekenmachineapp die u wilt starten en druk op  $(X)$ .
	- Selecteer een rekenmachineapp die Verify kan gebruiken.
- 2. Druk op  $\circledcirc$  om het menu TOOLS weer te geven.
	- Afhankelijk van het scherm dat een rekenmachineapp weergeeft, kan het zijn dat er geen menu verschijnt wanneer u op  $\circledcirc$  drukt.
- 3. Selecteer [Verify ON] en druk op  $(0)$ .
	- U keert nu terug naar het scherm dat werd weergegeven voordat u op  $\textcircled{\tiny{4}}$  drukte. Er verschijnt ook een  $\heartsuit$ -indicator bovenaan het scherm om aan te geven dat Verify is ingeschakeld.

#### **Verify uitschakelen**

- 1. Druk op  $\textcircled{\tiny{}}$  om het menu TOOLS weer te geven.
- 2. Selecteer [Verify OFF] en druk op  $\circledR$ .
	- U keert nu terug naar het scherm dat werd weergegeven voordat u op  $\circ$  drukte en de  $\bullet$ -indicator bovenaan het scherm verdwijnt.

#### **Opmerking**

- Verify wordt uitgeschakeld telkens wanneer u één van de volgende bewerkingen uitvoert.
	- Op  $($ <sup>T</sup> $)$  drukken
	- Op  $\overline{O}$  (of  $\overline{O}$ ) drukken om terug te keren naar het HOME-scherm vanuit de huidige rekenmachineapp en vervolgens een andere rekenmachineapp starten
	- $\left(\widehat{\mathbf{\Xi}}\right)$  [Reset] > [Settings & Data] of  $\left(\widehat{\mathbf{\Xi}}\right)$  [Reset] > [Initialize All] uitvoeren

## **Verify gebruiken met de Calculateapp**

Nadat u Verify hebt ingeschakeld in de Calculate-app, kunt u bepalen of een vergelijking of ongelijkheid waar is. "True" verschijnt op de display

indien de vergelijking of ongelijkheid die u invoerde op de rekenmachine waar is, en "False" verschijnt wanneer deze onwaar is.

### **Voorbeeldbewerking Verify**

Schakel Verify in een Calculate-app in voordat u onderstaande bewerking uitvoert. Zie **["Verify inschakelen" \(pagina 59\)](#page-59-0)** voor meer informatie over hoe u Verify inschakelt.

**Voorbeeld 1:** Bepalen of  $4\sqrt{9}$  = 12 waar of onwaar is

$$
\textcircled{\scriptsize$\oplus$} - [\text{Verify}] > [ = ]^* \quad \begin{array}{c}\n4 \sqrt{\frac{10}{9}} = 12 \\
12 \text{ (RE)}\n\end{array}\n\qquad\n\begin{array}{c}\n4 \sqrt{\frac{10}{9}} = 12 \\
12 \text{ (RE)}\n\end{array}\n\qquad\n\begin{array}{c}\n7 \text{ True} \\
\end{array}
$$

\* U kunt het gelijkheids- of ongelijkheidsteken selecteren in het menu dat verschijnt wanneer u op  $\textcircled{e}$  drukt en vervolgens [Verify] selecteert.

**Voorbeeld 2:** Bepalen of 0 <  $(\frac{8}{9})^2 - \frac{8}{9}$  $\frac{9}{9}$  waar of onwaar is

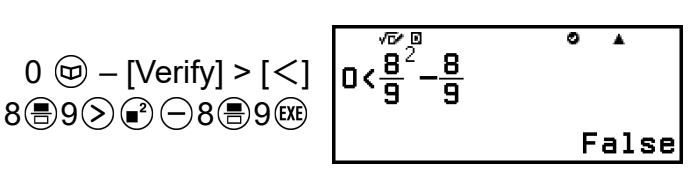

## **Verifieerbare expressies**

De volgende expressies kunt u invoeren ter verificatie.

- Gelijkheden of ongelijkheden die één relationele operator bevatten  $4 = \sqrt{16}$ ,  $4 \neq 3$ ,  $\pi > 3$ ,  $1 + 2 \leq 5$ ,  $(3 \times 6) < (2 + 6) \times 2$ , enz.
- Gelijkheden of ongelijkheden die meerdere relationele operatoren bevatten

 $1 \leq 1 < 1 + 1$ ,  $3 < \pi < 4$ ,  $2^2 = 2 + 2 = 4$ ,  $2 + 3 = 5 \neq 2 + 5 = 8$ , enz.

#### **Voorzorgsmaatregelen bij het invoeren van expressies**

• De volgende soorten expressies veroorzaken een Syntax ERROR en kunnen niet worden geverifieerd.

- Een expressie met meerdere relationele operatoren die ongelijk zijn georiënteerd (bijvoorbeeld: 5 ≤ 6 ≥ 4)

- Een expressie die twee van de volgende operatoren bevat, ongeacht de combinatie (bijvoorbeeld:  $4 < 6 \neq 8$ )

• Bepaalde expressies die niet overeenkomen met de hierboven beschreven expressies kunnen ook tot een Syntax ERROR leiden en kunnen niet worden geverifieerd.

### **Een sequentiële verificatiebewerking uitvoeren rechts van een expressie**

Wanneer het resultaat van de waar/onwaarverificatie van een gelijkheid of ongelijkheid met een relationele operator wordt weergegeven, wordt bij het selecteren van een relationele operator uit het menu CATALOG de rechterzijde van de te verifiëren expressie ingevoerd als de volgende lijn. Zo kunt u ook opeenvolgende waar/onwaarverificaties van een gelijkheid of ongelijkheid uitvoeren.

**Voorbeeld:** Voer een doorlopende waar/onwaarbeoordeling uit op (*x* + 1)  $(x + 5) = x^2 + x + 5x + 5$  en  $x^2 + x + 5x + 5 = x^2 + 6x + 5$ 

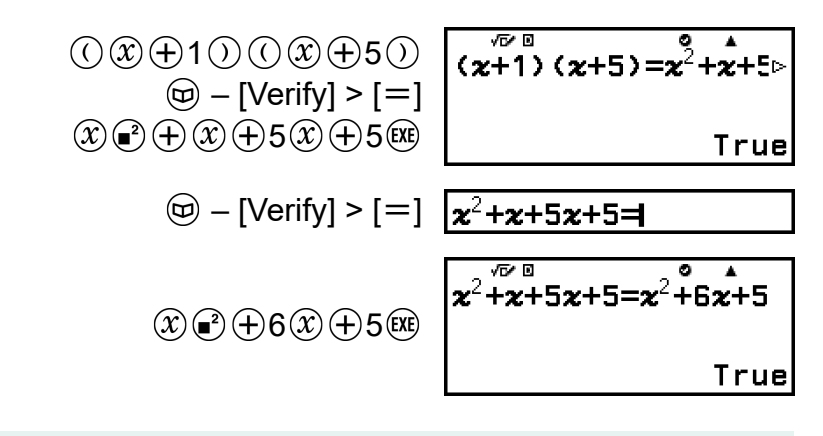

#### **Opmerking**

- Het verificatieresultaat zorgt ervoor dat 1 wordt opgeslagen in het Ans-geheugen indien True en 0 indien False.
- Wanneer Verify is ingeschakeld (Verify ON), voert de rekenmachine een mathematische bewerking uit op de invoerexpressie en wordt True of False weergegeven op basis van het resultaat. Hierdoor kan een berekeningsfout optreden of kan een mathematisch correct resultaat toch niet worden weergegeven indien de ingevoerde berekeningsexpressie een berekening bevat die het singulaire of buigpunt van een functie benadert, of wanneer de invoerexpressie meerdere berekeningsbewerkingen bevat. Ook wordt de oplossing die wordt weergegeven wanneer Verify is uitgeschakeld (Verify OFF) mogelijk niet beoordeeld als True, aangezien het resultaat kan afwijken van de interne gegevens omwille van afronding en de begrenzing van de weergegeven cijfers. Dit is eveneens van toepassing op andere apps dan de Calculate-app.

# **QR Code-functies gebruiken**

## **QR Code-functies gebruiken**

Uw rekenmachine kan QR Code-symbolen weergeven die kunnen worden gelezen door een slim apparaat.

#### **Belangrijk!**

- De bewerkingen in dit hoofdstuk gaan ervan uit dat een slim apparaat met een QR Code-lezer wordt gebruikt die meerdere QR Code-symbolen kan lezen en verbinding kan maken met het internet.
- Een slim apparaat zal na het scannen van een QR Code die wordt weergegeven door deze rekenmachine verbinding maken met de CASIO-website.

#### **Opmerking**

- QR Code verschijnt op de display wanneer u op  $\left(\widehat{\mathbf{f}}\right)(\widehat{\mathcal{X}})(\mathsf{QR})$  drukt wanneer een van onderstaande schermen wordt weergegeven.
	- HOME-scherm
- SETTINGS-menuscherm
- Foutschermen
- Berekeningsresultaatschermen in een van de rekenmachineapps
- Tabelschermen in een van de rekenmachineapps
- Spreadsheet-appscherm
- Bewerkingsscherm van de Algorithm-app

Ga voor meer informatie naar de website van CASIO (**<https://wes.casio.com>**).

### **Een QR Code weergeven**

**Voorbeeld:** De QR Code voor een berekeningsresultaat weergeven in de Calculate-app van de rekenmachine en scannen met een slim apparaat

- 1. Voer een berekening uit in de Calculate-app.
- 2. Druk op  $\bigcirc$   $\mathcal{X}$  (QR) om de QR Code weer te geven.
	- De getallen in de hoek rechts onderaan het scherm geven het nummer van de huidige QR Code en het totale aantal QR Codesymbolen aan. Druk op  $\heartsuit$  of  $\heartsuit$  om de volgende QR Code weer te geven.

#### **Opmerking**

- Druk om terug te keren naar de vorige QR Code zoveel als nodig op  $\circledcirc$  of  $\circledcircledast$  om vooruit te scrollen totdat deze verschijnt.
- 3. Scan de QR Code op de rekenmachinedisplay met een slim apparaat.

• Raadpleeg de gebruikerdocumentatie van de QR Code-lezer die u gebruikt voor meer informatie over hoe u een QR Code scant.

### **In geval van problemen met het scannen van een QR Code**

Gebruik  $\circledS$  en  $\circledS$  wanneer de QR Code wordt weergegeven om het weergavecontrast van de QR Code aan te passen. Het aanpassen van het contrast beïnvloedt enkel QR Code-weergaven.

#### **Belangrijk!**

- U kunt problemen ondervinden bij het scannen van de QR Code-symbolen geproduceerd door deze rekenmachine, afhankelijk van het slimme apparaat en/of de QR Code-lezerapp die u gebruikt.
- Wanneer de "QR Code"-instelling in het menu SETTINGS "Version 3" is, wordt het aantal rekenmachineapps dat QR Code-symbolen kan weergeven, beperkt. Als u een QR Code probeert weer te geven in een app die geen QR Code-weergave ondersteunt, verschijnt de melding "Not Supported (Version 3)". De door deze instelling geproduceerde QR Code is echter eenvoudiger te scannen met een slim apparaat.
- Meer informatie vindt u op de website van CASIO (**<https://wes.casio.com>**).

# **Rekenmachineapps gebruiken**

## **Statistische berekeningen**

De Statistics-app berekent verschillende statistische waarden op basis van gegevens met een enkele variabele (*x*) of gecombineerde variabele (*x*, *y*).

### **Algemene procedure voor het uitvoeren van een statistische berekening**

- 1. Druk op  $\textcircled{a}$ , selecteer het pictogram van de Statistics-app en druk vervolgens op  $\left(\widehat{\mathbb{R}}\right)$ .
- 2. Selecteer [1-Variable] (enkele variabele) of [2-Variable] (gecombineerde variabele) in het menu dat verschijnt en druk op  $\left(\overline{\mathbf{0}}\mathbf{0}\right)$ .
	- De Statistiekeneditor wordt nu weergegeven.

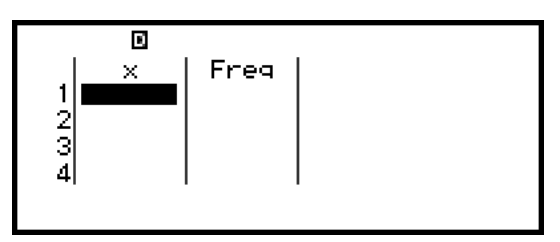

Enkele variabele

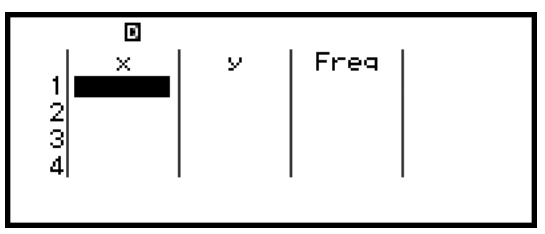

Gecombineerde variabele

- In de Freq-kolom kunt u de frequentie van elke invoerwaarde bepalen. Zie **["Freq-kolom \(Frequentie\)" \(pagina 66\)](#page-66-0)** voor meer informatie.
- 3. Voer gegevens in.
	- Zie **["Gegevens invoeren met de Statistiekeneditor" \(pagina 65\)](#page-65-0)** voor meer informatie.
- 4. Druk op wanneer u alle gegevens hebt ingevoerd.
	- Het menu hieronder wordt nu weergegeven.

<span id="page-65-0"></span>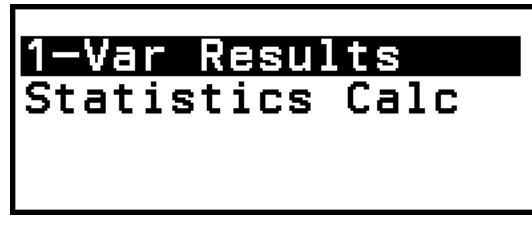

Enkele variabele

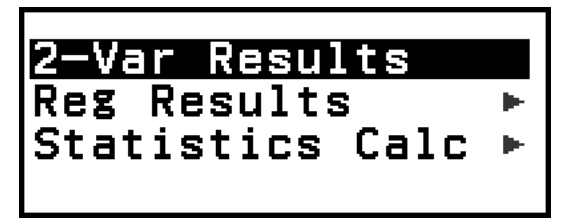

Gecombineerde variabele

- 5. Selecteer het menu-item van de bewerking die u wilt uitvoeren.
	- Selecteer [1-Var Results], [2-Var Results] of [Reg Results] om een lijst berekeningsresultaten te bekijken gebaseerd op de gegevens die u hebt ingevoerd. Zie **["Resultaten van statistische berekeningen](#page-69-0) [weergeven" \(pagina 69\)](#page-69-0)** voor meer informatie.
	- Selecteer [Statistics Calc] om een scherm voor statistische berekeningen weer te geven en berekeningen uit te voeren op basis van de ingevoerde gegevens. Zie **["Het scherm voor statistische](#page-72-0) [berekeningen gebruiken" \(pagina 72\)](#page-72-0)** voor meer informatie.

#### **Opmerking**

• Druk op  $\overline{AC}$  en vervolgens op  $\overline{D}$  om terug te keren naar de Statistiekeneditor vanuit een scherm voor statistische berekeningen.

### **Gegevens invoeren met de Statistiekeneditor**

De Statistiekeneditor geeft één, twee of drie kolommen weer: enkele variabele (*x*), enkele variabele en frequentie (*x*, Freq), gecombineerde variabele (*x*, *y*), gecombineerde variabele en frequentie (*x*, *y*, Freq). Het aantal gegevensrijen dat kan worden ingevoerd, is afhankelijk van het aantal kolommen: 160 rijen voor één kolom, 80 rijen voor twee kolommen, 53 rijen voor drie kolommen.

#### **Belangrijk!**

- Alle gegevens die momenteel zijn ingevoerd in de Statistiekeneditor worden verwijderd wanneer u een van onderstaande bewerkingen uitvoert.
	- Schakelen tussen de soorten statistische berekening enkele variabele en gecombineerde variabele
	- De Frequency-instelling wijzigen in het menu TOOLS

<span id="page-66-0"></span>• Statistische berekeningen kunnen even duren wanneer een groot aantal gegevensitems moet worden verwerkt.

#### **Freq-kolom (Frequentie)**

Wanneer de Frequency-instelling is ingeschakeld in het TOOLS-menu, wordt een kolom met de naam "Freq" opgenomen in de Statistiekeneditor. Met de Freq-kolom kunt u de frequentie (het aantal keren dat dezelfde waarde in de gegevensgroep verschijnt) van elke invoerwaarde aangeven.

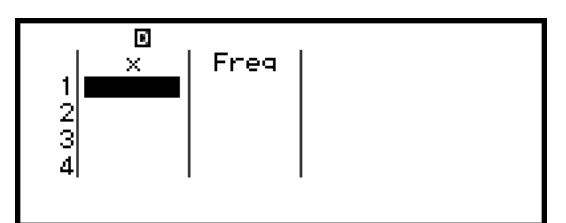

Enkele variabele

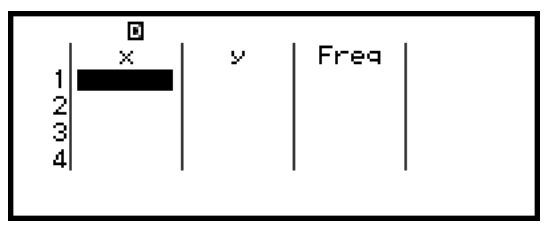

Gecombineerde variabele

#### **De Freq-kolom verbergen**

- 1. Druk wanneer de Statistiekeneditor wordt weergegeven op  $\circledcirc$  en selecteer vervolgens [Frequency] > [Off].
- 2. Druk op @ om naar de Statistiekeneditor terug te keren.

#### **De Freq-kolom weergeven**

- 1. Druk wanneer de Statistiekeneditor wordt weergegeven op  $\textcircled{\tiny{}}$  en selecteer vervolgens [Frequency] > [On].
- 2. Druk op @ om naar de Statistiekeneditor terug te keren.

#### **Regels voor het invoeren van voorbeeldgegevens in de Statistiekeneditor**

De gegevens die u invoert, worden in de cel ingevoegd waar de cursor zich bevindt. Verplaats de cursor tussen de cellen met de cursortoetsen.

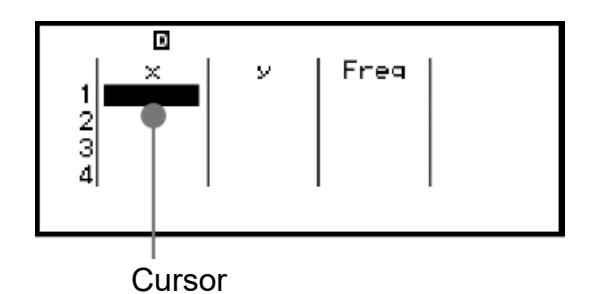

Druk nadat u een waarde hebt ingevoerd op  $(x)$ . Hiermee registreert u de waarde en worden tot 6 cijfers ervan weergegeven in de cel.

**Voorbeeld 1:** Gecombineerde variabele selecteren en de volgende gegevens invoeren: (170, 66), (179, 75), (173, 68)

- 1. Druk op  $\textcircled{a}$ , selecteer het pictogram van de Statistics-app en druk vervolgens op  $(0)$ .
- 2. Selecteer [2-Variable] en druk op  $\omega$ .

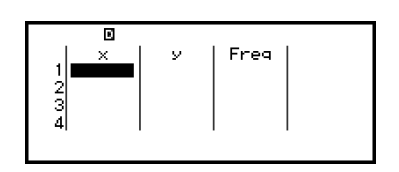

3. Voer gegevens in aan de hand van onderstaande bewerking.

170 EXE 179 EXE 173 66 (EXE) 75 (EXE) 68

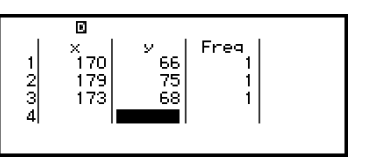

#### **Opmerking**

• In de Statistiekeneditor kunt u de waarde in een cel toewijzen aan een variabele. Zo zal de volgende bewerking in het scherm hierboven in stap 3 weergegeven, bijvoorbeeld, 68 toewijzen aan variabele A:  $\widehat{(\Lambda)}(\widehat{z\mathbb{B}} - [\mathsf{A} =] > [\mathsf{Store}]$ . Zie ["Variabelen](#page-37-0) **[\(A, B, C, D, E, F,](#page-37-0)** *x***,** *y***,** *z***)" (pagina 37)** voor meer informatie over variabelen.

#### **Voorbeeldgegevens bewerken**

#### **De gegevens in een cel vervangen**

Verplaats de cursor in de Statistiekeneditor naar de cel met de gegevens die u wilt bewerken, voer de nieuwe gegevens in en druk op  $(x)$ .

#### **Een rij verwijderen**

Beweeg de cursor in de Statistiekeneditor naar de rij die u wilt verwijderen en druk op  $\circledast$ .

#### **Een rij invoegen**

- 1. Beweeg de cursor in de Statistiekeneditor naar de rij die onder de rij zal komen die u wilt invoegen.
- 2. Voer de volgende bewerking uit:  $\textcircled{\tiny{\textcircled{\tiny{\#}}}}$  [Edit] > [Insert Row].

#### **Alle inhoud van de Statistiekeneditor verwijderen**

Voer in de Statistiekeneditor de volgende bewerking uit:  $\omega$  – [Edit] > [Delete All].

#### **Gegevens sorteren**

U kunt de gegevens in de Statistiekeneditor sorteren in oplopende of aflopende volgorde volgens de *x*-, *y*- of Freq-kolomwaarden ervan.

#### **Belangrijk!**

• Merk op dat eenmaal u de sorteervolgorde van de gegevens verandert, u niet langer kunt terugkeren naar de oorspronkelijke volgorde.

**Voorbeeld 2:** De in **[Voorbeeld 1 \(pagina 66\)](#page-66-0)** ingevoerde gegevens in oplopende volgorde sorteren in de *x*-kolom en in aflopende volgorde in de *y*-kolom

1. Voer de gegevens in aan de hand van de procedure in Voorbeeld 1.

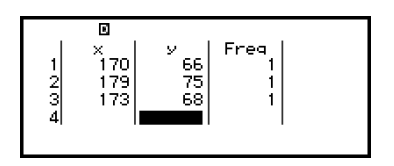

2. Sorteer de gegevens in oplopende volgorde in de *x*-kolom.

– [Sort] > [x Ascending]

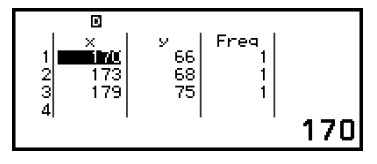

3. Sorteer de gegevens in aflopende volgorde in de *y*-kolom.

– [Sort] > [y Descending]

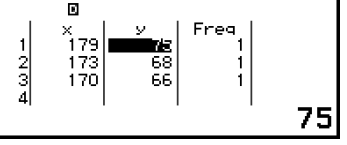

## <span id="page-69-0"></span>**Resultaten van statistische berekeningen weergeven**

#### **Resultaten van statistische berekeningen met enkele variabele weergeven**

Het 1-Var Results-scherm geeft een lijst van verschillende statistische waarden weer (zoals gemiddelde en standaardafwijking populatie), berekend op basis van gegevens met enkele variabele. In dit hoofdstuk wordt de bewerking beschreven om het 1-Var Results-scherm weer te geven.

**Voorbeeld 3:** Onderstaande gegevens invoeren en resultaten van statistische berekeningen met enkele variabele weergeven

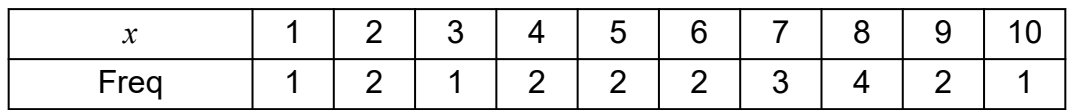

- 1. Druk op  $\textcircled{a}$ , selecteer het pictogram van de Statistics-app en druk vervolgens op  $(0)$ .
- 2. Selecteer [1-Variable] en druk op  $\overline{00}$ .
	- De Statistiekeneditor wordt nu weergegeven.
- 3. Voer gegevens in de *x*-kolom in.

 $1$  (EXE)  $2$  (EXE)  $3$  (EXE)  $4$  (EXE)  $5$  (EXE)  $6$  (EXE)  $7$  (EXE)  $8$  (EXE)  $9$  (EXE)  $10$  (EXE)

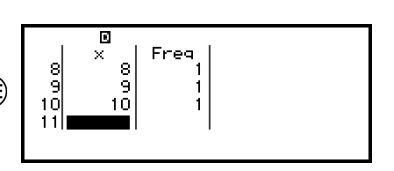

4. Voer gegevens in de Freq-kolom in.

 $\textcircled{x}$   $\textcircled{x}$   $\textcircled$ 

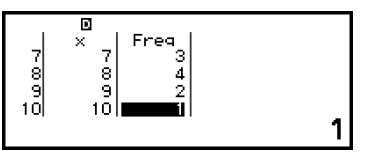

 $5.$  Druk op  $\circledcirc$ .

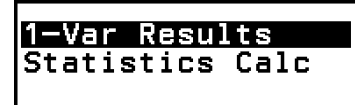

6. Selecteer [1-Var Results] en druk op  $\omega$ .

• Het 1-Var Results-scherm wordt nu weergegeven.

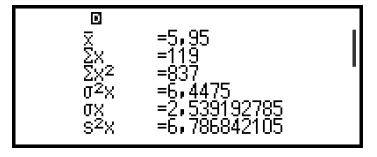

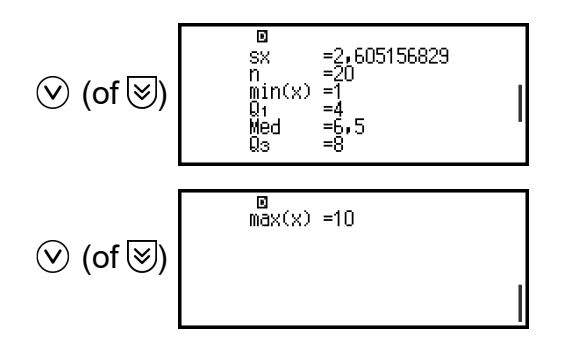

<span id="page-70-0"></span>• Zie de **["Lijst met variabelen voor statistische waarden en functies](#page-75-0) [voor statistische berekeningen" \(pagina 75\)](#page-75-0)** voor meer informatie over de variabelen die u terugvindt op het 1-Var Results-scherm.

7. Druk op  $\odot$  of  $\odot$  om naar de Statistiekeneditor terug te keren.

#### **Resultaten van statistische berekeningen met gecombineerde variabele weergeven**

Het 2-Var Results-scherm geeft een lijst van verschillende statistische waarden weer (zoals gemiddelde en standaardafwijking populatie), berekend op basis van gegevens met gecombineerde variabele. In dit hoofdstuk wordt de bewerking beschreven om het 2-Var Results-scherm weer te geven.

**Voorbeeld 4:** Onderstaande gegevens invoeren en resultaten van statistische berekeningen met gecombineerde variabele weergeven

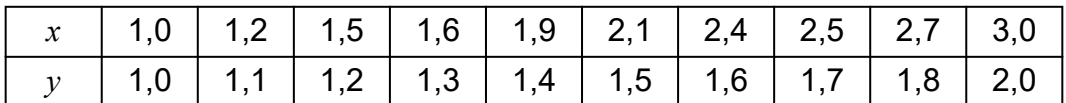

- 1. Druk op  $\circledcirc$ , selecteer het pictogram van de Statistics-app en druk vervolgens op  $(0)$ .
- 2. Selecteer [2-Variable] en druk op  $\overline{00}$ .
	- De Statistiekeneditor wordt nu weergegeven.
- 3. Druk op  $\textcircled{e}$  en selecteer vervolgens [Frequency] > [Off].
	- Druk op @ om naar de Statistiekeneditor terug te keren.
- 4. Voer gegevens in de *x*-kolom in.

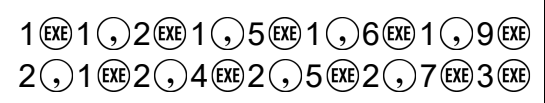

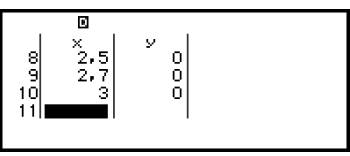

5. Voer gegevens in de *y*-kolom in.

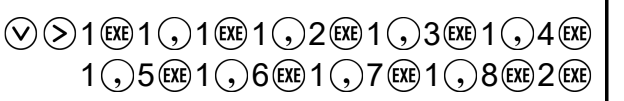

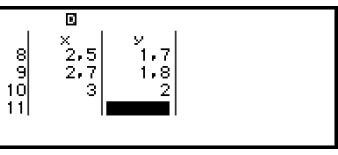

 $6.$  Druk op  $\omega$ .

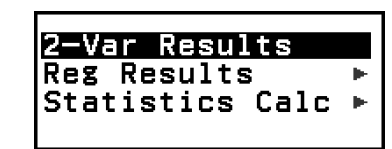

7. Selecteer  $[2-Var$  Results $]$  en druk op  $\omega$ .

• Het 2-Var Results-scherm wordt nu weergegeven.

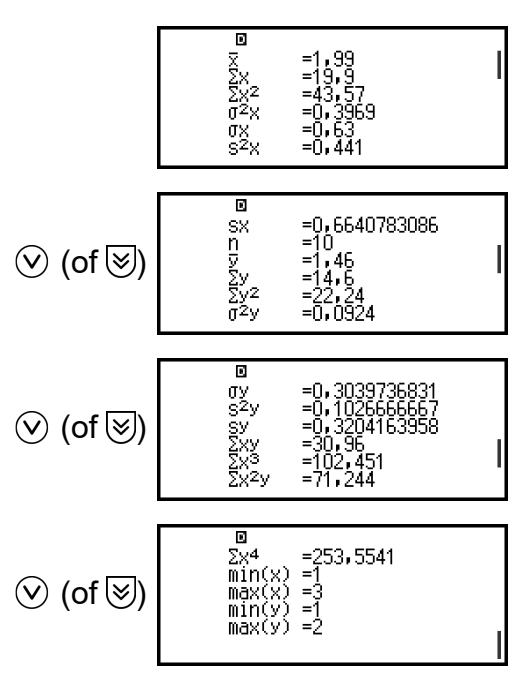

• Zie de **["Lijst met variabelen voor statistische waarden en functies](#page-75-0) [voor statistische berekeningen" \(pagina 75\)](#page-75-0)** voor meer informatie over de variabelen die u terugvindt op het 2-Var Results-scherm.

8. Druk op  $\circledcirc$  of  $\circledcircledast$  om naar de Statistiekeneditor terug te keren.

#### **Resultaten van regressieberekeningen weergeven**

Het Reg Results-scherm geeft een lijst met regressieberekeningen weer (coëfficiënten van regressievergelijkingen), op basis van gegevens met gecombineerde variabele. In dit hoofdstuk wordt de bewerking beschreven om het Reg Results-scherm weer te geven.

**Voorbeeld 5:** De in **[Voorbeeld 4 \(pagina 70\)](#page-70-0)** ingevoerde gegevens met gecombineerde variabele gebruiken en de resultaten van onderstaande berekening met lineaire regressie weergeven

- De coëfficiënten (*a*, *b*) en de correlatiecoëfficiënt (*r*) van de regressievergelijking " $y = ax + b$ " wanneer lineaire regressie wordt uitgevoerd op de gegevens
- 1. Voer stappen 1 tot 6 uit van de procedure onder **[Voorbeeld 4 \(pagina](#page-70-0) [70\)](#page-70-0)**.
- 2. Selecteer [Reg Results] en druk op  $\omega$ .
• Het Reg Results-scherm voor lineaire regressie wordt nu weergegeven.

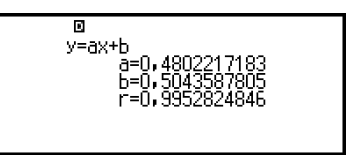

- 3. Druk op  $(5)$  of  $(40)$  om naar de Statistiekeneditor terug te keren.
	- Zie de **["Lijst met variabelen voor statistische waarden en functies](#page-75-0) [voor statistische berekeningen" \(pagina 75\)](#page-75-0)** voor meer informatie over de variabelen die u terugvindt op het Reg Results-scherm.

## **Het scherm voor statistische berekeningen gebruiken**

Met het scherm voor statistische berekeningen kunt u individuele statistische waarden oproepen en gebruiken in berekeningen.

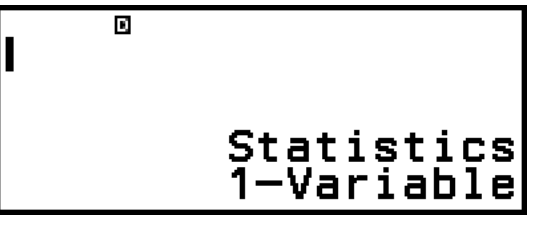

Scherm zonder ingevoerde berekeningsexpressie

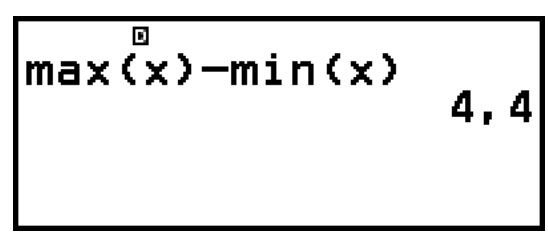

Voorbeeldberekening

Om een statistische waarde op te roepen, gebruikt u een variabele die voor de statistische waarde staat die u wilt oproepen (bijvoorbeeld, *x* gemiddelde: *x*, *x* standaardafwijking populatie: σ*x*, *x* maximumwaarde: max(*x*), enzovoort). Zie de **["Lijst met variabelen voor statistische](#page-75-0) [waarden en functies voor statistische berekeningen" \(pagina 75\)](#page-75-0)** voor meer informatie over deze waarden.

### **Een scherm voor statistische berekeningen weergeven**

### **Enkele variabele**

- 1. Druk op wanneer de Statistiekeneditor wordt weergegeven.
- 2. Selecteer [Statistics Calc] in het menu dat verschijnt en druk vervolgens  $op$   $\mathbf{OR}$ .

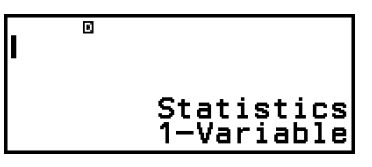

### **Gecombineerde variabele**

- 1. Druk op wanneer de Statistiekeneditor wordt weergegeven.
- 2. Selecteer [Statistics Calc] in het menu dat verschijnt en druk vervolgens  $op$   $\mathbf{OR}$ .

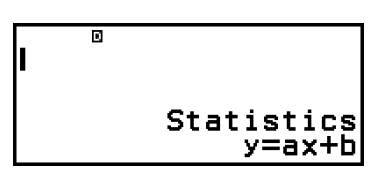

### **Terugkeren naar de Statistiekeneditor vanuit een scherm voor statistische berekeningen**

Druk op  $\left(\begin{matrix} 4 & 0 \\ 0 & 0 \end{matrix}\right)$  en vervolgens op  $\left(\begin{matrix} 5 \\ 2 \end{matrix}\right)$ .

### **Voorbeeldberekening met het scherm voor statistische berekeningen**

**Voorbeeld 6:** De som van de voorbeeldgegevens (Σ*x*) en het gemiddelde (*x*) van de in **[Voorbeeld 3 \(pagina 69\)](#page-69-0)** ingevoerde enkele variabele bepalen

- 1. Voer stappen 1 tot 6 uit van de procedure onder **[Voorbeeld 3 \(pagina](#page-69-0) [69\)](#page-69-0)**.
- 2. Selecteer [Statistics Calc] en druk op  $\omega$ .

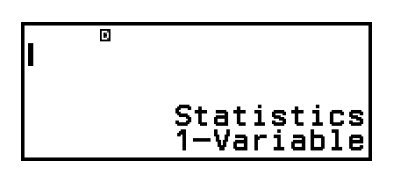

3. Bereken de som van de voorbeeldgegevens (Σ*x*).

$$
\textcircled{1} - [\text{Statistics}] > [\text{Summation}] > [\Sigma x]
$$

$$
\sum_{\mathbf{x}} \sum_{\mathbf{y}} \mathbf{y} \tag{119}
$$

4. Bereken het gemiddelde (*x*).

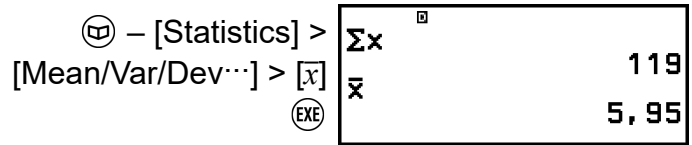

#### **Opmerking**

• Druk op  $\circledcirc$  en selecteer [1-Var Results] om het 1-Var Results-scherm weer te geven vanuit het bovenstaande scherm voor statistische berekeningen. Druk op  $\circled{5}$  of  $\circled{4}$ om van het 1-Var Results-scherm terug te keren naar het scherm voor statistische berekeningen.

**Voorbeeld 7:** De coëfficiënten (*a*, *b*) en de correlatiecoëfficiënt (*r*) van de lineaire regressievergelijking "*y* = *ax* + *b*" bepalen op basis van de in **[Voorbeeld 4 \(pagina 70\)](#page-70-0)** ingevoerde gegevens met gecombineerde variabele

- 1. Voer stappen 1 tot 6 uit van de procedure onder **[Voorbeeld 4 \(pagina](#page-70-0) [70\)](#page-70-0)**.
- 2. Selecteer [Statistics Calc] en druk op  $\omega$ .

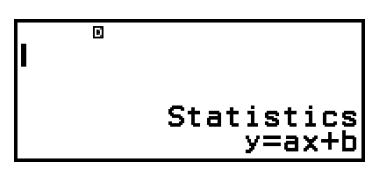

3. Bepaal de coëfficiënten (*a*, *b*) en de correlatiecoëfficiënt (*r*) van de regressievergelijking " $y = ax + b$ ".

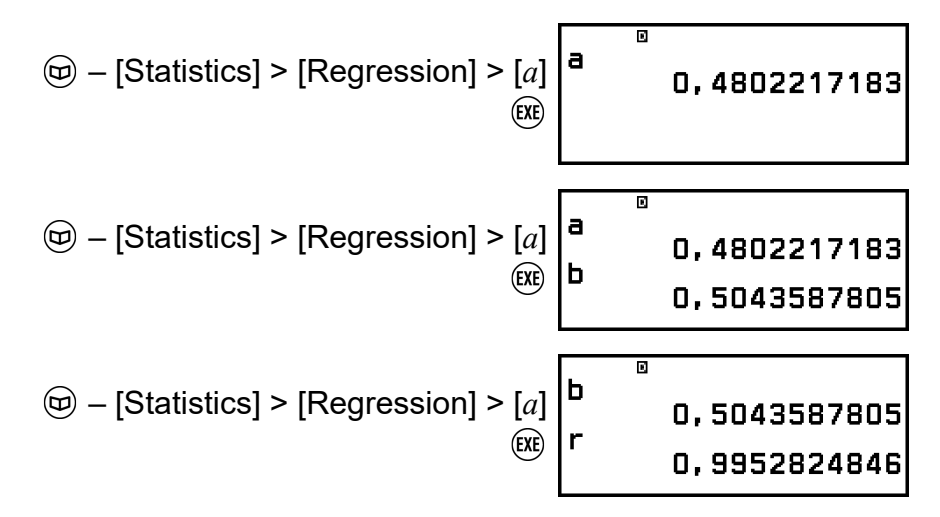

### **Het 2-Var Results-scherm weergeven vanuit een scherm voor statistische berekeningen**

Druk op  $\textcircled{\tiny{}}\circ$  en selecteer vervolgens [2-Var Results].

### **Het Reg Results-scherm weergeven vanuit een scherm voor statistische berekeningen**

Druk op  $\textcircled{\tiny{}}\circ$  en selecteer vervolgens [Reg Results].

### <span id="page-75-0"></span>**Lijst met variabelen voor statistische waarden en functies voor statistische berekeningen**

Met het menu CATALOG kunt u variabelen oproepen die voor statistische waarden en functies staan die worden gebruikt voor statistische berekeningen.

### **Opmerking**

- De variabelen aangeduid met een asterisk (\*) zijn beschikbaar voor statistische berekeningen met enkele variabele.
- Zie **["Formule voor statistische berekeningen" \(pagina 77\)](#page-77-0)** voor de berekeningsformule voor elke variabele en elk commando.

### **– [Statistics] > [Summation]**

Σ*x*\*, Σ*y* ...... som van de voorbeeldgegevens Σ*x* 2 \*, Σ*y* 2 ...... som van de kwadraten van de voorbeeldgegevens Σ*xy* ...... som van de producten van de *x*- en *y*-gegevens Σ*x* 3 ...... som van de derde machten van de *x*-gegevens Σ*x* 2 *y* ...... som van (kwadraten van de *x*-gegevens × de *y*-gegevens) Σ*x* 4 ...... som van de vierde machten van de *x*-gegevens

### **– [Statistics] > [Mean/Var/Dev...]**

*x*\*, *y* ...... gemiddelde *σ* 2 *<sup>x</sup>*\*, *σ* 2 *<sup>y</sup>* ...... populatievariantie *σx*\*, *σy* ...... standaardafwijking populatie s<sup>2</sup><sup>\*</sup>, s<sup>2</sup><sup>*y*</sup> ...... voorbeeldvariantie s*x*\*, s*y* ...... standaardafwijking voorbeeld *n*\* ...... aantal items

### **– [Statistics] > [Min/Max/Quartile]** (enkel gegevens van enkele variabelen)

min(*x*)\* ...... minimumwaarde

Q1\* ...... eerste kwartiel

Med\* ...... mediaan

Q3\* ...... derde kwartiel

max(*x*)\* ...... maximumwaarde

 **– [Statistics] > [Min/Max]** (enkel gegevens van gecombineerde variabelen)

min(*x*), min(*y*) ...... minimumwaarde max(*x*), max(*y*) ...... maximumwaarde

 **– [Statistics] > [Regression]** (enkel gegevens van gecombineerde variabelen)

*a*, *b* ...... regressiecoëfficiënten

*r* ...... correlatiecoëfficiënt

*x*ˆ ...... Functie voor het bepalen van de geschatte waarde van *x* voor een ingevoerde *y*-waarde. Geef voor het argument de waarde van *y* onmiddellijk vóór deze functie in.

*y*ˆ ...... Functie voor het bepalen van de geschatte waarde van *y* voor een ingevoerde *x*-waarde. Geef voor het argument de waarde van *x* onmiddellijk vóór deze functie in.

Zie **"Geschatte waarden berekenen (enkel gegevens van gecombineerde variabelen)" (pagina 76)** voor een voorbeeld van de bewerking om geschatte waarden te bepalen.

### **Geschatte waarden berekenen (enkel gegevens van gecombineerde variabelen)**

Op basis van de regressievergelijking als resultaat van een statistische berekening met gecombineerde variabele kan de geschatte waarde van *y* worden berekend voor een gegeven *x*-waarde. De overeenkomstige  $x$ -waarde (twee waarden,  $x_1$  en  $x_2$ , in het geval van kwadratische regressie) kan ook worden berekend voor een waarde van *y* in de regressievergelijking.

**Voorbeeld 8:** De geschatte waarde voor *y* bepalen wanneer  $x = 5.5$  in de regressievergelijking die voortkomt uit de lineaire regressie van de in **[Voorbeeld 4 \(pagina 70\)](#page-70-0)** ingevoerde gegevens

- 1. Voer stappen 1 tot 6 uit van de procedure onder **[Voorbeeld 4 \(pagina](#page-70-0) [70\)](#page-70-0)**.
- 2. Selecteer [Statistics Calc] en druk op  $\overline{w}$ .

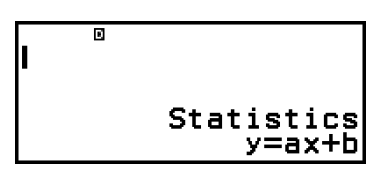

3. Voer de *x*-waarde (5,5) in en vervolgens "*y*ˆ"; de functie om de geschatte waarde van *y* te bepalen.

$$
\textcircled{\textcircled{\#}} - \text{[Statistics]} > \text{[Regression]} > [\hat{y}]
$$

4. Druk op  $(x)$ .

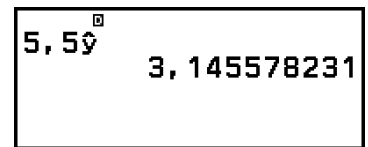

## <span id="page-77-0"></span>**Formule voor statistische berekeningen**

**Formule voor statistische berekeningen enkele variabele**

$$
\bar{x} = \frac{\sum x}{n}
$$

$$
\sigma_x = \sqrt{\frac{\sum (x - \bar{x})^2}{n}}
$$

$$
\sigma_x = \sqrt{\frac{\sum (x - \bar{x})^2}{n - 1}}
$$

**Formule voor statistische berekeningen gecombineerde variabele**

$$
\bar{x} = \frac{\sum x}{n}
$$
\n
$$
\sigma_x = \sqrt{\frac{\sum (x - \bar{x})^2}{n}}
$$
\n
$$
S_x = \sqrt{\frac{\sum (x - \bar{x})^2}{n - 1}}
$$
\n
$$
\bar{y} = \frac{\sum y}{n}
$$
\n
$$
\sigma_y = \sqrt{\frac{\sum (y - \bar{y})^2}{n - 1}}
$$
\n
$$
S_y = \sqrt{\frac{\sum (y - \bar{y})^2}{n - 1}}
$$

### **Formule voor regressieberekeningen**

Lineaire regressive (*y* = ax + b)  
\n
$$
a = \frac{n \cdot \Sigma xy - \Sigma x \cdot \Sigma y}{n \cdot \Sigma x^{2} - (\Sigma x)^{2}}
$$
\n
$$
b = \frac{\Sigma y - a \cdot \Sigma x}{n}
$$
\n
$$
r = \frac{n \cdot \Sigma xy - \Sigma x \cdot \Sigma y}{\sqrt{\{n \cdot \Sigma x^{2} - (\Sigma x)^{2}\} \{n \cdot \Sigma y^{2} - (\Sigma y)^{2}\}}}
$$
\n
$$
\hat{x} = \frac{y - b}{a}
$$
\n
$$
\hat{y} = ax + b
$$

# **Spreadsheet gebruiken**

Met de Spreadsheet-app kunt u berekeningen uitvoeren met een spreadsheet van 45 rijen op 5 kolommen (cellen A1 tot E45). Start de Spreadsheet-app om de bewerkingen in dit hoofdstuk uit te voeren. Druk op  $\circledcirc$ , selecteer het pictogram van de Spreadsheet-app en druk vervolgens op  $\omega$ . Het spreadsheetscherm wordt nu weergegeven.

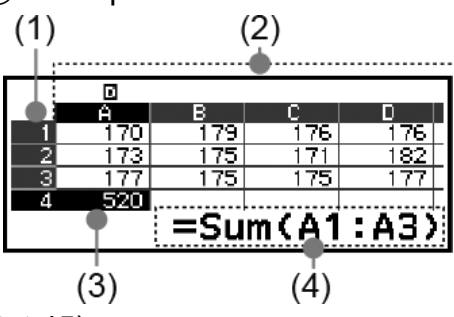

- (1) Rijnummers (1 tot 45)
- (2) Kolomletters (A tot E)
- (3) Cursor: Geeft de momenteel geselecteerde cel aan. Het rijnummer en de kolomletter van de momenteel geselecteerde cel worden in het zwart weergegeven en de andere celrijnummers en -kolomletters worden in het donkergrijs weergegeven.
- (4) Bewerkingsvak: Toont de inhoud van de cel waar de cursor zich momenteel bevindt.

### **Belangrijk!**

• Telkens wanneer u de rekenmachine uitschakelt of op de  $\left(\mathbb{T}\right)$ -toets drukt, wordt alle invoer in de spreadsheet gewist.

### **Celinhoud invoeren en bewerken**

U kunt een constante of een formule invoeren in elke cel.

**Constanten:** Een constante heeft een vaste waarde zodra u de invoer ervan voltooit. Een constante kan zowel een numerieke waarde zijn als een berekeningsexpressie (zoals 7+3, sin30, A1×2, etc.) zonder gelijkheidsteken (=) ervoor.

**Formules:** Een formule die start met een gelijkheidsteken (=), zoals =A1×2, wordt tijdens het schrijven uitgevoerd.

### **Opmerking**

- In een cel die wordt bewerkt, kunnen maximaal 49 bytes worden ingevoerd (u kunt het aantal bytes vóór het invoeren bevestigen door op (EXE) te drukken). Hieronder ziet u hoe het aantal bytes wordt geteld.
	- Cijfers, variabelen, symbolen: 1 byte per teken
	- Commando's, functies: Elk 1 byte Elk volledig commando en elke volledige functie worden als één byte geteld. Het volgende is bijvoorbeeld één byte: "√ (", "Sum(".
- Het aantal gebruikte bytes kan na het invoeren worden bevestigd zoals hieronder getoond, volgens de ingevoerde inhoud van elke cel.
	- Constanten: 14 bytes, ongeacht het aantal ingevoerde cijfers\*
	- Formules: Aantal ingevoerde bytes (maximaal 49 bytes) + 15 bytes

\* Als u een constante invoert met 11 of meer significante cijfers, wordt de waarde omgezet in 10 significante cijfers wanneer de invoer wordt bevestigd. Voorbeeld: Wanneer u 12345678915 (11 cijfers) invoert, wordt de waarde omgezet in 1,234567892 x  $10^{10}$  (10 cijfers).

### **De overige invoercapaciteit weergeven**

Druk op  $\omega$ , selecteer [Available Memory] en druk vervolgens op  $\omega$ .

### **Een constante en een formule in een cel invoeren**

**Voorbeeld 1:** Voer de constanten 7×5, 7×6 en A2+7 respectievelijk in cellen A1, A2 en A3 in. Voer vervolgens de volgende formule in cel B1 in:  $=$ A1+7.

- 1. Verplaats de cursor naar cel A1.
- 2. Voer onderstaande toetsbewerking uit.

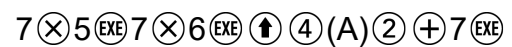

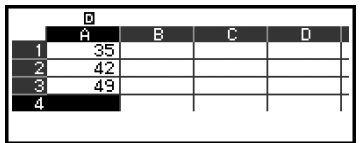

3. Verplaats de cursor naar cel B1 en voer onderstaande toetsbewerking uit.

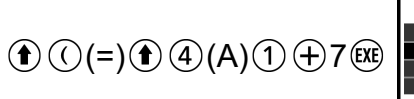

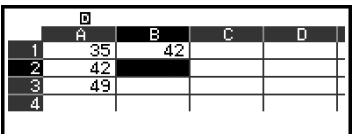

### **Opmerking**

- In het spreadsheetscherm kunt u de waarde in een cel toewijzen aan een variabele. Zo zal de volgende bewerking in het scherm hierboven in stap 3 weergegeven 42 (het berekeningsresultaat van de in cel B1 ingevoerde formule) toewijzen aan variabele A: – [A=] > [Store]. Zie **["Variabelen \(A, B, C, D, E, F,](#page-37-0)** *x***,** *y***,** *z***)" (pagina 37)** voor meer informatie over variabelen.
- U kunt bepalen of een formule in het bewerkingsvak als dusdanig moet worden weergegeven of als de berekeningsresultaatwaarde. Zie **["Instelitems van de](#page-84-0) [Spreadsheet-app" \(pagina 84\)](#page-84-0)**.

### **Bestaande celgegevens bewerken**

- 1. Verplaats de cursor naar de cel waarvan u de inhoud wilt bewerken en  $druk$  op  $(\overline{0R})$ .
	- In plaats van op  $\circledR$  te drukken, kunt u ook onderstaande bewerking uitvoeren.
		- $\textcircled{\tiny{\textcircled{\tiny{in}}}}$  [Edit Cell]
- Celinhoud in het bewerkingsvak wordt links in plaats van rechts uitgelijnd. Een tekstcursor (**|**) verschijnt in het bewerkingsvak, waarmee u de inhoud ervan kunt bewerken.
- 2. Verplaats de tekstcursor door inhoud van de cel met  $\textcircled{\scriptsize{}}$  en  $\textcircled{\scriptsize{s}}$  en werk bij waar nodig.
- 3. Druk op  $(X)$  om te voltooien en uw wijzigingen toe te passen.

### **Een celverwijzingnaam invoeren met het commando Grab**

In plaats van een verwijzingnaam (zoals A1) handmatig in te voeren, kunt u het commando Grab gebruiken. Selecteer een cel waarnaar u wilt verwijzen en voer deze in met een toetsbewerking.

**Voorbeeld 2:** Voer, volgend op voorbeeld 1, de volgende formule in cel B2 in: =A2+7.

- 1. Verplaats de cursor naar cel B2.
- 2. Voer onderstaande bewerking uit.

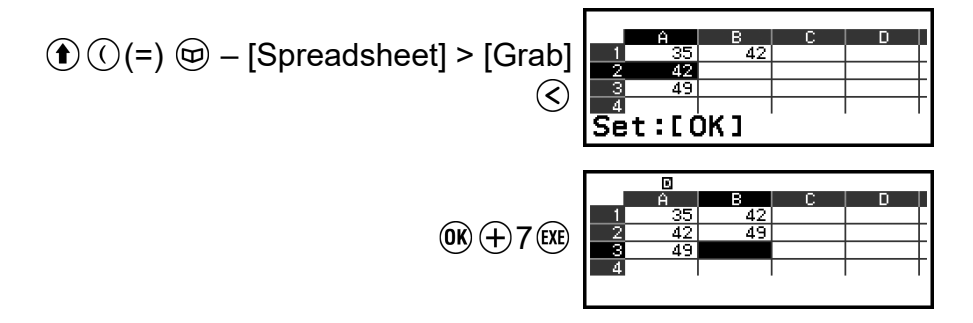

## **Relatieve en absolute celverwijzingen**

Er zijn twee soorten celverwijzingen: relatieve en absolute.

### **Relatieve celverwijzing**

De celverwijzing (A1) is in een formule zoals =A1+7 een relatieve verwijzing, wat betekent dat deze wordt aangepast afhankelijk van de cel waar de formule zich bevindt. Als de formule =A1+7 zich oorspronkelijk in cel B1 bevindt, bijvoorbeeld, wordt na het kopiëren en plakken ervan =B3+7 ingevoerd in cel C3. Aangezien de bewerking kopiëren en plakken de formule met één kolom (B naar C) en twee rijen (1 naar 3) verplaatst, wordt de relatieve celverwijzing uit A1 in de formule met één kolom en twee rijen verplaatst naar B3. Als door een bewerking kopiëren en plakken de naam van een relatieve celverwijzing wordt gewijzigd in iets dat buiten het bereik van de spreadsheetcellen ligt, wordt/worden de betreffende kolomletter en/of het rijnummer vervangen door een vraagteken (?) en verschijnt "ERROR" als de celgegevens.

### **Absolute celverwijzing**

Als u wilt dat de delen rij, kolom of beide van een celverwijzingnaam dezelfde blijven ongeacht waar u deze plakt, maakt u een absolute celverwijzingnaam aan. Om een absolute celverwijzing aan te maken, plaatst u een dollarteken (\$) vóór de kolomnaam en/of het rijnummer. U kunt kiezen uit drie verschillende absolute celverwijzingen: absolute kolom met relatieve rij ( $$A1$ ), relatieve kolom met absolute rij ( $A$1$ ) of absolute rij en kolom  $(\$A$1)$ .

### **Het symbool voor absolute celverwijzing ( ) invoeren**

Druk wanneer u een formule in een cel invoert op  $\circledcirc$  en selecteer [Spreadsheet]  $>$  [ $\$\$ ].

### **Spreadsheetgegevens knippen en plakken**

- 1. Verplaats de cursor naar de cel waaruit u de gegevens wilt knippen.
- 2. Druk op  $\omega$ , selecteer [Cut & Paste] en druk vervolgens op  $\omega$ .
	- Het plakken heeft nu de status stand-by. Om de stand-bystatus van het plakken te annuleren, drukt u op  $\circled{5}$  of  $\circled{4}$ .
- 3. Verplaats de cursor naar de cel waarin u de gegevens wilt plakken die u net hebt geknipt en druk op  $\left(\overline{\mathbf{0}}\right)$ .
	- Het plakken van gegevens verwijdert de gegevens meteen ook uit de cel waar u de knipbewerking hebt uitgevoerd en annuleert automatisch de stand-bystatus van het plakken.

### **Opmerking**

• Bij een bewerking knippen en plakken worden celverwijzingen bij het plakken niet gewijzigd, ongeacht of ze relatief zijn of absoluut.

### **Spreadsheetgegevens kopiëren en plakken**

- 1. Verplaats de cursor naar de cel waaruit u de gegevens wilt kopiëren.
- 2. Druk op  $\omega$ , selecteer [Copy & Paste] en druk vervolgens op  $\omega$ .
	- Het plakken heeft nu de status stand-by. Om de stand-bystatus van het plakken te annuleren, drukt u op  $\circled{5}$  of  $\circled{4}$ .
- 3. Verplaats de cursor naar de cel waarin u de gegevens wilt plakken die u net hebt gekopieerd en druk op  $\left(\overline{\mathbf{0}}\mathbf{K}\right)$ .
	- Het plakken blijft stand-by totdat u op  $\circled{5}$  of  $\circled{4}$  drukt, zodat u de gekopieerde gegevens indien gewenst ook naar andere cellen kunt kopiëren.

#### **Opmerking**

• Wanneer u de inhoud kopieert van een cel die een formule met een relatieve verwijzing bevat, wordt de relatieve verwijzing gewijzigd volgens de locatie van de cel waar de inhoud wordt geplakt.

### **Invoergegevens uit een bepaalde cel verwijderen**

Verplaats de cursor naar de cel waarvan u de inhoud wilt verwijderen en druk op  $\circledast$ .

### **De inhoud van alle cellen in een spreadsheet verwijderen**

Druk op  $\omega$ , selecteer [Delete All] en druk vervolgens op  $\omega$ .

### **De speciale commando's van de Spreadsheet-app gebruiken**

In de Spreadsheet-app kunnen onderstaande commando's worden gebruikt in formules of constanten. U vindt deze commando's terug in het menu dat verschijnt wanneer u op  $\circledcirc$  drukt en vervolgens [Spreadsheet] selecteert.

### **Min(**

Geeft de minimumwaarde uit een aangegeven celbereik. Syntax: Min(startcel:eindcel)

### **Max(**

Geeft de maximumwaarde uit een aangegeven celbereik. Syntax: Max(startcel:eindcel)

### **Mean(**

Geeft de gemiddelde waarde uit een aangegeven celbereik. Syntax: Mean(startcel:eindcel)

### **Sum(**

Geeft de som van de waarden uit een aangegeven celbereik. Syntax: Sum(startcel:eindcel)

**Voorbeeld 3:** Voer, volgend op voorbeeld 1, de formule =Sum(A1:A3) in, waardoor de som van cellen A1, A2 en A3 wordt berekend in cel A4.

- 1. Verplaats de cursor naar cel A4.
- 2. Voer =Sum(A1:A3) in.

 $\textcircled{1}$  ( $\textcircled{2}$  (=)  $\textcircled{3}$  – [Spreadsheet] > [Sum]  $\mathbf{A}(A)(\mathbf{A})(\mathbf{A})$ 

 $\textcircled{\textcircled{\textcirc}}$   $\textcircled{\textcircled{\textcirc}}}$ 

 $\textcircled{f}(A)(A)(3)$ 

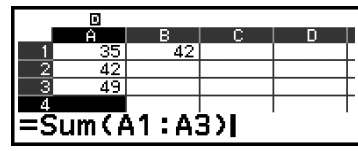

 $3.$  Druk op  $(x)$ .

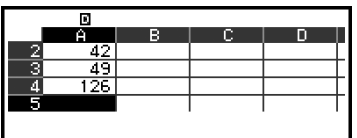

\* U kunt ook de volgende bewerking gebruiken:  $\circledA -$  [Spreadsheet] > [:]

## **Batchinvoer van dezelfde formule of constante in meerdere cellen**

U kunt de procedures in dit hoofdstuk gebruiken om dezelfde formule of constante in te voeren in een aangegeven reeks cellen. Gebruik het commando Fill Formula om een formule als batch in te voeren of Fill Value om een constante als batch in te voeren.

### **Opmerking**

• Als de ingevoerde formule of constante een relatieve verwijzing bevat, wordt de relatieve verwijzing ingevoerd volgens de cel linksboven in het aangegeven bereik. Als de ingevoerde formule of constante een absolute verwijzing bevat, wordt de absolute verwijzing ingevoerd in alle cellen van het aangegeven bereik.

### **Dezelfde formule als batch invoeren in een reeks cellen**

**Voorbeeld 4:** Voer, volgend op voorbeeld 1, een formule als batch in de cellen B1, B2 en B3 in die de waarde van de cel links ervan verdubbelt en er 3 van aftrekt.

- 1. Verplaats de cursor naar cel B1.
- 2. Druk op  $\omega$ , selecteer [Fill Formula] en druk vervolgens op  $\omega$ .
	- Het Fill Formula-scherm wordt nu weergegeven.
- 3. Voer de formule =2A1-3 in de "Form"-lijn in:  $2 \bigodot 4$ )(A) $\bigodot 3$  $\bigcirc$ .
	- U hoeft het gelijkheidsteken (=) aan het begin niet in te voeren.
- 4. Bepaal B1:B3 als het bereik van de batchinvoer in de "Range"-lijn.

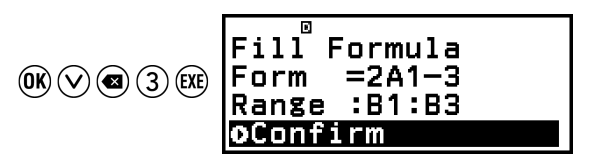

5. Druk op  $\omega$  om de invoer toe te passen.

<span id="page-84-0"></span>• Hierdoor wordt =2A1-3 ingevoerd in cel B1, =2A2-3 in cel B2 en =2A3-3 in cel B3.

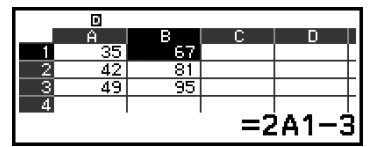

### **Dezelfde constante als batch invoeren in een reeks cellen**

**Voorbeeld 5:** Voer, volgend op voorbeeld 4, waarden als batch in de cellen C1, C2 en C3 in die het drievoud zijn van de waarden in de cellen links ervan.

- 1. Verplaats de cursor naar cel C1.
- 2. Druk op  $\hat{\infty}$ , selecteer [Fill Value] en druk vervolgens op  $\hat{\infty}$ .
	- Het Fill Value-scherm wordt nu weergegeven.
- 3. Voer de constante B1×3 in de "Value"-lijn in:  $\bigcirc$  5(B) 1  $\otimes$  3  $\mathbb{R}$ .
- 4. Bepaal C1:C3 als het bereik van de batchinvoer in de "Range"-lijn.

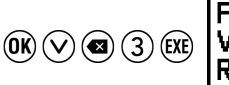

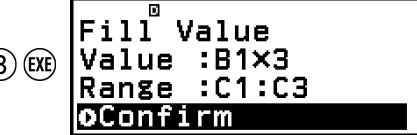

- 5. Druk op  $\overline{w}$  om de invoer toe te passen.
	- Hierdoor worden de waarden van elk berekeningsresultaat ingevoerd in de cellen C1, C2 en C3.

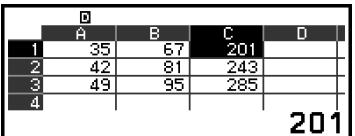

# **Instelitems van de Spreadsheet-app**

Onderstaande instelitems zijn opgenomen in het menu TOOLS.

"◆" geeft de originele standaardinstelling aan.

### **Auto Calc**

Bepaalt of formules al dan niet automatisch moeten worden herberekend.

On◆: Schakelt automatische herberekening in.

Off: Schakelt automatische herberekening uit.

### **Show Cell**

Bepaalt of een formule in het bewerkingsvak als dusdanig moet worden weergegeven of als de berekeningsresultaatwaarde.

Formula◆: Geeft de formule als dusdanig weer.

Value: Geeft de berekeningsresultaatwaarde van de formule weer.

# <span id="page-85-0"></span>**Auto Calc en Recalculate**

"Auto Calc" is een instelitems in het menu TOOLS (zie **["Instelitems van](#page-84-0) [de Spreadsheet-app" \(pagina 84\)](#page-84-0)**).

Volgens de originele standaardinstellingen (Auto Calc: On) van de Spreadsheet-app worden formules in een cel automatisch herberekend telkens wanneer de celinhoud wordt bijgewerkt. Afhankelijk van de inhoud van de spreadsheet, kan de automatische herberekening lang duren. Wanneer Auto Calc is uitgeschakeld (Off), moet u de herberekening zoals vereist handmatig uitvoeren.

### **Herberekening handmatig uitvoeren**

Druk op  $\omega$ , selecteer [Recalculate] en druk vervolgens op  $\omega$ .

### **Opmerking**

- Zelfs wanneer Auto Calc op On is ingesteld, moet u in onderstaande gevallen [Recalculate] uitvoeren.
	- Wanneer het menu SETTINGS wordt gebruikt om de Angle Unit-instelling te wijzigen
	- Wanneer een cel een formule bevat die de functie "f(" of "g(" gebruikt en de betreffende bepalende vergelijking  $(f(x))$  of  $g(x)$ ) is bijgewerkt
	- Wanneer een cel een formule bevat die een variabele gebruikt en de betreffende variabele is bijgewerkt

# **Een getallentabel aanmaken**

U kunt de Table-app gebruiken om een getallentabel aan te maken op basis van de bepalende vergelijkingen geregistreerd voor functies *f*(*x*) en *g*(*x*).

### **Algemene procedure voor het aanmaken van een getallentabel**

**<u>Voorbeeld:** Een getallentabel genereren voor de functies  $f(x) = x^2 + \frac{1}{2}$ </u>  $\frac{1}{2}$  en

- $g(x) = x^2 \frac{1}{2}$  $\frac{1}{2}$  voor het bereik -1 ≤ *x* ≤ 1, verhoogd in stappen van 0,5
- 1. Druk op  $\textcircled{a}$ , selecteer het pictogram van de Table-app en druk vervolgens op  $(0)$ .
	- Het getallentabelscherm wordt nu weergegeven.
	- Als er voor zowel  $f(x)$  als  $g(x)$  geen bepalende vergelijking is geregistreerd en er geen gegevens aan de selectiepositie van de cursor staan, verschijnt er een bericht onderaan het scherm dat aangeeft dat de bepalende vergelijking niet is geregistreerd.

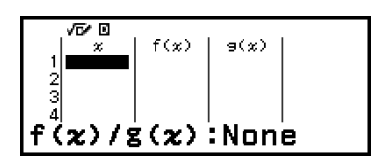

- 2. Configureer de instellingen om een getallentabel te genereren uit twee functies.
	- (1) Druk op  $\textcircled{\tiny{}}$  en selecteer vervolgens [Table Type] > [f(x)/g(x)].
	- $(2)$  Druk op  $(40)$ .
	- Zie **["Maximum aantal rijen in een getallentabel volgens Table](#page-87-0) [Type" \(pagina 87\)](#page-87-0)** voor informatie over de instellingen.
- 3. Registreer een bepalende vergelijking voor *f*(*x*).

$$
\textcircled{\tiny\hspace{0.5cm}\circledcirc\ }-\text{[Define f}(x)/g(x)]>\text{[Define f}(x)]\text{ }\text{f}(x)=x^2+\frac{1}{21}\\ \textcircled{\tiny\hspace{0.5cm}\circledcirc\ }x\textcircled{\tiny\hspace{0.5cm}\circledcirc\ }+\text{1}\textcircled{\tiny\hspace{0.5cm}\circledcirc\ }2\text{ (Re)}
$$

(Scherm net voordat u op  $(XE)$  drukte)

4. Registreer een bepalende vergelijking voor *g*(*x*).

$$
\textcircled{\tiny\hspace{0.5cm}\circledcirc\ }-\text{[Define $f(x)/g(x)$]}\geq \text{[Define $g(x)$]}\underbrace{\mathbf{g(x)=x^2}-\frac{1}{21}}_{\text{2D}}
$$

(Scherm net voordat u op  $(x)$  drukte)

- U kunt met  $\mathcal{F}_{\infty}$  ook een bepalende expressie registreren. Zie **["Bepalende vergelijkingen registreren" \(pagina 87\)](#page-87-0)** voor meer informatie.
- 5. Configureer de bereikinstelling van de getallentabel.

$$
\textcircled{\scriptsize{0} = [Table Range]} \begin{tabular}{|c|c|} \hline \text{Table} Range \\ \hline \text{End} & \text{1} \\ \text{End} & \text{1} \\ \text{Step} & \text{1} \\ \hline \text{Step} & \text{1} \\ \text{0} \\ \hline \text{0} \\ \text{0} \\ \hline \text{0} \\ \text{0} \\ \hline \text{0} \\ \text{0} \\ \hline \text{0} \\ \text{0} \\ \hline \text{0} \\ \text{0} \\ \hline \text{0} \\ \text{0} \\ \hline \text{0} \\ \text{0} \\ \hline \text{0} \\ \text{0} \\ \hline \text{0} \\ \text{0} \\ \hline \text{0} \\ \text{0} \\ \hline \text{0} \\ \text{0} \\ \text{0} \\ \hline \text{0} \\ \text{0} \\ \text{
$$

- 6. Druk op  $(\mathbb{R})$ .
	- Dit geeft het resultaat weer in het getallentabelscherm.

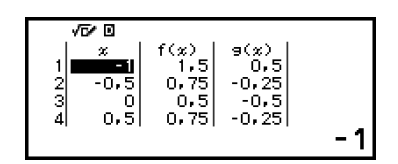

• Door een getallentabel te genereren, wordt de inhoud van variabele *x* gewijzigd.

### **Opmerking**

• Op het getallentabelscherm kunt u de waarde in een cel toewijzen aan een variabele. Zo zal de volgende bewerking in het scherm hierboven weergegeven in stap 6

<span id="page-87-0"></span>bijvoorbeeld -1 toewijzen aan variabele A:  $\widehat{z}$  – [A=] > [Store]. Zie ["Variabelen \(A, B,](#page-37-0) **C, D, E, F,** *x***,** *y***,** *z***[\)" \(pagina 37\)](#page-37-0)** voor meer informatie over variabelen.

## **Maximum aantal rijen in een getallentabel volgens Table Type**

U kunt de instellingen van het getallentabelscherm configureren om kolommen weer te geven voor zowel *f*(*x*) als *g*(*x*), of voor één van beide. Om dit in te stellen, gebruikt u het menu dat verschijnt wanneer u op  $\circledcirc$ drukt – [Table Type] wanneer het getallentabelscherm wordt weergegeven.

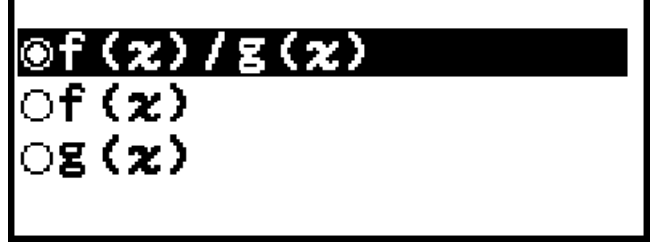

f(*x*)/g(*x*) ... Zowel de *f*(*x*)- als *g*(*x*)-kolommen weergeven (originele standaardinstelling)

f(*x*) ... Enkel de *f*(*x*)-kolom weergeven

g(*x*) ... Enkel de *g*(*x*)-kolom weergeven

Het maximum aantal rijen in de gegenereerde getallentabel is afhankelijk van de Table Type-instelling. Voor de instelling van "f(*x*)" of "g(*x*)" worden 45 rijen ondersteund, terwijl voor de instelling van "f(*x*)/g(*x*)" 30 rijen worden ondersteund.

# **Bepalende vergelijkingen registreren**

U kunt op twee manieren een bepalende vergelijking registreren voor *f*(*x*) en  $g(x)$ .

• Wanneer het getallentabelscherm van de Table-app wordt weergegeven, kunt u een vergelijking registreren door op  $\circledcirc$  te drukken

 $\textcircled{\tiny{eq}}$  – [Define f(x)/g(x)] > [Define f(x)]

 $\textcircled{\tiny{eq}}$  – [Define f(x)/g(x)] > [Define g(x)]

• Wanneer het getallentabelscherm van de Table-app wordt

weergegeven, of wanneer u een rekenmachineapp gebruikt (behalve Equation, Ratio, Algorithm en Math Box), kunt u een vergelijking

registreren door op  $f(x)$  te drukken

 $f(x)$  – [Define  $f(x)$ ]

 $(f(x))$  – [Define  $q(x)$ ]

Hetzelfde scherm om vergelijkingen te registreren voor *f*(*x*) of *g*(*x*)

verschijnt, ongeacht welke van de twee bovenstaande bewerkingen wordt gebruikt om bepalende vergelijkingen te registreren.

### **Opmerking**

• Zie voor meer informatie over bewerkingen die  $f(x)$  gebruiken **["Bepalende](#page-55-0) [vergelijkingen registreren en gebruiken voor](#page-55-0)** *f***(***x***) en** *g***(***x***)" (pagina 55)**.

### **Gegevens bewerken op het getallentabelscherm**

### **Een rij verwijderen**

- 1. Beweeg de cursor op het getallentabelscherm naar de rij die u wilt verwijderen.
- 2. Druk op  $\circledast$ .

### **Een rij invoegen**

- 1. Beweeg de cursor op het getallentabelscherm naar de rij die onder de rij zal komen die u wilt invoegen.
- 2. Voer de volgende bewerking uit:  $\omega = [Edit] > [Insert Row]$ .

### **Alle inhoud van het getallentabelscherm verwijderen**

Voer op het getallentabelscherm de volgende bewerking uit:  $\textcircled{\tiny{\textcirc}}$  – [Edit] > [Delete All].

### **De waarde-invoer wijzigen in een cel in kolom** *x*

U kunt de waarde in de momenteel aangeduide *x*-cel wijzigen. Wanneer u de *x*-waarde wijzigt, worden de *f*(*x*)- en *g*(*x*)-waarden in dezelfde rij dienovereenkomstig gewijzigd.

### **Een waarde invoeren in de aangeduide cel van de** *x***-kolom met: {waarde van bovenstaande cel} +/- {stapwaarde}**

Als de *x*-cel boven de momenteel aangeduide *x*-cel een waarde bevat, wordt door op  $(+)$  of  $(x)$  te drukken de waarde gelijk aan de waarde van de cel erboven plus de stapwaarde automatisch ingevoerd in de aangeduide cel. Zo wordt ook de waarde gelijk aan de waarde van de cel erboven min de stapwaarde automatisch ingevoerd door op  $\ominus$  te drukken. De  $f(x)$ - en *g*(*x*)-waarden in dezelfde rij worden ook dienovereenkomstig bijgewerkt.

# **Timing bijwerking**  $f(x)$  **en**  $g(x)$

*f*(*x*)- en *g*(*x*)-waarden weergegeven op het getallentabelscherm worden bijgewerkt wanneer een van de onderstaande scenario's zich voordoet.

• Wanneer  $(x)$  wordt ingedrukt terwijl [Execute] is geselecteerd op het Table Range-scherm.

- Wanneer de bepalende vergelijkingen voor *f*(*x*) en *g*(*x*) worden bijgewerkt (behalve wanneer een bepalend vergelijking een samengestelde functie is).
- Wanneer in kolom *x* een getal is ingevoerd (inclusief bij het drukken op  $\Theta$ ,  $\Theta$ ,  $\Omega$  in kolom *x*).
- Wanneer Verify wordt uitgeschakeld ( $\textcircled{\tiny{60}}$  [Verify OFF]).

Merk echter op dat de waarden niet automatisch worden bijgewerkt na de volgende bewerkingen.

- Wanneer het menu SETTINGS wordt gebruikt om de Angle Unitinstelling te wijzigen.
- Wanneer de variabele van een bepalende vergelijking wordt bijgewerkt (nieuwe numerische waarde toegewezen) wanneer een bepalende vergelijking die een variabele bevat (bijvoorbeeld: *f*(*x*) = 2*x* + A) wordt geregistreerd.
- Wanneer de bepalende vergelijking van een samengestelde functie (bijvoorbeeld:  $g(x) = f(x) \times 2 - x$ ) wordt geregistreerd en de bepalende vergelijking van de referentiefunctie (bijvoorbeeld: *f*(*x*) van *g*(*x*) = *f*(*x*) × 2

- *x*) wordt bijgewerkt (nieuwe bepalende vergelijking geregistreerd). Voer in deze gevallen  $\textcircled{\tiny{\circ}}$  – [Recalculate] uit terwijl het getallentabelscherm wordt weergegeven om de waarden bij te werken.

# **Verify gebruiken met de Table-app**

Als Verify is ingeschakeld in de Table-app, zal de rekenmachine bepalen of de waarde waar is telkens u een *f*(*x*)-waarde (of een *g*(*x*)-waarde) invoert die overeenkomt met *x* op het getallentabelscherm.

### **Opmerking**

• Verify kan worden gebruikt met verschillende rekenmachineapps. Neem de informatie in **["Overzicht Verify" \(pagina 58\)](#page-58-0)** door voordat u de bewerkingen in dit hoofdstuk uitvoert.

### **Voorbeeldbewerking Verify**

Deze voorbeeldbewerking start met een getallentabel die is aangemaakt volgens de volgende instellingen.

Bepalende vergelijking ......  $f(x) = x^2 + \frac{1}{2}$  $\frac{1}{2}$   $g(x) = x^2 - \frac{1}{2}$ 2

Table Range ......... Start: -1, End: 1, Step: 0,5

Voer de procedure uit vanaf stap 6 in **["Algemene procedure voor het](#page-85-0) [aanmaken van een getallentabel" \(pagina 85\)](#page-85-0)**.

1. Om Verify in te schakelen, drukt u op  $\circledcirc$  en selecteert u vervolgens [Verify ON].

- $\cdot$  Er verschijnt een  $\bullet$ -indicator bovenaan het scherm om aan te geven dat Verify is ingeschakeld.
- Dit verwijdert alle inhoud van de *f*(*x*)- en *g*(*x*)-kolommen op het getallentabelscherm.

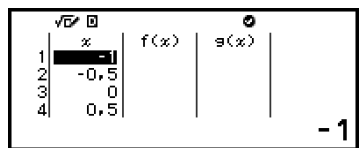

2. Druk op  $\Diamond$  om de cursor naar de eerste rij van kolom  $f(x)$  te verplaatsen.

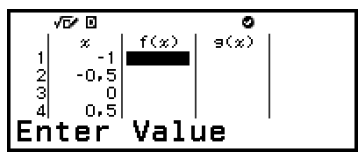

3. Voer de *f*(*x*)-waarde (1,5) in die overeenkomt met *x* = 1.

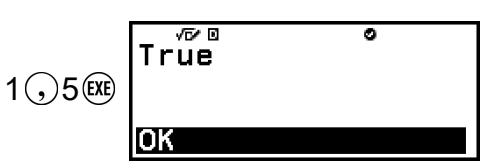

- "True" wordt weergegeven indien de invoerwaarde waar is.
- "False" wordt weergegeven indien de invoerwaarde onwaar is. Druk op  $\circled{5}$ ,  $\circled{6}$ , of  $\circled{6}$  om terug te keren naar het getallentabelscherm en het getal opnieuw in te voeren.
- 4. Druk op  $\circled{5}$ ,  $\circled{4}$ , of  $\circled{4}$  als "True" wordt weergegeven.
	- Dit brengt u terug naar het getallentabelscherm en verplaatst de cursor naar de volgende rij.

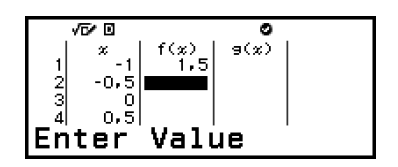

- U kunt verder *f*(*x*)- en *g*(*x*)-waarden invoeren voor *x*. Telkens wanneer u een waarde invoert, bepaalt de rekenmachine of deze waar is.
- 5. Om Verify uit te schakelen en de Verify-bewerking te beëindigen, drukt u op  $\textcircled{\tiny{}}\circ$  en selecteert u [Verify OFF].
	- $\cdot$  Hierdoor verdwijnt de  $\bullet$ -indicator van het scherm.
	- Zie **["Verify uitschakelen" \(pagina 59\)](#page-59-0)** voor meer informatie over de bewerking om Verify uit te schakelen.
	- Wijzigingen aangebracht aan de *x*-kolomwaarden van het getallentabelscherm of nieuwe waarden die u erin invoerde, worden behouden indien Verify was ingeschakeld. Wanneer u Verify uitschakelt, worden de *f*(*x*)- en *g*(*x*)-kolommen opnieuw berekend volgens de waarden in de *x*-kolom.

#### **Opmerking**

- Indien het verificatieresultaat "Waar" is, kan de waarde ingevoerd in de  $f(x)$  of  $g(x)$ kolom worden toegewezen aan een variabele. Zo zal de volgende bewerking in het scherm hierboven in stap 4 weergegeven, bijvoorbeeld, 1,5 toewijzen aan variabele A: – [A=] > [Store]. Zie **["Variabelen \(A, B, C, D, E, F,](#page-37-0)** *x***,** *y***,** *z***)" (pagina 37)** voor meer informatie over variabelen.
- U kunt de waarde in een cel wijzigen door de cursor naar de cel in kolom *x* te bewegen en een nieuwe waarde in te voeren. Door de waarde in een *x*-cel te wijzigen, worden de waarden in de kolommen *f*(*x*) en *g*(*x*) verwijderd.
- U kunt ook een waarde invoeren in een cel van de *x*-kolom die geen waarde bevat (als het maximum aantal rijen nog niet is overschreden). Zie **["Maximum aantal rijen](#page-87-0) [in een getallentabel volgens Table Type" \(pagina 87\)](#page-87-0)** voor informatie over het maximum aantal rijen.
- Wanneer u op  $\binom{n}{k}$  drukt wanneer Verify is ingeschakeld, wordt Verify uitgeschakeld en worden tegelijkertijd alle gegevens verwijderd die op dat moment in de getallentabel zijn ingevoerd.

### **Alle inhoud van de** *f***(***x***)- en** *g***(***x***)-kolommen verwijderen**

Wanneer Verify is ingeschakeld, kan de inhoud van de *f*(*x*)- en *g*(*x*) kolommen in batch worden verwijderd. Voer op het getallentabelscherm de volgende bewerking uit:  $\textcircled{\tiny{\textcircled{\tiny{\#}}}}$  – [Edit] > [Delete f/g Column].

# **Gegevens behouden**

Het volgende verwijdert sommige gegevens en maakt enkele instellingen van de Table-app vrij.

① Terugkeren naar het HOME-scherm en een andere

rekenmachineapp openen.

 $(2)$  Op  $($ <sup>T</sup> $)$  drukken.

③ De Input/Output-instelling wijzigen met het menu SETTINGS.

④ De Table Type-instelling wijzigen met het menu TOOLS.

Onderstaande tabel geeft aan welke gegevens worden verwijderd en welke gegevens worden behouden.

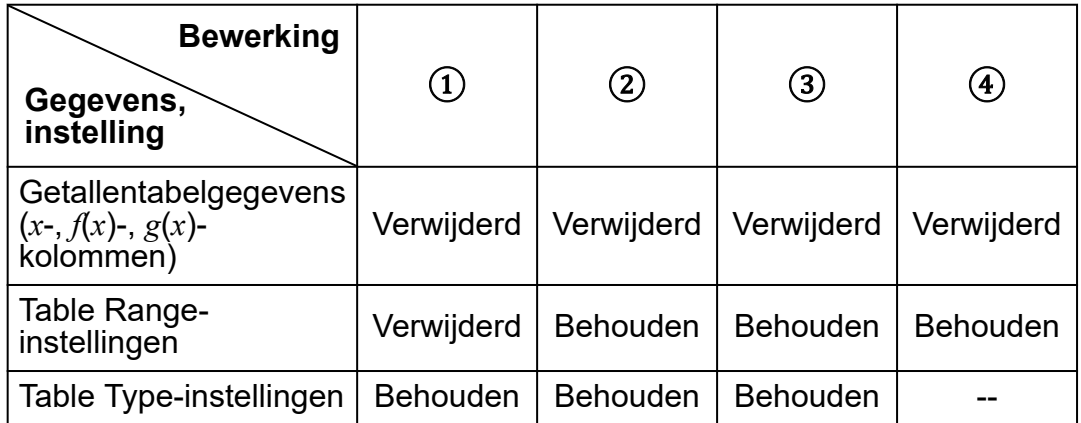

# <span id="page-92-0"></span>**Vergelijkingsberekeningen**

Nadat u de app hebt opgestart, kunt u het menu geopende Equation gebruiken om de functie van uw keuze te selecteren.

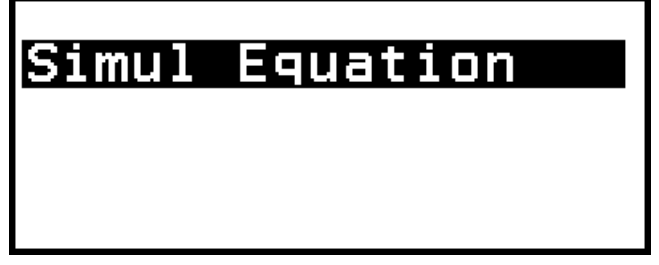

Simul Equation: Stelsels van lineaire vergelijkingen met twee tot vier onbekenden

# **Stelsels van lineaire vergelijkingen**

Hier leggen we de algemene procedure uit voor het oplossen van een stelselvergelijking, met een voorbeeld waarin een stelsel van lineaire vergelijkingen met drie onbekenden wordt opgelost.

**Voorbeeld 1:**  $\begin{cases} x - y + z = 2 \\ x + y - z = 0 \\ -x + y + z = 4 \end{cases}$ 

- 1. Druk op  $\circledcirc$ , selecteer het pictogram van de Equation-app en druk vervolgens op  $(0)$ .
	- Het menu Equation wordt nu weergegeven.

Simul Equation

- 2. Selecteer [Simul Equation] en druk op  $\omega$ .
	- Het menu voor het aantal onbekenden wordt nu weergegeven.

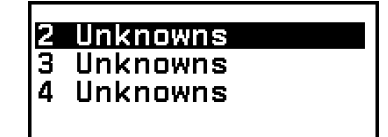

- 3. Selecteer [3 Unknowns] en druk op  $\omega$ .
	- De Coëfficiënteditor wordt nu weergegeven.

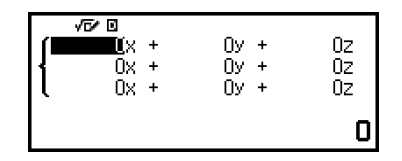

4. Gebruik de Coëfficiënteditor om coëfficiëntwaarden in te voeren.

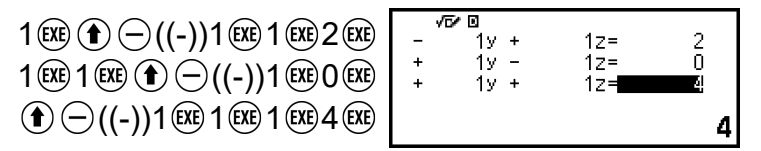

• Door op @ te drukken wanneer de Coëfficiënteditor wordt weergegeven, stelt u alle coëfficiënten in op nul.

### $5.$  Druk op  $(x)$ .

• Er wordt nu een oplossing weergegeven.

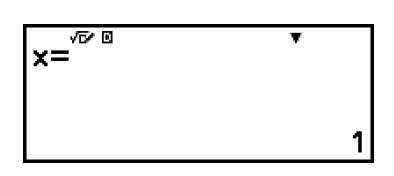

• Wanneer de  $\blacktriangledown$ -indicator wordt weergegeven, wordt met elke druk op  $\circledcirc$  (of  $\circledcircledast$ ) een andere oplossing weergegeven.

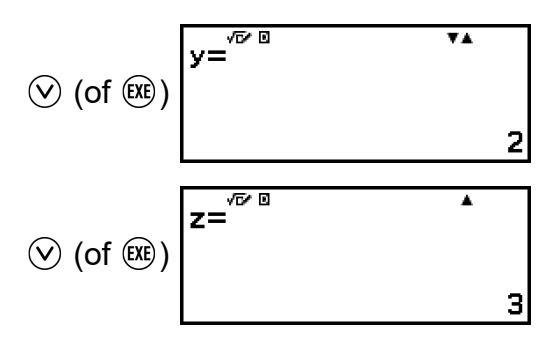

- Door op  $\widehat{O}$  of  $\widehat{O}$  te drukken wanneer de  $\blacktriangle$ -indicator wordt weergegeven, verschijnt de eerder weergegeven oplossing opnieuw.
- Door op  $(x)$  te drukken wanneer de eindoplossing wordt weergegeven, keert u terug naar de Coëfficiënteditor. Om terug te keren naar de Coëfficiënteditor wanneer een oplossing wordt weergegeven, drukt u op  $\left(\mathsf{AC}\right)$ .
- Door op  $\odot$  te drukken wanneer de Coëfficiënteditor wordt weergegeven, keert u terug naar het menu voor het aantal onbekenden.

### **Opmerking**

• Wanneer de Coëfficiënteditor wordt weergegeven, kunt u de momenteel aangeduide waarde toewijzen aan een variabele. Ook kunt u, wanneer de oplossing wordt weergegeven, de momenteel weergegeven oplossing toewijzen aan een variabele. Zie **["Variabelen \(A, B, C, D, E, F,](#page-37-0)** *x***,** *y***,** *z***)" (pagina 37)** voor meer informatie over variabelen.

# **Verify gebruiken met de Equation-app**

U kunt Verify ook gebruiken voor stelsels van lineaire vergelijkingen met de Equation-app. Door Verify in te schakelen met de Equation-app wordt in plaats van de oplossing een antwoordmenu zoals hieronder getoond, weergegeven.

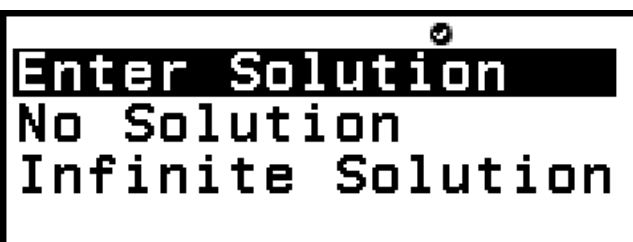

Nadat u dit menu, waarin u een antwoord kunt ingeven, hebt gebruikt (door [Enter Solution] te selecteren en vervolgens een oplossing in te voeren of [No Solution] of [Infinite Solution] te selecteren), bepaalt de rekenmachine of uw antwoord waar is.

### **Opmerking**

- Verify kan worden gebruikt met verschillende rekenmachineapps. Neem de informatie in **["Overzicht Verify" \(pagina 58\)](#page-58-0)** door voordat u de bewerkingen in dit hoofdstuk uitvoert.
- Verify kan enkel worden gebruikt met de onderstaande functie van de Equation-app. – [Simul Equation] > [2 Unknowns]

Indien u een ander menu-item selecteert in het Equation-menu wanneer Verify is ingeschakeld, verschijnt het bericht "Not Compatible with Verify" op de display.

### **Voorbeeldbewerking Verify**

Voer de twee oplossingen (*x*=1, *y*=-1) van het stelsel van lineaire vergelijkingen met twee onbekenden hieronder in en bepaal of ze waar zijn.

**Voorbeeld 2:**  $\begin{cases} x - y = 2 \\ x + y = 0 \end{cases}$ 

- 1. Druk op  $\textcircled{a}$ , selecteer het pictogram van de Equation-app en druk vervolgens op  $(0)$ .
- 2. Selecteer [Simul Equation] > [2 Unknowns].
	- De Coëfficiënteditor wordt nu weergegeven.

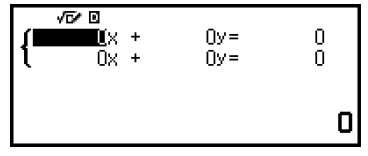

3. Om Verify in te schakelen, drukt u op  $\circledcirc$  en selecteert u vervolgens [Verify ON].

- $\cdot$  Er verschijnt een  $\bullet$ -indicator bovenaan het scherm om aan te geven dat Verify werd ingeschakeld.
- 4. Gebruik de Coëfficiënteditor om coëfficiëntwaarden in te voeren.

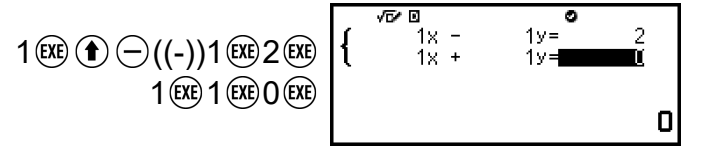

- $5.$  Druk op  $(x)$ .
	- Het antwoordmenu voor stelselvergelijkingen wordt nu weergegeven.

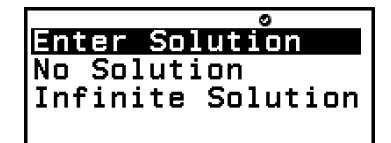

- 6. Bevestig dat [Enter Solution] is geselecteerd en druk op  $\alpha$ .
- 7. Voer in het geopende invoerscherm voor oplossingen *x* en *y* in.

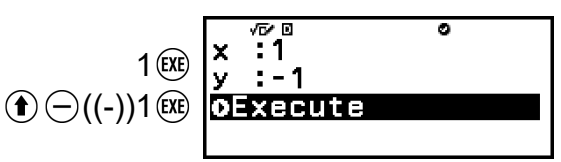

- 8. Bevestig dat [Execute] is geselecteerd en druk op  $\alpha$ .
	- Als alle invoeroplossingen juist zijn, verschijnt "True" op de display.

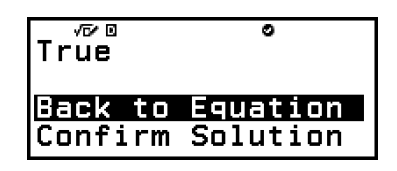

- Als de invoeroplossing fout is, verschijnt "False". Druk op  $\circledcirc$  of  $\circledcirc$ om terug te keren naar het invoerscherm voor oplossingen en voer de waarde opnieuw in.
- 9. Bevestig dat [Back to Equation] is geselecteerd en druk op  $\omega$ .
	- U keert nu terug naar de Coëfficiënteditor in stap 4 van deze procedure.
- 10. Om Verify uit te schakelen en uit de Verify-bewerking te gaan, drukt u op  $\textcircled{\tiny{\textcircled{\tiny{}}} }$  en selecteert u [Verify OFF].
	- $\cdot$  Hierdoor verdwijnt de  $\bullet$ -indicator van de display.
	- Zie **["Verify uitschakelen" \(pagina 59\)](#page-59-0)** voor meer informatie over hoe u Verify uitschakelt.

### **Opmerking**

• U kunt de oplossing bekijken door in stap 9 van deze procedure [Confirm Solution] te selecteren en vervolgens op  $\circledR$  te drukken. Het scherm dat verschijnt en de bewerkingen die kunnen worden uitgevoerd, zijn dezelfde als die in stap 5 van **[Voorbeeld 1 \(pagina 92\)](#page-92-0)**.

# **Verhoudingsberekeningen**

Met de Ratio-app kunt u de waarde van X bepalen in de verhoudingsexpressie A / B = X / D (of A / B = C / X) wanneer de waarden van A, B, C en D bekend zijn.

### **Algemene procedure voor het uitvoeren van een verhoudingsberekening**

### **Voorbeeld 1:** 3 / 8 = X / 12 oplossen voor X

- 1. Druk op  $\circledcirc$ , selecteer het pictogram van de Ratio-app en druk vervolgens op  $\left(\widehat{\mathbb{R}}\right)$ .
- 2. Selecteer op het menu dat verschijnt [A/B=X/D] of [A/B=C/X].
	- Hier willen we 3 / 8 = X / 12 oplossen voor X. Selecteer [A/B=X/D] en druk vervolgens op  $(0)$ .
- 3. Voer coëfficiëntwaarden in in de geopende Coëfficiënteditor.
	- Hier voeren we de volgende coëfficiënten in:  $A = 3$ ,  $B = 8$ ,  $D = 12$ .

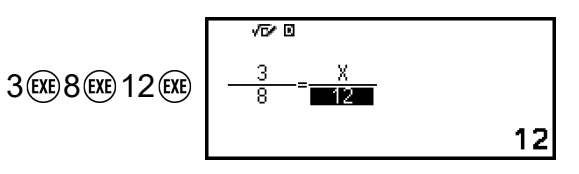

- 4. Druk op wanneer de waarden naar wens zijn.
	- De oplossing (waarde van X) wordt nu weergegeven.

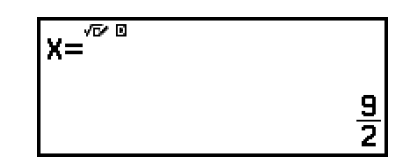

• Druk op  $(5)$ ,  $(6)$  of  $(6)$  om naar de Coëfficiënteditor terug te keren.

### **Opmerking**

- Er verschijnt een Math ERROR als u een berekening uitvoert met 0 als ingevoerd coëfficiënt.
- Voer onderstaande stappen uit om alle coëfficiënten in de Coëfficiënteditor opnieuw op 1 in te stellen.
- Druk wanneer de Coëfficiënteditor wordt weergegeven op  $\circled{5}$ ,  $\circled{4}$ ,  $\circled{0}$  of  $\circlearrowleft$ ).
- Druk op  $\circled{c}$  of  $\circlearrowleft$  wanneer een oplossing wordt weergegeven.
- U kunt het momenteel weergegeven berekeningsresultaat toewijzen aan een variabele. Zo zal de volgende bewerking in het scherm hierboven in stap 4 weergegeven, bijvoorbeeld, het berekeningsresultaat toewijzen aan variabele A:  $(2\overline{x})$ – [A=] > [Store]. Zie **["Variabelen \(A, B, C, D, E, F,](#page-37-0)** *x***,** *y***,** *z***)" (pagina 37)** voor meer informatie over variabelen.

### **Het type verhoudingsexpressie wijzigen**

- 1. Druk op  $\odot$  wanneer de Coëfficiënteditor wordt weergegeven.
- 2. Selecteer in het menu dat verschijnt het type verhoudingsexpressie van uw keuze.

## **Voorbeeldberekening**

**Voorbeeld 2:** X berekenen in de verhouding 1 / 2 = X / 10

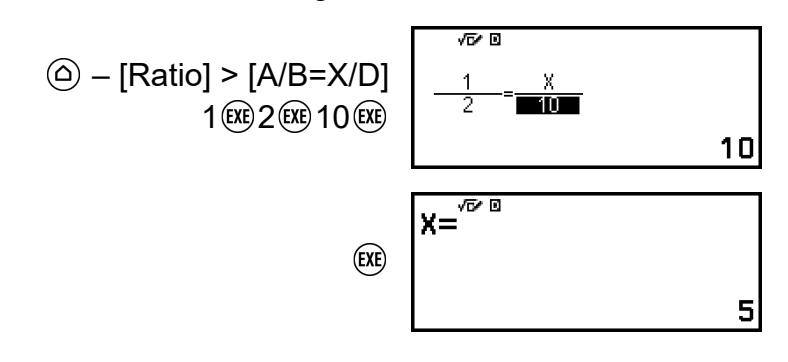

# **Algorithm-app gebruiken**

U kunt de 16 ingebouwde scripts (commando- en argumentensets) gebruiken om scripts te bouwen en vervolgens onderstaande bewerkingen uit te voeren.

- Een Arrow op het scherm bewegen.
- Een lijn tekenen volgens de beweging van de Arrow.
- Een invoerwaarde toewijzen aan een variabele.
- Scripts opnieuw uitvoeren.
- Het uitvoeren van scripts aftakken volgens de (on-)waarheid van een voorwaarde.

### **Belangrijk!**

- Telkens wanneer u de rekenmachine uitschakelt of op de  $(\mathbb{T})$ -toets drukt, wordt alle invoer uit de Algorithm-app gewist.
- U kunt voor alle scripts in totaal tot 900 bytes invoeren. Elk script gebruikt 4 tot 104 bytes. Het maximum aantal toegestane bytes overschrijden, veroorzaakt een fout (Memory ERROR).

# **Werking Algorithm-app**

In het voorbeeld hieronder wordt de werking uitgelegd, van scriptinvoer tot de uitvoering ervan.

**Voorbeeld:** De Arrow verplaatsen en een rechthoek tekenen (het draaien en bewegen van de Arrow wordt vier maal herhaald).

- 1. Druk op  $\circledcirc$ , selecteer het pictogram van de Algorithm-app en druk vervolgens op  $(0)$ .
	- Het scriptinvoerscherm wordt nu weergegeven.

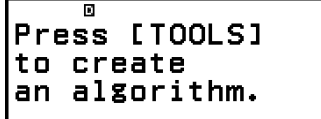

- 2. Druk op  $\textcircled{\tiny{\circ}}$ .
	- De ingebouwde scripts worden nu weergegeven in het menu TOOLS.

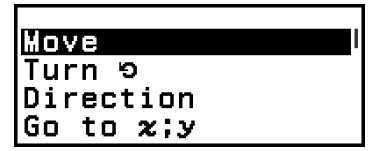

- 3. Selecteer [Go to  $x$ ; $y$ ] en druk op  $\omega$ .
	- Het scriptinstelscherm "Go to *x*;*y*" wordt nu weergegeven.

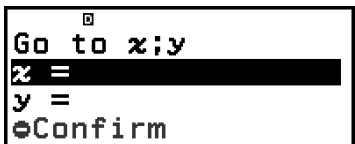

4. Voer onderstaande toetsbewerking uit.

$$
15(18) \oplus (-(-)) 15(18) \begin{vmatrix} 6 & 18 \\ x & 15 \\ y & -15 \\ y & -15 \end{vmatrix}
$$

- $5.$  Druk op  $(x)$ .
	- U keert nu terug naar het scriptinvoerscherm en het geselecteerde script wordt ingevoerd.

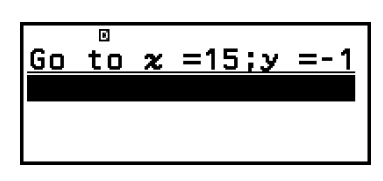

Turn 9 90 degree 30 pixels

ल <u>Repeat 4</u>

Move

- 6. Voer onderstaande bewerking uit om het script op het scriptinvoerscherm in te voeren.
	- $\textcircled{\tiny{\textcircled{\tiny{e}}}}$  [Pen Down]
	- $\circledcirc$  [Repeat]  $4$   $(x)$   $(x)$
	- $\circledcirc$  [Turn  $\bullet$ ] 90 $\circledcirc$   $\circledcirc$
	- [Move] 30
- $7.$  Druk op  $(x)$ .
	- Het uitvoerscherm wordt nu weergegeven en het script wordt uitgevoerd.

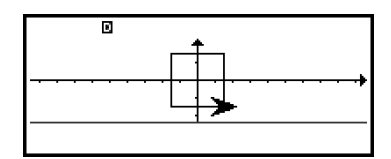

- 8. Druk op  $\circledcirc$  of  $\circledcircledast$  nadat het script is uitgevoerd.
	- U keert nu terug naar het scriptinvoerscherm.

# **Scriptinvoerscherm**

Met dit scherm kunt u uit te voeren scripts invoeren. Naast toevoegen, kopiëren en verwijderen, kunt u ook ander scriptbewerkingen uitvoeren.

### **Scriptweergaveopmaak**

Elk script neemt doorgaans één displaylijn in beslag.

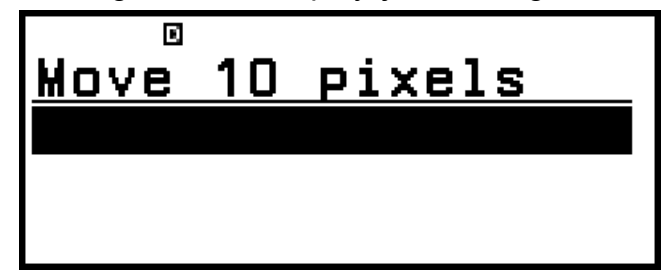

Repeat, Repeat until en If Then vereisen echter twee lijnen, en If Then Else vereist drie lijnen.

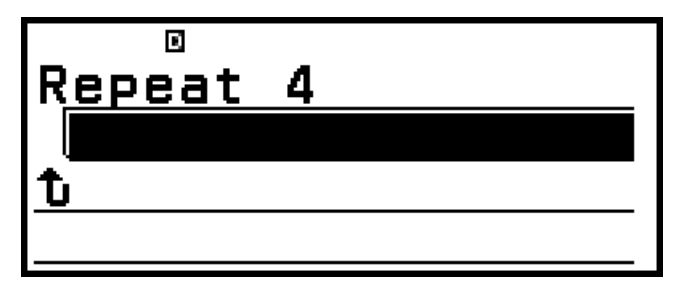

Repeat

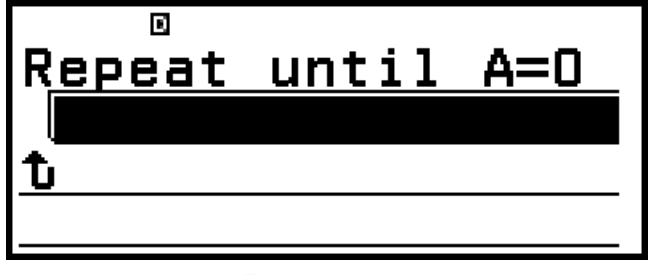

### Repeat until

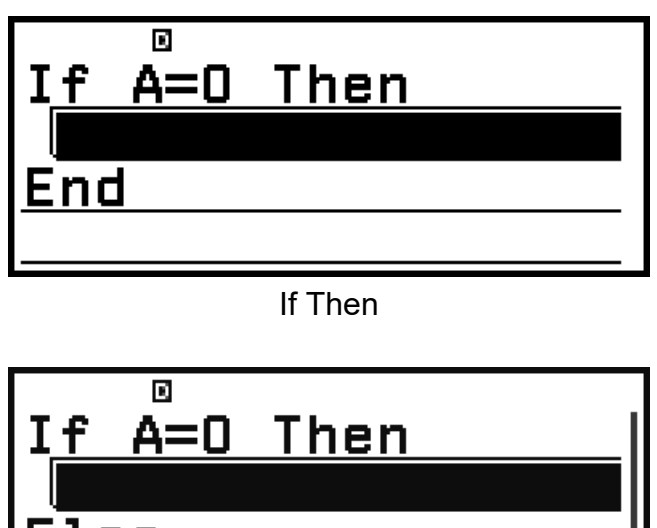

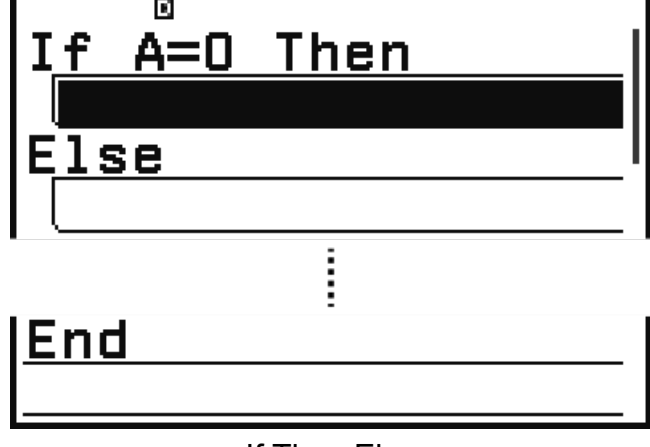

If Then Else

Repeat, Repeat until en If Then bevatten één blanco lijn. If Then Else bevat twee blanco lijnen.

### **Een script selecteren**

Gebruik  $\overline{Q}$  en  $\overline{Q}$  om naar het script te gaan dat u wilt selecteren.

### **Een script toevoegen**

- 1. Gebruik de toetsen  $\overline{P}$  en  $\overline{Q}$  om naar de lijn te gaan onder de lijn waar u het script wilt toevoegen en druk op  $\circledcirc$ .
	- Het menu TOOLS wordt nu weergegeven.
- 2. Selecteer het script dat u wilt toevoegen en druk op  $\omega$ .
- Het scriptbewerkingsscherm wordt nu weergegeven.\*
- 3. Bepaal het scriptargument en/of andere voorwaarden.
- 4. Controleer of  $[Confirm]$  is geselecteerd en druk op  $(x)$ .
	- U keert nu terug naar het scriptinvoerscherm en het nieuwe script wordt toegevoegd aan de lijn boven de aangeduide lijn.
- \* Als het toegevoegde script Pen Down, Pen Up of Wait is, wordt het niet weergegeven in het scriptbewerkingsscherm. Wanneer u deze scripts selecteert, keert u meteen terug naar het scriptinvoerscherm.

#### **Opmerking**

- Als het toegevoegde script Repeat, Repeat until, If Then of If Then Else is, worden alle lijnen eronder in een geneste configuratie opgenomen in het toegevoegde script. Indien er zich onder het toegevoegde script een blanco lijn bevindt, worden alle lijnen tot de blanco lijn opgenomen in het toegevoegde script. Nesten is mogelijk tot vier niveaus. Indien u verder probeert te nesten, treedt er een fout op (Nesting ERROR).
- Indien de aangeduide lijn blanco is, overschrijft het toegevoegde script de blanco lijn.

### **Het argument van een script wijzigen**

- 1. Ga naar het script dat u wilt aanpassen.
	- $\triangleright$  wordt nu weergegeven naast het aangeduide script en de argumenten kunnen worden gewijzigd.

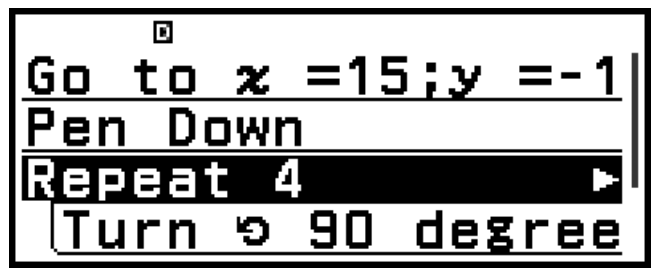

- 2. Druk op  $\mathcal{D}$ .
	- Het scriptbewerkingsscherm wordt nu weergegeven.
- 3. Wijzig het argument en druk op  $\left(\overline{\text{xx}}\right)$ .
- 4. Controleer of  $[Confirm]$  is geselecteerd en druk op  $(x)$ .

### **Een script naar een andere lijn kopiëren**

- 1. Ga naar het script dat u wilt kopiëren en druk op  $\omega$ .
- 2. Selecteer [Copy & Insert] en druk op  $\omega$ .
	- Het invoegen is nu stand-by. Druk op  $\odot$  om de wachtstatus te verlaten.
- 3. Ga naar de lijn waar u de kopie wilt invoegen en druk op  $\omega$ .
	- Hierna kan de gekopieerde lijn nog in andere lijnen worden ingevoegd, totdat u op  $\circledcirc$  of  $\circledcirc$  drukt.

### **Opmerking**

- Door Repeat, Repeat until, If Then of If Then Else te kopiëren, worden ook de geneste scripts ervan gekopieerd.
- Indien de lijn waarin u het gekopieerde script invoegt blanco is, wordt het gekopieerde script daar geschreven.
- Wanneer u een gekopieerd script probeert in te voegen op de plaats van het oorspronkelijk gekopieerde script, treedt er een fout op (Circular ERROR).

### **Een blanco lijn invoegen**

- 1. Ga naar de lijn onder de locatie waar u een blanco lijn wilt invoegen en druk op  $\odot$ .
- 2. Selecteer [Insert Row] en druk op  $\omega$ .

### **Een script verwijderen**

Ga naar het script dat u wilt verwijderen en druk op  $\circledast$ .

### **Opmerking**

• Door Repeat, Repeat until, If Then of If Then Else te verwijderen, worden de geneste scripts ervan niet verwijderd.

### **Alle scripts verwijderen**

Druk op  $\textcircled{\tiny{\circ}}$ , selecteer [Delete All] en druk vervolgens op  $\textcircled{\tiny{\circ}}$ .

# **Scriptbewerkingsscherm**

Druk op  $\omega$ , selecteer een script en druk vervolgens op  $\omega$  om het scriptbewerkingsscherm weer te geven.\*

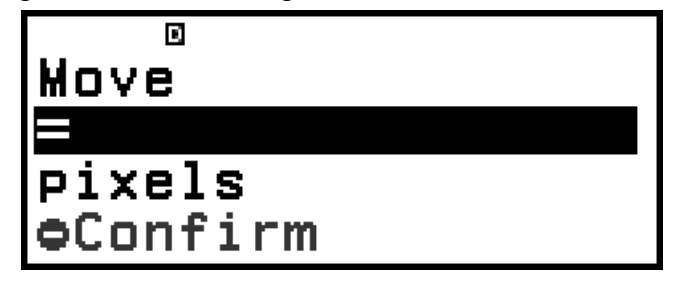

Hoe het scriptbewerkingsscherm eruit ziet is afhankelijk van het gekozen script. Voer het scriptargument of de voorwaarde-expressie in, selecteer [Confirm] en druk op  $\circledR$  om terug te keren naar het scriptinvoerscherm. \* Indien het geselecteerd Pen Down, Pen Up of Wait is, wordt het scriptbewerkingsscherm niet weergegeven. Wanneer u deze scripts selecteert, keert u meteen terug naar het scriptinvoerscherm. Indien het geselecteerde script Comment of Style is, verschijnt een menuscherm in plaats van het scriptbewerkingsscherm. Ga naar het menu-item dat u wilt selecteren en druk op ® om terug te keren naar het scriptinvoerscherm.

### **Opmerking**

• Bij het invoeren van een voorwaarde-expressie kunt u op  $\circledR$  drukken, [Algorithm] selecteren en vervolgens een gelijkheids- of ongelijkheidsteken selecteren in het geopende menu.

### **De** *θ***-variabele gebruiken**

De Algorithm-app bevat een speciale hoekvariabele (*θ*) die u kunt gebruiken.

### **De** *θ***-variabele invoeren**

Voer een van beide onderstaande bewerkingen uit om "*θ*" in te voeren.

- Druk op  $\circled{2}$  en selecteer [θ] > [Recall].
- $-$  Druk op  $\textcircled{e}$  en selecteer [Algorithm]  $> [\theta]$ .

### **Opmerking**

- Waarden toegewezen aan de *θ*-variabele wordt gecorrigeerd naar: 0 ≦ *θ* < 360.
- De *θ*-variabele kan niet worden gebruikt in andere apps.

## **Uitvoerscherm**

Druk op  $(x)$  om het uitvoerscherm weer te geven vanuit het scriptinvoerscherm (of druk op @ en selecteer [Execute]). Scripts worden van bovenaan het scriptinvoerscherm in volgorde uitgevoerd. Druk op  $\circled{)}$  of  $\circled{w}$  om na het uitvoeren van een script terug te keren naar het scriptinvoerscherm.

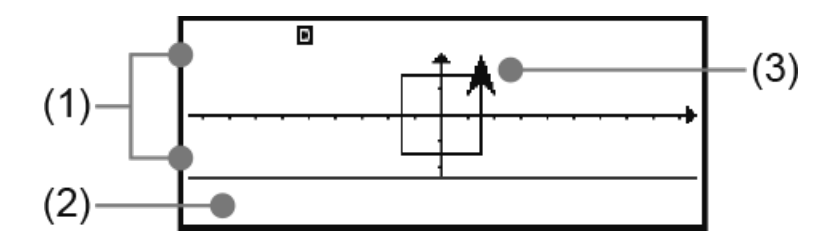

- (1) Gebied voor visuele weergave: Het gebied waarin de Arrow beweegt. Bewegingsbereik: -95 ≤ *x* ≤ 96, -24 ≤ *y* ≤ 24.\*
- (2) Weergavegebied voor enkele lijn: Wordt gebruikt bij het uitvoeren van een Ask and Assign-, Comment- of Show Result-script.
- (3) Arrow
- \* Hoewel het toegestane bewegingsbereik slechts -95 ≤ *x* ≤ 96, -24 ≤ *y* ≤ 24 is, is het ondersteunde coördinatenbereik: -999 ≤ *x* ≤ 999, -999 ≤ *y* ≤ 999. Een coördinaatwaarde buiten het ondersteunde bereik veroorzaakt een fout (Range ERROR).

### **Opmerking**

- Wanneer het uitvoerscherm wordt weergegeven, worden de volgende standaardwaarden gebruikt: Coördinaten (*x*, *y*) = (0, 0), Richting *θ* = 0°, Style = Arrow.
- De  $\blacktriangleright$  -indicator op de display betekent dat een script wordt uitgevoerd.
- $\cdot$  De  $\prod$ -indicator op de display betekent dat het uitvoeren van een script is gepauseerd.
- <span id="page-104-0"></span>• Wanneer het uitvoeren van een script is gepauseerd, kunt u de coördinaatwaarden (*x*, *y*) en de richting ( $\theta$ ) controleren door op  $(x)$  te drukken.
- Druk op (AC) om het uitvoeren van een script stop te zetten. De melding "AC Break" wordt nu weergegeven. Druk op  $(AC)$ ,  $(5)$  of  $(0K)$  om terug te keren naar het scriptinvoerscherm wanneer deze melding wordt weergegeven.

### **Wat te doen indien een foutmelding verschijnt tijdens het uitvoeren van een script**

Druk op  $\textcircled{s}$  of  $\textcircled{s}$ . Hierdoor wordt het scriptbewerkingsscherm weergegeven voor het script waarvoor de fout optrad. Corrigeer de locatie die volgens u de fout veroorzaakt. Druk op  $(40, 6)$  of  $(60, 60)$  om terug te keren naar het scriptinvoerscherm wanneer een foutmelding wordt weergegeven.

### **Ingebouwde scripts**

### **Move**

Beweegt de Arrow het aangegeven aantal punten. Hiermee wijst u de coördinaten van het eindpunt van de beweging toe aan de variabelen *x* en *y*.

### **Turn**

Draait de Arrow het aangegeven aantal graden links- of rechtsom ten opzichte van de huidige oriëntatie. De hoek na het draaien (Degree) wordt toegewezen aan de *θ*-variabele.

### **Direction**

Draait de Arrow het aangegeven aantal graden links- of rechtsom ten opzichte van 0 graden. De draaihoek (Degree) wordt toegewezen aan de *θ*-variabele.

### **Opmerking**

• Door de Turn  $\Box$  - en Direction-scripts uit te voeren, wordt de Arrow 45 graden gedraaid.

### Go to  $x$ ;  $y$

Beweegt de Arrow naar de aangegeven coördinaten. Hiermee wijst u de coördinaten van het eindpunt van de beweging toe aan de variabelen *x* en *y*.

### **Pen Down**

Begint een lijn van 1 punt breed te tekenen volgens de Arrow-beweging.

### **Pen Up**

Stopt het tekenen van de lijn volgens de Arrow-beweging.

### **Set Variable to**

Wijst een waarde (of een berekeningsresultaatwaarde van een expressie) toe aan een variabele (A tot F, *z*).

### **Ask and Assign**

Wijst tijdens het uitvoeren van een script een waarde (of een berekeningsresultaatwaarde van een expressie) toe aan een variabele (A tot F, *z*). Dit script geeft de invoerprompt "(naam variabele)?" weer in het weergavegebied voor een enkele lijn.

### **Comment**

Pauseert de scriptuitvoer en geeft een opmerking weer (Yes, No, Number? of Result :) in het weergavegebied voor een enkele lijn. Druk op @ om de scriptuitvoer te herstarten.

### **Show Result**

Pauseert de scriptuitvoer en geeft de aangegeven waarde weer in het weergavegebied voor een enkele lijn. Een expressie aanduiden geeft het resultaat ervan weer. Druk op  $(x)$  om de scriptuitvoer te herstarten.

### **Style**

Bepaalt of een Arrow of Cross moet worden weergegeven op het uitvoerscherm.

### **Wait**

Pauseert het uitvoeren van het script. Druk op  $(X)$  om de scriptuitvoer te herstarten.

### **Repeat**

Voert het script herhaaldelijk uit tussen "Repeat" en " $t$ ". U kunt het aantal herhalingen bepalen als een waarde van 1 tot 10.000. Een waarde buiten dit bereik aangeven, veroorzaakt een fout (Range ERROR).

### **Repeat until**

Controleert of een aangegeven voorwaarde waar of onwaar is. Het script tussen "Repeat" en "t" wordt herhaaldelijk uitgevoerd, totdat de voorwaarde waar is.

### **If Then**

Controleert of een aangegeven voorwaarde waar of onwaar is. Het script tussen "If (voorwaarde) Then" en "End" wordt uitgevoerd wanneer de voorwaarde waar is.

### **If Then Else**

Controleert of een aangegeven voorwaarde waar of onwaar is. Het script tussen "If (voorwaarde) Then" en "Else" wordt uitgevoerd wanneer de voorwaarde waar is. Het script tussen "Else" en "End" wordt uitgevoerd wanneer de voorwaarde onwaar is.

# **Instelitems van de Algorithm-app**

De instelitems van de Algorithm-app zijn opgenomen in het menu TOOLS. Druk op het scriptinvoerscherm op  $\circledcirc \odot$  om onderstaande instelitems weer te geven.

"◆" geeft de originele standaardinstelling aan.

### **Background**

Bepaalt of coördinaatassen, rasterlijnen of coördinaatnamen worden weergegeven of verborgen op het uitvoerscherm.

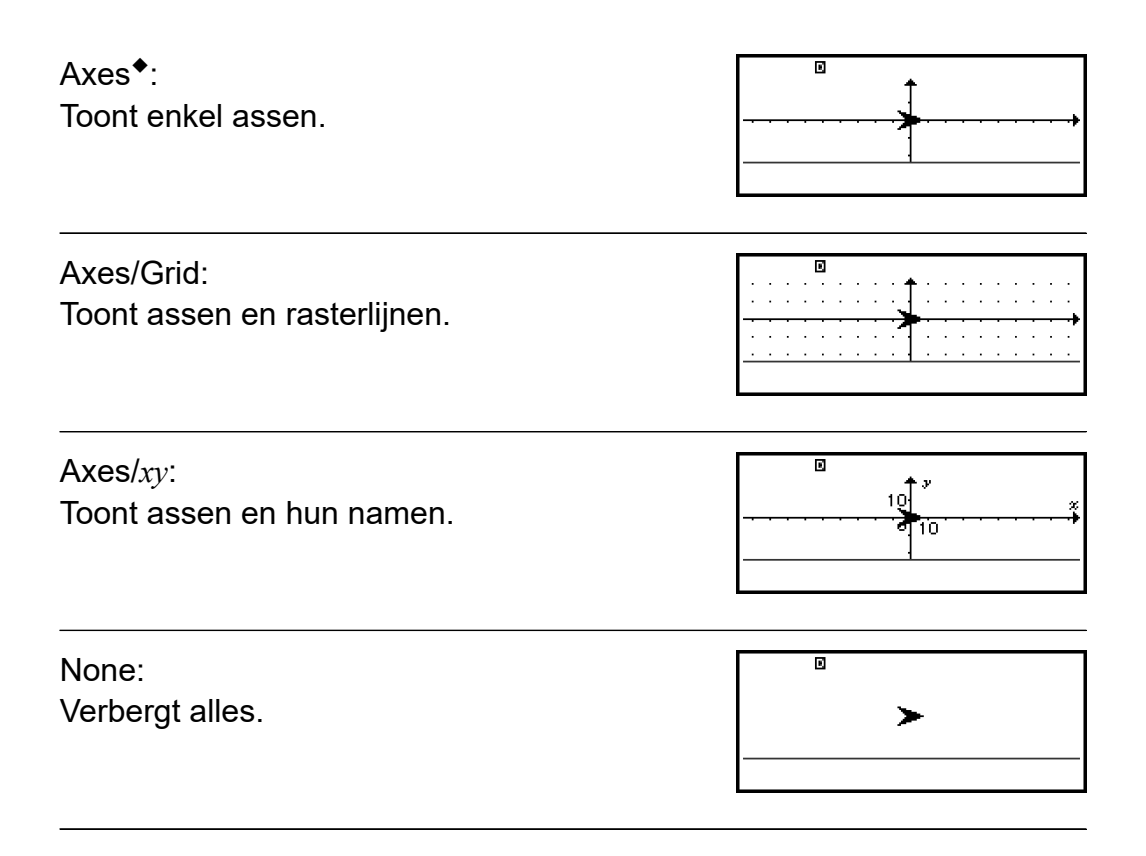

### **Unit Setting**

Geeft de eenheid aan voor scriptbeweging **[Move \(pagina 104\)](#page-104-0)**. pixels◆: Duidt 1 pixels aan als de bewegingseenheid. units: Duidt 10 pixels aan als de bewegingseenheid.

# **Math Box gebruiken**

De Math Box-app bevat de volgende onderwijsondersteunende functies. **Dice Roll:** Dice Roll is een functie die kansen met dobbelstenen berekent. **Coin Toss:** Coin Toss is een functie die kansen met het opgooien van een munt berekent.

**Number Line:** Number Line registreert tot drie vergelijkingen of ongelijkheden en geeft de getallenlijnen ervan weer.

**Circle:** Circle gebruikt een Unit Circle- of Half Circle-grafiek om hoek- en goniometrische waarden weer te geven. U kunt hoeken ook weergeven met een Clock-grafiek.

# **Dice Roll**

Dice Roll voert een simulatie van één, twee of drie virtuele dobbelsteenworpen een aangegeven aantal keren uit. U kunt een van beide onderstaande schermen selecteren voor het resultaat.
| √ū⁄ ⊠<br>Á<br>$\frac{1}{2}$<br>$\frac{2}{4}$<br>$\frac{4}{3}$                  | B6356                                          | C4616 | Sum<br>11<br>13<br>9<br>13 |
|--------------------------------------------------------------------------------|------------------------------------------------|-------|----------------------------|
|                                                                                | List-scherm                                    |       |                            |
| √ō⁄ ⊡<br>Sum Freg Rel<br>$\frac{1}{2}$ $\frac{2}{4}$<br>46<br>35<br>31.<br>39. | - Fr I<br>184<br>υ.,<br>0.14<br>0,124<br>0,156 | 250   | <b>Attempts</b>            |
|                                                                                |                                                |       | 184<br>Ο.                  |

Relative Freq-scherm

## **Algemene procedure voor Dice Roll**

**Voorbeeld:** 100 worpen van twee dobbelstenen simuleren. Voor dit voorbeeld wordt het Relative Freq-scherm gebruikt om resultaten te simuleren, waarbij het aantal treffers (frequenties) en relatieve frequenties van het numerieke verschil (0, 1, 2, 3, 4, 5) tussen elke worp van de twee dobbelstenen wordt getoond.

- 1. Druk op  $\textcircled{a}$ , selecteer het pictogram van de Math Box-app en druk vervolgens op  $(0)$ .
	- Het menu Math Box wordt nu weergegeven.

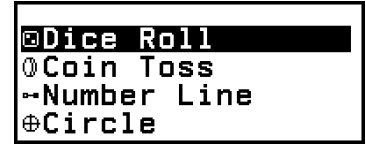

- 2. Selecteer [Dice Roll] en druk op  $\infty$ .
	- Het parameterinvoerscherm wordt nu weergegeven.

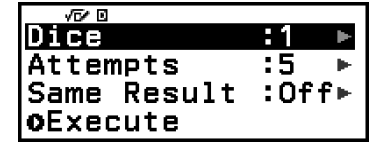

Dice: Selecteer het aantal dobbelstenen: 1, 2 of 3.

Attempts: Voer het aantal dobbelsteenworpen (aantal pogingen) in, als een waarde van 1 tot 250.

Same Result: Deze instelling staat doorgaans op Off (originele standaardinstelling). Zie **["Same Result-instelling" \(pagina 111\)](#page-111-0)** voor meer informatie.

- 3. Selecteer elke menu-instelling en configureer deze naar wens.
	- (1) Selecteer [Dice] en druk op  $\overline{w}$ . Selecteer [2 Dice] in het menu dat verschijnt en druk vervolgens op  $\omega$ .
- (2) Selecteer [Attempts] en druk op  $\omega$ . Voer 100 in op het invoerscherm en druk op  $\omega$ . Selecteer [Confirm] en druk op  $\omega$ .
- (3) Laat de [Same Result]-instelling op Off staan (originele standaardinstelling).
- 4. Nadat alle instellingen naar wens zijn, selecteert u [Execute] en drukt u  $op$   $(0K)$ .
	- Het scherm dat de uitvoering van de simulatie toont, verschijnt nu, waarna het scherm verandert naar het Result Type-menu.

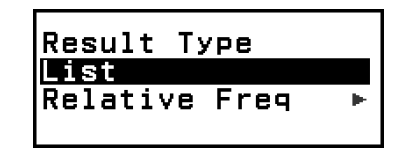

List: Toont een lijst met de uitkomst van elke worp (poging).<sup>\*1</sup>

Relative Freq: Toont het aantal treffers op basis van de worpresultaten\*<sup>2</sup> en hun relatieve frequenties.

- \* 1 Bij twee dobbelstenen wordt de uitkomst van elke worp weergegeven in combinatie met de som en het verschil van elke worp. Bij drie dobbelstenen wordt de uitkomst van elke worp weergegeven in combinatie met de som van de worp.
- \* 2 Uitkomst (1 tot 6) bij één dobbelsteen, som (2 tot 12) of verschil (0 tot 5) van de uitkomsten bij twee dobbelstenen en som (3 tot 18) van de uitkomsten bij drie dobbelstenen.
- 5. Selecteer een weergaveopmaak voor de resultaten met het menu Result Type.
	- (1) Hier willen we het aantal treffers en de relatieve frequenties weergeven. Selecteer dus [Relative Freq] en druk op  $\omega$ .
		- Het selectiemenu [Sum] of [Difference] wordt nu weergegeven.
	- (2) Hier willen we het verschil in de uitkomst van elke worp weergeven. Selecteer dus [Difference] en druk op  $\omega$ .
		- Het simulatieresultaat wordt weergegeven op het Relative Freqscherm.

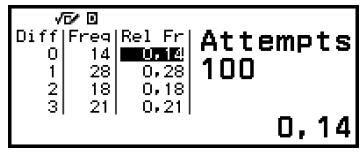

(Elke uitvoering geeft een ander resultaat.)

- Zie **["Resultatenscherm Dice Roll" \(pagina 110\)](#page-110-0)** voor meer informatie over het simulatieresultatenscherm.
- 6. Geef het resultatenscherm weer en druk op  $\odot$  om resultaten met een andere opmaak weer te geven.
- <span id="page-110-0"></span>• U keert nu terug naar het menu Result Type, waar u stap 5 van deze procedure opnieuw kunt uitvoeren en de opmaak van de resultatenweergave kunt wijzigen.
- 7. Indien u een simulatie wilt uitvoeren met andere instellingen, drukt u op  $\circledcirc$  wanneer het menu Result Type wordt weergegeven.
	- Hierdoor wordt het simulatieresultaat gewist en keert u terug naar het parameterinvoerscherm. Voer de procedure opnieuw uit vanaf stap 3.
- 8. Druk op  $\circled{5}$  wanneer het parameterinvoerscherm wordt weergegeven om Dice Roll te verlaten.
	- U keert nu terug naar het menu Math Box.

• Op het Relative Freq-scherm kunt u de waarde in een cel van de Rel Fr-kolom toewijzen aan een variabele. Door bijvoorbeeld de volgende bewerking in stap 5 uit te voeren, wordt de waarde in de eerste rij van de "Rel Fr"-kolom toegewezen aan variabele A: – [A=] > [Store]. Zie **["Variabelen \(A, B, C, D, E, F,](#page-37-0)** *x***,** *y***,** *z***)" (pagina [37\)](#page-37-0)** voor meer informatie over variabelen.

## **Resultatenscherm Dice Roll**

• List-scherm

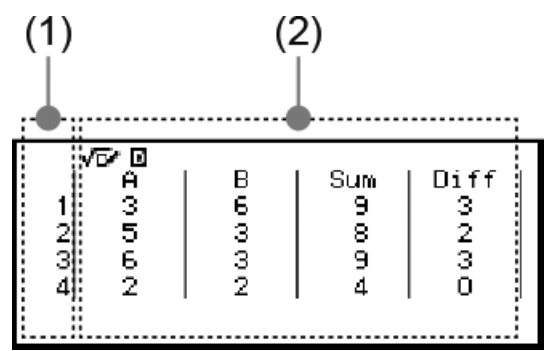

- (1) Elke rij toont een opeenvolgend worpgetal. 1 staat bijvoorbeeld voor de eerste worp, 2 voor de tweede worp, enzovoort.
- (2) A, B en C geven de gebruikte dobbelstenen aan. Onder "Sum" bevinden zich de uitkomsttotalen en onder "Diff" vindt u het verschil tussen de uitkomsten van twee dobbelstenen terug. Welke kolommen op de display verschijnen, is afhankelijk van hoeveel dobbelstenen er worden gebruikt.
	- 1 dobbelsteen: Enkel de A-kolom.
	- 2 dobbelstenen: A-, B-, Sum- en Diff-kolommen.
	- 3 dobbelstenen: A-, B-, C- en Sum-kolommen.
- Relative Freq-scherm

<span id="page-111-0"></span>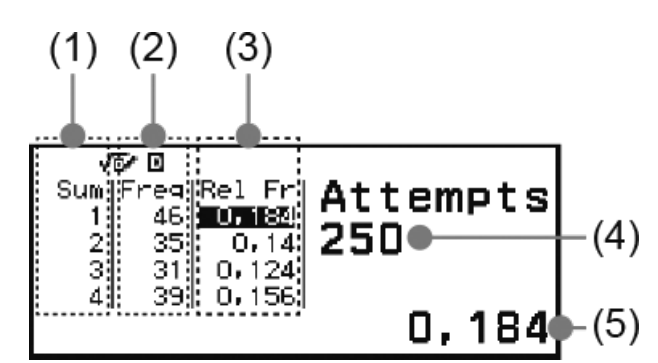

- (1) Sum of Diff: Toont de uitkomst met één dobbelsteen (Sum: 1 tot 6), som van uitkomst met twee dobbelstenen (Sum: 2 tot 12) of verschil (Diff: 0 tot 5), of som van uitkomst met drie dobbelstenen (Sum: 3 tot 18).
- (2) Freq: Toont het aantal treffers (frequentie) van elke worpuitkomst.
- (3) Rel Fr: Toont de relatieve frequentie (frequentie gedeeld door het aantal worpen) van de worpresultaten.
- (4) Aantal pogingen
- (5) Aangeduide waarde van de Rel Fr-cel

## **Same Result-instelling**

Wanneer u een Dice Roll- of Coin Toss-simulatie uitvoert met Same Result als originele standaardinstelling (Off), geeft elke uitvoering een ander (willekeurig) resultaat weer. Als de Same Result-instelling wordt gewijzigd in iets anders dan Off, worden de resultaten weergegeven die zijn bepaald door de rekenmachine. De #1-, #2- of #3-instelling is handig wanneer u wilt dat alle rekenmachines die worden gebruikt door de leerlingen in een les hetzelfde resultaat weergeven.

#### **Opmerking**

- Om meerdere rekenmachines hetzelfde resultaat te laten weergeven, zorgt u ervoor dat onderstaande instellingen identiek zijn op alle rekenmachines.
	- Aantal dobbelstenen of munten
	- Aantal pogingen (worpen)
	- Same Result-instelling (#1, #2 of #3)

## **Coin Toss**

Coin Toss voert een simulatie van één, twee of drie virtuele opgegooide munten een aangegeven aantal keren uit. U kunt een van beide onderstaande schermen selecteren voor het resultaat.

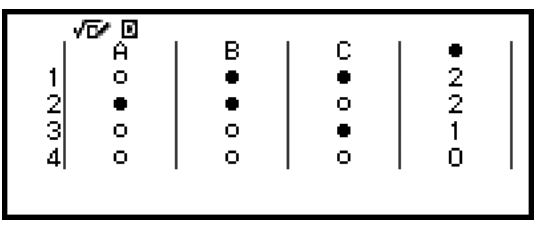

List-scherm

|                                 |        | vez p |                      |
|---------------------------------|--------|-------|----------------------|
| Side   Freg   Rel Fr   Attempts |        |       |                      |
|                                 | 0 I Z4 | -31   | $\bullet$ x $0$ .    |
| 250                             | 0, 36  | 90.   | $\bullet$ x 1        |
|                                 | 0,38   | 95    | $\bullet$ x 2.       |
|                                 | 0,136  | 34    | $\bullet$ $\cdot$ 3. |
| 124'                            |        |       |                      |

Relative Freq-scherm

Het scherm toont kop als  $\bullet$  en munt als  $\circ$ .

## **Algemene procedure voor Coin Toss**

**Voorbeeld:** 100 worpen van drie munten simuleren. Voor dit voorbeeld wordt het Relative Freq-scherm gebruikt om resultaten te simuleren, waarbij het aantal kopresultaten (0, 1, 2, 3) en de relatieve frenquenties van kop voor elke worp worden getoond.

- 1. Druk op  $\textcircled{a}$ , selecteer het pictogram van de Math Box-app en druk vervolgens op  $(0)$ .
	- Het menu Math Box wordt nu weergegeven.

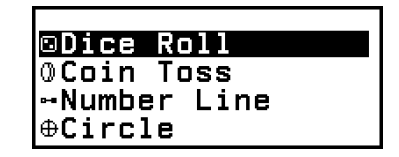

- 2. Selecteer [Coin Toss] en druk op  $\omega$ .
	- Het parameterinvoerscherm wordt nu weergegeven.

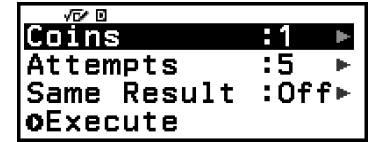

Coins: Selecteer het aantal munten: 1, 2 of 3.

Attempts: Voer het aantal muntworpen (aantal pogingen) in, als een waarde van 1 tot 250.

Same Result: Deze instelling staat doorgaans op Off (originele standaardinstelling). Zie **["Same Result-instelling" \(pagina 111\)](#page-111-0)** voor meer informatie.

3. Selecteer elke menu-instelling en configureer deze naar wens.

- (1) Selecteer [Coins] en druk op  $\omega$ . Selecteer [3 Coins] in het menu dat verschijnt en druk vervolgens op  $\overline{0}$ R.
- (2) Selecteer [Attempts] en druk op  $\overline{\mathfrak{M}}$ . Voer wanneer het invoerscherm verschijnt 100 in en druk op  $\omega$ . Selecteer [Confirm] en druk op  $\omega$ .
- (3) Laat de [Same Result]-instelling op Off staan (originele standaardinstelling).
- 4. Nadat alle instellingen naar wens zijn, selecteert u [Execute] en drukt u  $op$   $\circledR$ .
	- Het scherm dat de uitvoering van de simulatie toont, verschijnt nu, waarna het scherm verandert naar het Result Type-menu.

**Result Type** ist Relative Freq

List: Toont een lijst met kop- of muntresultaten\*<sup>1</sup> voor elke worp (poging).

Relative Freq: Toont het aantal treffers voor elke munt met kop als resultaat\*<sup>2</sup> en hun relatieve frequenties.

- \* 1 Bij twee of drie munten wordt het aantal munten getoond dat bij elke worp kop als resultaat heeft.
- \*<sup>2</sup> Voor twee of drie munten. Bij één munt toont dit de frequenties kop en munt en de relatieve frequenties.
- 5. Selecteer een weergaveopmaak voor de resultaten met het menu Result Type.

Hier willen we het aantal treffers en de relatieve frequenties weergeven. Selecteer dus [Relative Freq] en druk op  $\omega$ .

• Het simulatieresultaat wordt weergegeven op het Relative Freqscherm.

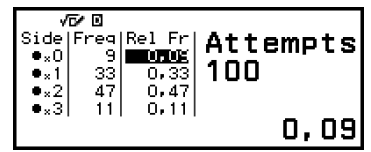

(Elke uitvoering geeft een ander resultaat.)

- Zie **["Resultatenscherm Coin Toss" \(pagina 114\)](#page-114-0)** voor meer informatie over het simulatieresultatenscherm.
- 6. Geef het resultatenscherm weer en druk op  $\odot$  om resultaten met een andere opmaak weer te geven.
	- U keert nu terug naar het menu Result Type, waar u stap 5 van deze procedure opnieuw kunt uitvoeren en de opmaak van de resultatenweergave kunt wijzigen.
- 7. Indien u een simulatie wilt uitvoeren met andere instellingen, drukt u op wanneer het menu Result Type wordt weergegeven.
- <span id="page-114-0"></span>• Hierdoor wordt het simulatieresultaat gewist en keert u terug naar het parameterinvoerscherm. Voer de procedure opnieuw uit vanaf stap 3.
- 8. Druk op  $\odot$  wanneer het parameterinvoerscherm wordt weergegeven om Coin Toss te verlaten.
	- U keert nu terug naar het menu Math Box.

• Op het Relative Freq-scherm kunt u de waarde in een cel van de Rel Fr-kolom toewijzen aan een variabele. Door bijvoorbeeld de volgende bewerking in stap 5 uit te voeren, wordt de waarde in de eerste rij van de "Rel Fr"-kolom toegewezen aan variabele A:  $\left(\sqrt{2}\right) - \left[A = \right] >$  [Store].

## **Resultatenscherm Coin Toss**

• List-scherm

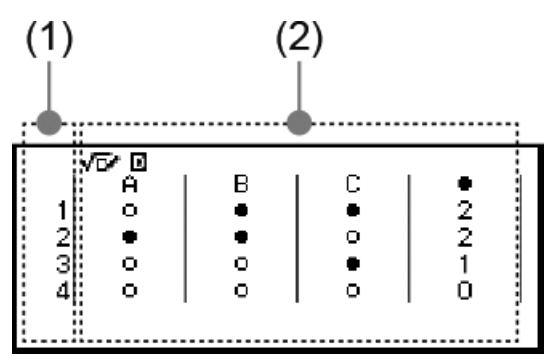

- (1) Elke rij toont een opeenvolgend worpgetal. 1 staat bijvoorbeeld voor de eerste worp, 2 voor de tweede worp, enzovoort.
- (2) A, B en C geven de gebruikte munten aan. Wanneer twee of drie munten worden gebruikt, toont de  $\bullet$ -kolom rechts het aantal munten met een kopresultaat.
- Relative Freq-scherm

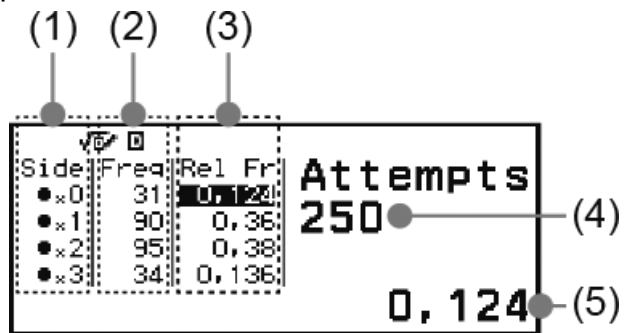

- (1) Side: Wanneer u slechts één munt gebruikt, geeft " · " kop aan en " $\circ$ " munt. Wanneer u twee of drie munten gebruikt, toont deze kolom het aantal kopresultaten (0 tot 3).
- (2) Freq: Toont het aantal treffers (frequentie) van elke worpuitkomst.
- (3) Rel Fr: Toont de relatieve frequentie (frequentie gedeeld door het aantal worpen) van de worpresultaten.
- (4) Aantal pogingen

(5) Aangeduide waarde van de Rel Fr-cel

## **Number Line**

Number Line registreert tot drie vergelijkingen of ongelijkheden en geeft de getallenlijngrafieken ervan weer. De soorten expressies die kunnen worden geselecteerd worden hieronder getoond.

*x*<a, *x*≤a, *x*=a, *x*>a, *x*≥a, a<*x*<b, a≤*x*<b, a<*x*≤b, a≤*x*≤b

De waarden die u in bovenstaande expressies invoert voor a en b moeten binnen de hieronder bepaalde bereiken liggen.

 $-1 \times 10^{10} \le a \le 1 \times 10^{10}$  $-1 \times 10^{10} \le b \le 1 \times 10^{10}$ 

## **Algemene procedure voor Number Line**

**Voorbeeld:** De volgende drie ongelijkheden registreren en hun getallenlijngrafieken weergeven: *x*≤-1,5, *x*>-1,0, -2,0<*x*≤-0,5

- 1. Druk op  $\circledcirc$ , selecteer het pictogram van de Math Box-app en druk vervolgens op  $\left(\widehat{\mathbb{R}}\right)$ .
	- Het menu Math Box wordt nu weergegeven.

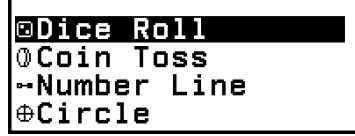

- 2. Selecteer [Number Line] en druk op  $\omega$ .
	- Het expressieregistratiescherm wordt nu weergegeven.

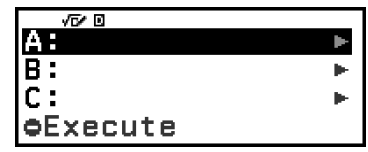

- 3. Voer onderstaande stappen uit om *x*≤-1,5 te registreren in Lijn A.
	- (1) Selecteer  $[A:]$  en druk op  $(\mathbb{R})$ .
	- (2) Selecteer [*x*≤a] uit de lijst met soorten expressies die verschijnt en  $druk$  op  $(\overline{0R})$ .

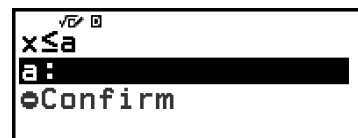

(3) Voer -1,5 in voor a.

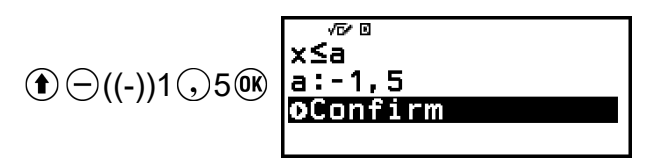

(4) Controleer of  $[Confirm]$  is geselecteerd en druk op  $\omega$ .

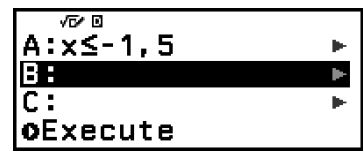

4. Registreer *x*>-1,0 in Lijn B en -2,0<*x*≤-0,5 in Lijn C aan de hand van de stappen in stap 3.

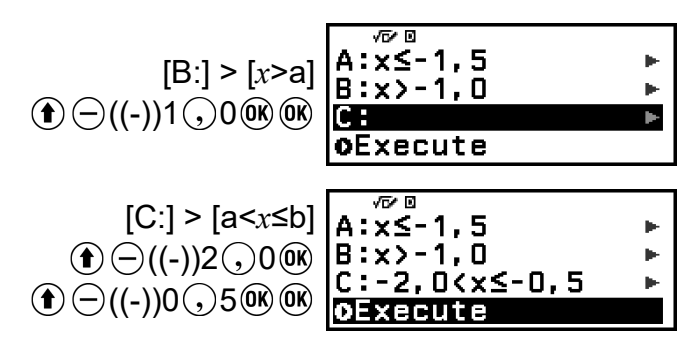

- 5. Selecteer [Execute] nadat u alle expressies hebt geregistreerd in het expressieregistratiescherm en druk op  $\omega$ .
	- Het getallenlijngrafiekscherm wordt nu weergegeven. U kunt door de getallenlijngrafiek naar links of rechts scrollen met  $\textcircled{c}$  en  $\textcircled{c}$ .

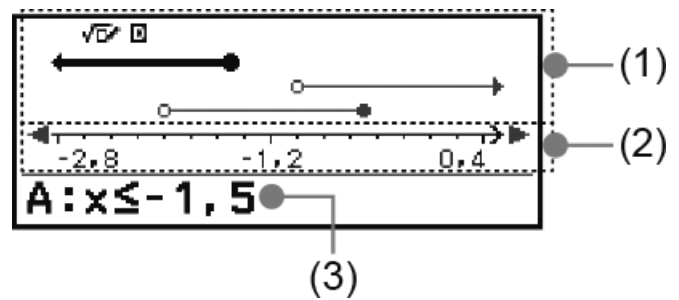

- (1) Toont de getallenlijnen van de vergelijkingen of ongelijkheden geregistreerd in lijnen A, B en C in aflopende volgorde. De betekenis van de pijlen ( $\leftarrow$ ,  $\rightarrow$ ) en cirkels ( $\bullet$ ,  $\circlearrowright$ ) weergegeven aan beide zijden van de getallenlijnen vindt u hieronder terug.
	- ← Geeft aan dat een bereik kleiner dan a verdergaat in de ongelijkheid *x*<a, of een bereik kleiner dan of gelijk aan a in *x*≤a.
	- $\rightarrow$  Geeft aan dat een bereik groter dan a verdergaat in de ongelijkheid *x*>a, of een bereik groter dan of gelijk aan a in *x*≥a.
	- Geeft de waarde zelf aan (in het geval van een vergelijking) of geeft aan dat deze waarde is opgenomen (in het geval van een ongelijkheid).
	- $\circ$  Geeft aan dat deze waarde niet is opgenomen (in het geval van een ongelijkheid).
- (2) *x*-as. Dit toont de middenwaarde en beide eindwaarden.
- (3) Toont de vergelijkingen of ongelijkheden van de momenteel geselecteerde getallenlijn (de vet weergegeven getallenlijn). Om een andere getallenlijnexpressie weer te geven, gebruikt u  $\Diamond$  en  $\Diamond$  om

de vette weergave te verplaatsen naar de getallenlijn waarvan u de expressie wilt bekijken.

- 6. Geef het getallenlijngrafiekscherm weer en druk op  $\circledcirc$  om de expressie te wijzigen.
	- U keert nu terug naar het expressieregistratiescherm. U kunt enkel de waarden van een geregistreerde expressie wijzigen, of u kunt een andere soort expressie opnieuw registreren. Zie **"Een geregistreerde expressie wijzigen" (pagina 117)** voor informatie over hoe u dit doet.
- 7. Druk in het expressieregistratiescherm op  $\odot$  om Number Line te verlaten.
	- Hierdoor wordt de geregistreerde expressie gewist en keert u terug naar het menu Math Box.

#### **Belangrijk!**

• Als u de Angle Unit-instelling wijzigt in het menu SETTINGS worden alle expressies verwijderd die momenteel in Number Line zijn geregistreerd.

## **Een geregistreerde expressie wijzigen**

## **Een geregistreerde expressie wijzigen**

**Voorbeeld:** De expressie in Lijn C (-2,0<*x*≤-0,5) wijzigen in -1,5<*x*≤0,5

- 1. Selecteer op het expressieregistratiescherm Lijn C en druk op  $\omega$ .
- 2. Selecteer [Edit] in het menu dat verschijnt en druk vervolgens op  $\omega$ .
- 3. Voer -1,5 in voor a en 0,5 voor b.

 $\textcircled{\textbf{f}}$   $\ominus$  ((-))1 $\textcircled{\textbf{f}}$ ,5 $\textcircled{\textbf{r}}$ 0 $\textcircled{\textbf{f}}$ ,5 $\textcircled{\textbf{r}}$ 

4. Controleer of  $[Confirm]$  is geselecteerd en druk op  $\omega$ .

## **Een ander soort expressie opnieuw registreren**

**Voorbeeld:** De expressie in Lijn A (*x*≤-1,5) wijzigen in *x*=-1,5

- 1. Selecteer op het expressieregistratiescherm Lijn A en druk op  $\omega$ .
- 2. Selecteer [Define New] in het menu dat verschijnt en druk vervolgens  $OD$   $\overline{OR}$ .
- 3. Selecteer [*x*=a] uit de lijst met soorten expressies die verschijnt en druk  $OD$   $\left(\overline{0R}\right)$ .
- 4. Voer -1,5 in voor a.

 $\bigoplus$  ((-))1 (,)5 OK

5. Controleer of  $[Confirm]$  is geselecteerd en druk op  $\omega$ .

## **Een geregistreerde expressie verwijderen**

Selecteer op het expressieregistratiescherm de geregistreerde expressie die u wilt verwijderen en druk op  $\circledast$ .

## **Het weergavebereik van het getallenlijngrafiekscherm wijzigen (View-Window)**

Wanneer u een expressie registreert en het getallenlijngrafiekscherm weergeeft, worden de optimale weergavebereikinstellingen automatisch geconfigureerd. U kunt het weergavebereik wijzigen door de Center- (1) en Scale-instellingen (2) van de *x*-as aan te passen. Wijzig de weergavebereikinstellingen met het View-Window-scherm.

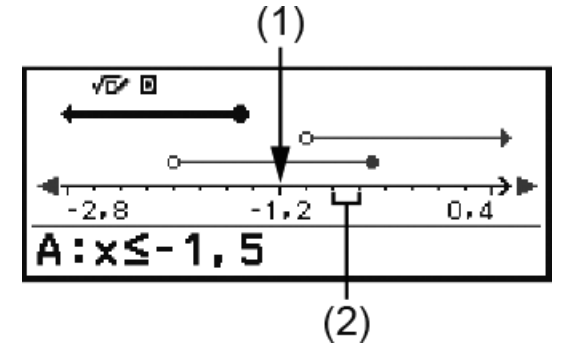

**Voorbeeld:** De Scale-instelling van de *x*-as instellen op 1 en de Centerinstelling instellen op 2, en een getallenlijngrafiek weergeven

- 1. Geef het getallenlijngrafiekscherm weer.
- 2. Druk op  $\omega$ , selecteer [View-Window] en druk vervolgens op  $\omega$ .
	- Het View-Window-scherm wordt nu weergegeven.

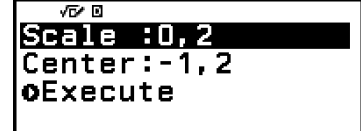

3. Voer 1 in voor [Scale] en 2 voor [Center].

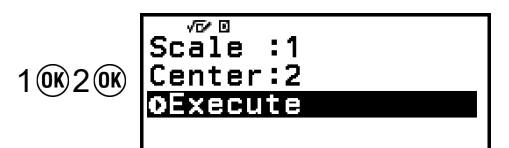

4. Controleer of [Execute] is geselecteerd en druk op  $\omega$ .

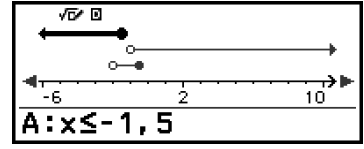

## **Opmerking**

• De maximum- en minimumwaarden voor de *x*-as zijn afhankelijk van de Center- en Scale-instellingen, zoals hieronder getoond. Maximumwaarde: (Center-waarde) + (Scale-waarde) × 8

Minimumwaarde: (Center-waarde) - (Scale-waarde) × 8

- Nadat u de View-Window-instellingen hebt aangepast, kunt u de Centeren Scale-instellingen herstellen naar de automatisch geconfigureerde weergavebereikinstellingen met de volgende bewerking:  $\circledcirc$  – [View-Reset].
- De waarden die u invoert voor Scale en Center moeten binnen de hieronder bepaalde bereiken liggen.
	- $1 \times 10^{-10}$  ≤ Scale ≤ 1×10<sup>10</sup>
	- $-1 \times 10^{10} \leq$  Center  $\leq 1 \times 10^{10}$

## **Circle**

Circle biedt de hieronder beschreven functies, die kunnen worden gebruikt om te leren over hoeken en goniometrische functies.

• **Unit Circle- en Half Circle-grafieken**

De Unit Circle-grafiek toont de goniometrische cirkel met een straal van 1 en de Half Circle-grafiek toont een halve cirkel met een straal van 1. Zowel de goniometrische cirkel als de halve cirkel zijn gebaseerd op rechthoekige coördinaten. Onderstaande afbeeldingen tonen beide soorten cirkels met hoeken van *θ*1 en *θ*2 en de waarden van de goniometrische functies.

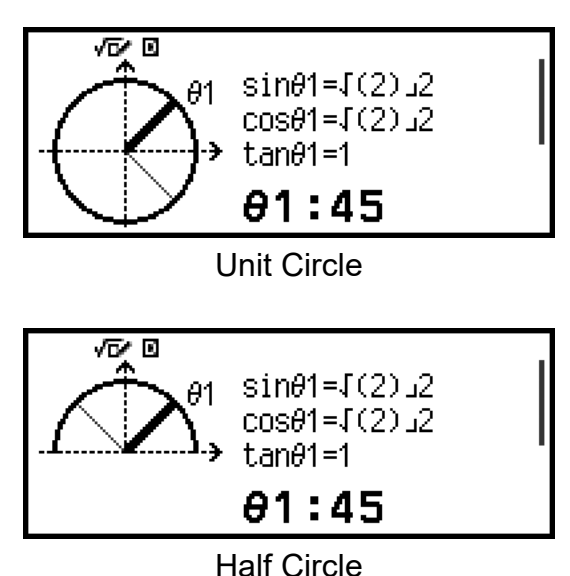

## • **Clock-grafiek**

De Clock-grafiek kan worden gebruikt om de twee hoeken te tonen die worden gevormd door de uur- en minutenwijzers, afhankelijk van het moment van de dag. Onderstaande afbeelding toont een klokgrafiek met de hoeken *θ*1 en *θ*2. In deze grafiek geeft de minutenwijzer 12 uur aan.

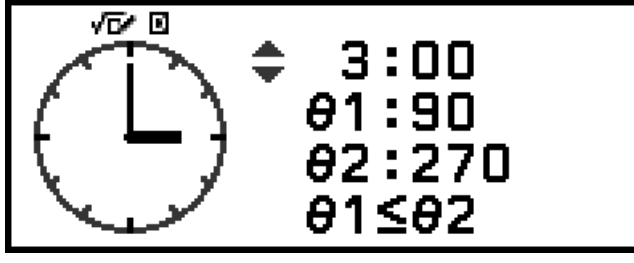

**Clock** 

## **Algemene procedure voor Circle**

- 1. Druk op  $\circledcirc$ , selecteer het pictogram van de Math Box-app en druk vervolgens op  $\left(\overline{\mathbf{0}}\mathbf{K}\right)$ .
	- Het menu Math Box wordt nu weergegeven.

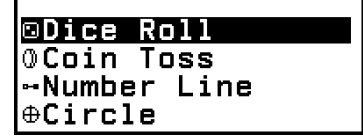

- 2. Configureer indien nodig de Angle Unit-instelling.
	- U kunt kiezen uit de volgende eenheden voor de hoekwaardeinvoer: Degree, Radian, Gradian. Zie **["Rekenmachine-instellingen](#page-19-0) [wijzigen" \(pagina 19\)](#page-19-0)**.
- 3. Selecteer [Circle] en druk op  $\omega$ .
	- Het parameterinvoerscherm wordt nu weergegeven.

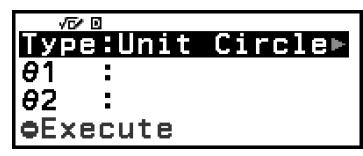

- Als u Unit Circle wilt selecteren voor deze procedure, kunt u meteen verdergaan naar stap 5. (Druk in dit geval op  $\heartsuit$  om [θ1] te selecteren in stap 5.)
- 4. Selecteer het Circle-type dat u wilt gebruiken.
	- $(1)$  Selecteer [Type] en druk op  $\overline{w}$ .
	- (2) Selecteer [Unit Circle], [Half Circle] of [Clock] uit de typelijst die verschijnt en druk op  $\left(\mathbb{R}\right)$ .
		- Als u [Unit Circle] of [Half Circle] wilt selecteren, kunt u meteen verdergaan naar stap 5.
		- Indien u [Clock] selecteerde, gaat u verder naar stap 6.
- 5. Voer de [*θ*1]- en [*θ*2]-hoeken in.
	- Gebruik bij het invoeren van een hoekwaarde de eenheid voor de momenteel geselecteerde Angle Unit-instelling.
	- Voer bijvoorbeeld onderstaande bewerking uit om 45° in te voeren voor [*θ*1] en 135° voor [*θ*2] (Angle Unit: Degree).

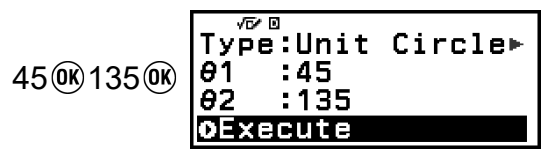

- Zie voor het toegestane invoerbereik voor hoekwaarden de "Opmerking" hieronder.
- 6. Controleer of  $[Execute]$  is geselecteerd en druk op  $\omega$ .
	- Het grafiekscherm wordt nu weergegeven.

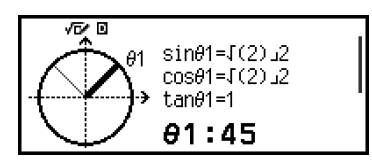

- Raadpleeg onderstaande hoofdstukken voor informatie over hoe u het grafiekscherm kunt bekijken en de bewerkingen ervan kunt uitvoeren. **"Unit Circle- en Half Circle-grafiekschermen" (pagina 121) ["Clock-grafiekscherm" \(pagina 122\)](#page-122-0)**
- 7. Druk op  $\odot$  om terug te keren naar het parameterinvoerscherm van het grafiekscherm.
- 8. Geef het parameterinvoerscherm weer en druk op  $\odot$  om Circle te verlaten.
	- U keert nu terug naar het menu Math Box.

• Onderstaande tabel toont de toegestane invoerbereiken voor de waarden die u hierboven in stap 5 invoerde.

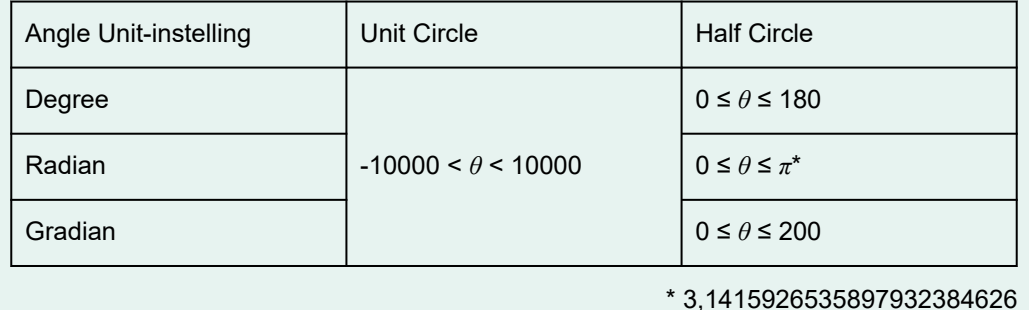

## **Unit Circle- en Half Circle-grafiekschermen**

De Unit Circle en Half Circle verschijnen zoals hieronder getoond. De voorbeeldweergaven hieronder gelden voor wanneer er voor zowel *θ*1 als voor *θ*2 waarden zijn ingevoerd.

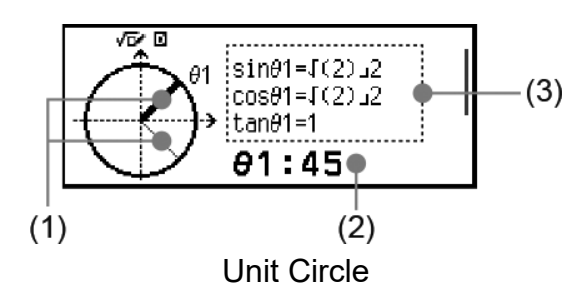

<span id="page-122-0"></span>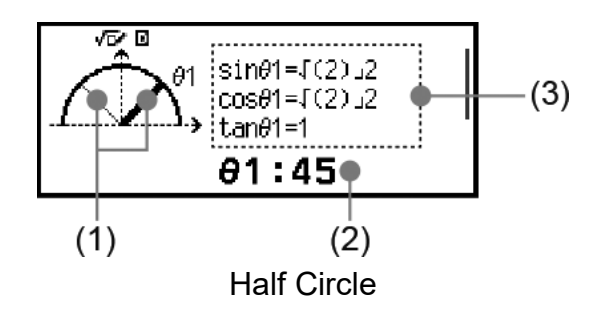

- (1) Lijnen vormen de hoeken [*θ*1] en [*θ*2]. De momenteel geselecteerde lijn is dikker dan de andere. U kunt de selectie tussen *θ*1 en *θ*2 wijzigen door op  $\Diamond$  of  $\Diamond$  te drukken.
- (2) De hoekwaarde van de hoek van de momenteel geselecteerde lijn (*θ*1 of *θ*2).
- (3) De waarden van de goniometrische functies van de hoek van de momenteel geselecteerde lijn (*θ*1 of *θ*2).

- Wanneer er slechts één hoek (*θ*1 of *θ*2) wordt ingevoerd, wordt een enkele dikke lijn weergegeven om de hoek te vormen. In dit geval wordt de hoekwaarde van de enkele hoek getoond voor (2) en worden de waarden van de goniometrische functies getoond voor (3).
- Op het grafiekscherm worden de waarden van de goniometrische functies weergegeven volgens de instellingen van Input/Output en Angle Unit.
- Wanneer MathI/MathO of MathI/DecimalO is geselecteerd voor Input/Output, kunt u voor de goniometrische waarden breuk- of √ -waarden toepassen. Voorbeeld: sin (45) =  $\sqrt{2}/2$ , cos (30) =  $\sqrt{3}/2$  (Angle Unit: Degree)

## **Clock-grafiekscherm**

Het voorbeeld hieronder toont een typisch Clock-grafiekscherm.

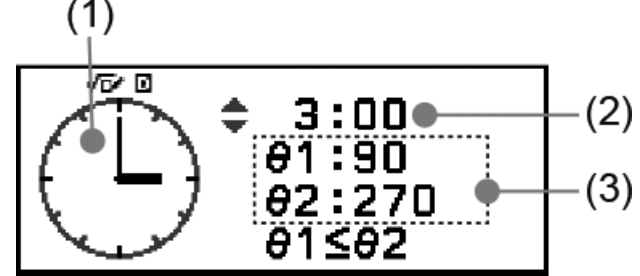

- (1) Uurwerkgrafiek. De Clock geeft altijd eerst 12 uur aan. Druk op  $\circled{\Diamond}$  om de uurwijzer één uur vooruit te bewegen of op  $\circled{\Diamond}$  om deze achteruit te bewegen.
- (2) Tijd aangegeven door het uurwerk.
- (3) *θ*1: De kleinere hoek tussen de uur- en minutenwijzers.
	- *θ*2: De grotere hoek tussen de uur- en minutenwijzers.

- Hoekwaarden worden weergegeven volgens de instellingen van Input/Output en Angle Unit.
- Indien Radian is geselecteerd voor Angle Unit en MathI/MathO is geselecteerd voor Input/Output, wordt de hoekwaarde weergegeven in *π*-opmaak.

# **Fouten**

De rekenmachine zal een foutmelding weergeven wanneer er om welke reden dan ook een fout optreedt tijdens een berekening.

## **De locatie van een fout weergeven**

Wanneer een foutmelding wordt weergegeven, keert u door op  $\left(\mathbb{R}\right)$ ,  $\left(\mathbb{S}\right)$  of te drukken terug naar het scherm dat net voor de foutmelding werd weergegeven. De cursor wordt daar geplaatst waar de fout optrad, klaar voor invoer. Breng de nodige correcties aan de berekening aan en voer ze opnieuw uit.

**Voorbeeld:** Wanneer u per ongeluk 14 ÷ 0 × 2 invoert in plaats van 14 ÷  $10 \times 2$ 

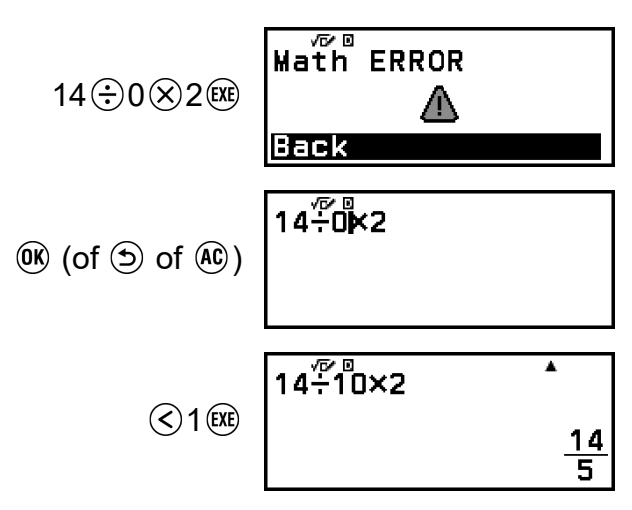

## **Foutmeldingen**

## **Syntax ERROR**

## **Oorzaak:**

• Er is een probleem met de opmaak van de berekening die u uitvoert.

## **Oplossing:**

• Breng de nodige correcties aan.

## **Math ERROR**

## **Oorzaak:**

• Het tussenresultaat of eindresultaat van de berekening die u uitvoert, overschrijdt het toegestane berekeningsbereik.

- Uw invoer overschrijdt het toegestane invoerbereik (vooral bij gebruik van functies).
- De berekening die u uitvoert bevat een ongeoorloofde wiskundige bewerking (zoals delen door nul).

## **Oplossing:**

- Controleer de invoerwaarden, verminder het aantal cijfers en probeer het nog eens.
- Als u een variabele gebruikt als het argument van een functie, zorg er dan voor dat de variabelewaarde binnen het toegestane bereik van de functie ligt.

## **Stack ERROR**

## **Oorzaak:**

• De berekening die u uitvoert heeft het bereik van het numeriek stapelgeheugen of het commandostapelgeheugen overschreden.

## **Oplossing:**

- Vereenvoudig de berekeningsexpressie zodat deze het bereik van het stapelgeheugen niet overschrijdt.
- Probeer de berekening in twee of meer delen op te splitsen.

## **Argument ERROR**

## **Oorzaak:**

• Er is een probleem met het argument van de berekening die u uitvoert.

## **Oplossing:**

• Breng de nodige correcties aan.

## **Range ERROR**

## **Oorzaak (Table-app):**

• Er is geprobeerd een getallentabel te genereren in de Table-app die omwille van de voorwaarden het maximum aantal toegestane rijen overschrijdt.

## **Oplossing:**

• Verklein het berekeningsbereik van de tabel door de Start-, End-, en Step-waarden te veranderen en probeer het nog eens.

## **Oorzaak (Spreadsheet-app):**

• Tijdens de batchinvoer in de Spreadsheet-app bevindt invoer voor Range zich buiten het toegestane bereik of is er een onbestaande celnaam.

## **Oplossing:**

• Voer voor Range een celnaam in die binnen het bereik ligt van A1 tot E45, met de syntax: "A1:A1".

## **Oorzaak (Algorithm-app):**

• Arrow-coördinaten bevinden zich buiten het ondersteunde coördinaatbereik.

## **Oplossing:**

• Arrow-coördinaatwaarden moeten binnen het ondersteunde coördinaatbereik liggen (-999 ≤ *x* ≤ 999, -999 ≤ *y* ≤ 999).

## **Oorzaak (Math Box-app):**

- De waarde-invoer Attempts (aantal pogingen) voor Dice Roll of Coin Toss ligt buiten het toegestane bereik of is geen geheel getal.
- De waarde-invoer op het expressieregistratiescherm van Number Line ligt buiten het toegestane bereik, of u hebt een ongelijkheid met een ongeldige maximum-minimumrelatie ingevoerd (zoals 10 < *x* ≤ 5).
- Een waarde-invoer op het View-Window-scherm van Number Line ligt buiten het toegestane bereik.

## **Oplossing:**

- Voer voor Attempts een geheel getal in dat binnen het toegestane bereik ligt.
- Voer op het expressieregistratiescherm een waarde in die binnen het toegestane bereik ligt. In geval van een ongeldige maximumminimumrelatie voor een ingevoerde ongelijkheid werkt u de ongelijkheid bij om de maximum-minimumrelatie te corrigeren.
- Voer op het View-Window-scherm waarden in die binnen het toegestane bereik liggen.

## **Time Out (enkel Algorithm-app)**

## **Oorzaak:**

- U probeert een ongeschikt aantal herhalingen te bepalen voor het Repeat-script.
- De uitvoering werd automatisch stopgezet omdat het uitvoeren van het script te lang duurde.

## **Oplossing:**

- De bepaling van het aantal herhalingen moet binnen het bereik van 1 tot 10.000 liggen.
- U voert wellicht een eindeloos script uit. Controleer uw scripts en breng de nodige correcties aan.

## **Circular ERROR**

## **Oorzaak (functie voor**  $f(x)$  **en**  $g(x)$ **):**

• Er doet zich een circulaire referentie voor in een geregistreerde samengestelde functie (**["Een samengestelde functie registreren"](#page-56-0) [\(pagina 56\)](#page-56-0)**).

## **Oplossing:**

• Zorg ervoor dat er zich geen *g*(*x*)-invoer in *f*(*x*) bevindt en dat er zich ook geen *f*(*x*)-invoer in *g*(*x*) bevindt.

## **Oorzaak (Spreadsheet-app):**

• Er bevindt zich een circulaire referentie (zoals "=A1" in cel A1) in de spreadsheet.

## **Oplossing:**

• Wijzig de celinhoud om de circulaire referenties te verwijderen.

## **Oorzaak (Algorithm-app):**

• U probeert het gekopieerde script op dezelfde locatie in te voegen als het originele script.

## **Oplossing:**

• Voeg het script op een andere locatie in.

## **Memory ERROR**

## **Oorzaak (Spreadsheet-app):**

- U probeert gegevens in te voeren die de toegestane invoercapaciteit (1.700 bytes) overschrijden.
- U probeert gegevens in te voeren die tot een keten van opeenvolgende celreferenties leiden (zoals, naar cel A2 wordt verwezen vanuit cel A1, naar cel A3 wordt verwezen vanuit cel A2, enz.). Dit soort invoer genereert altijd deze fout, zelfs wanneer de geheugencapaciteit (1.700 bytes) niet wordt overschreden.

## **Oplossing:**

- Verwijder onnodige gegevens en voer opnieuw gegevens in.
- Voer zo weinig mogelijk gegevens in die resulteren in een keten van opeenvolgende celreferenties.

## **Oorzaak (Algorithm-app):**

• U probeert een script in te voeren dat de toegestane invoerlimiet (900 bytes) overschrijdt.

## **Oplossing:**

• Verwijder overbodige scripts en voer het nieuwe script opnieuw in.

## **Cannot Simplify**

## **Oorzaak:**

• Vereenvoudiging kan niet worden uitgevoerd met de aangegeven factor.

## **Oplossing:**

• Wijzig de factorwaarde.

## **Nesting ERROR (enkel Algorithm-app)**

## **Oorzaak:**

• Bij het toevoegen van een Repeat-, Repeat until-, If Then- of If Then Else-script bereikte het aantal geneste niveaus vijf.

## **Oplossing:**

• Breng het aantal geneste niveaus terug tot vier of minder.

## **No Operator (enkel Calculate-app)**

## **Oorzaak:**

• U voerde een expressie in die geen operator omvatte en probeerde te bepalen of deze waar was.

## **Oplossing:**

• Voer een vergelijking of ongelijkheid in en bepaal of deze waar is.

## Not Defined (enkel functie voor  $f(x)$  en  $g(x)$ )

## **Oorzaak:**

• U probeerde  $f(x)$  of  $g(x)$  te berekenen zonder dat  $f(x)/g(x)$  werd bepaald.

## **Oplossing:**

• Bepaal  $f(x)$  of  $g(x)$  voordat u  $f(x)/g(x)$  berekent.

## **Voordat u aanneemt dat de rekenmachine stuk is ...**

Wij raden aan dat u aparte kopieën maakt van belangrijke gegevens voordat u deze stappen uitvoert.

- 1. Controleer de expressie van de berekening om ervoor te zorgen dat deze geen fouten bevat.
- 2. Zorg ervoor dat u de juiste rekenmachineapp gebruikt voor het type berekening dat u wilt uitvoeren.
- <span id="page-129-0"></span>• Druk op  $\odot$  om na te gaan welke rekenmachineapp u momenteel gebruikt. Hiermee wordt het pictogram aangegeven van de rekenmachineapp die momenteel in gebruik is.
- 3. Indien bovenstaande stappen uw probleem niet verhelpen, drukt u op de toets  $\circ$ .
	- De rekenmachine voert nu een protocol uit waarbij wordt gecontroleerd of de berekeningsfuncties naar behoren werken. Als de rekenmachine afwijkingen ontdekt, start deze automatisch de rekenmachineapp op en wist hij de inhoud van het geheugen.
- 4. Herstel de originele standaardinstellingen van de rekenmachine (behalve voor Contrast, Auto Power Off en Language) door onderstaande procedure uit te voeren.

(1) Druk op  $\textcircled{a}$ , selecteer een rekenmachineapppictogram en druk vervolgens op  $(\aleph)$ .

(2) Druk op  $\circledast$  en selecteer vervolgens [Reset] > [Settings & Data] > [Yes].

# **De batterij vervangen**

Als onderstaand scherm verschijnt meteen nadat u de stroom inschakelde, wil dit zeggen dat de resterende batterijstroom laag is.

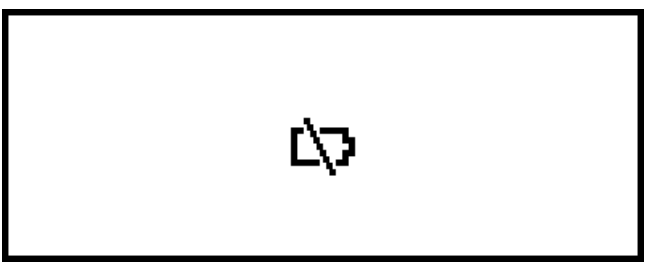

Een bijna lege batterij wordt ook aangegeven door een zwakke display, zelfs als het contrast wordt aangepast of als er geen tekens verschijnen meteen nadat u de rekenmachine aanzet.

Vervang de batterij met een nieuwe als dit gebeurt of het bovenstaande scherm verschijnt.

## **Belangrijk!**

- De inhoud van alle geheugens van de rekenmachine wordt gewist wanneer de batterij wordt verwijderd.
- 1. Druk op  $\bigcirc$   $\bigcirc$   $\bigcirc$   $\bigcirc$  (OFF) om de rekenmachine uit te schakelen.
	- Bevestig het deksel aan de voorkant van de rekenmachine om er zeker van te zijn dat u de stroom niet per ongeluk inschakelt wanneer u de batterij vervangt.

2. Verwijder zoals aangegeven in de illustratie de batterijklep, verwijder de batterij en plaats een nieuwe batterij met de positieve (+) en negatieve (−) polen juist geplaatst.

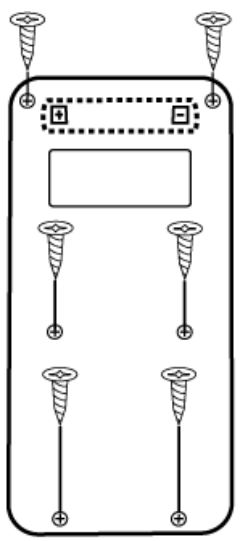

- 3. Plaats de batterijklep opnieuw.
- 4. Druk op  $\bigcirc$  om de rekenmachine in te schakelen.
- 5. Start de rekenmachine op.
	- (1) Druk op  $\textcircled{a}$ , selecteer een rekenmachineapppictogram en druk vervolgens op  $\circledR$ .
	- (2) Druk op  $\circledast$  en selecteer vervolgens [Reset] > [Initialize All] > [Yes].
	- Sla bovenstaande stappen niet over!

# **Prioriteitsvolgorde berekeningen**

De rekenmachine voert berekeningen uit volgens een prioriteitsvolgorde voor berekeningen.

- Standaard worden berekeningen uitgevoerd van links naar rechts.
- Expressies tussen haakjes hebben de hoogste prioriteit.
- Het volgende toont de prioriteitsvolgorde voor elk afzonderlijk commando.

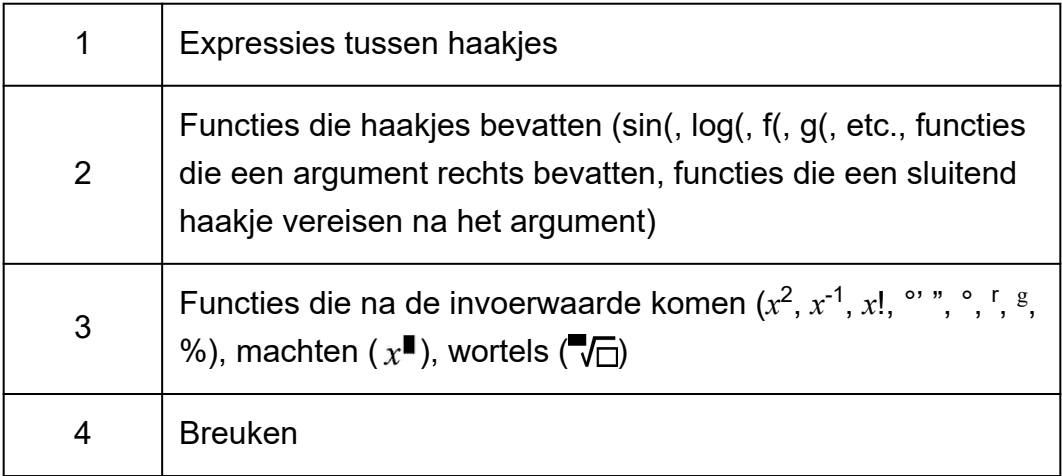

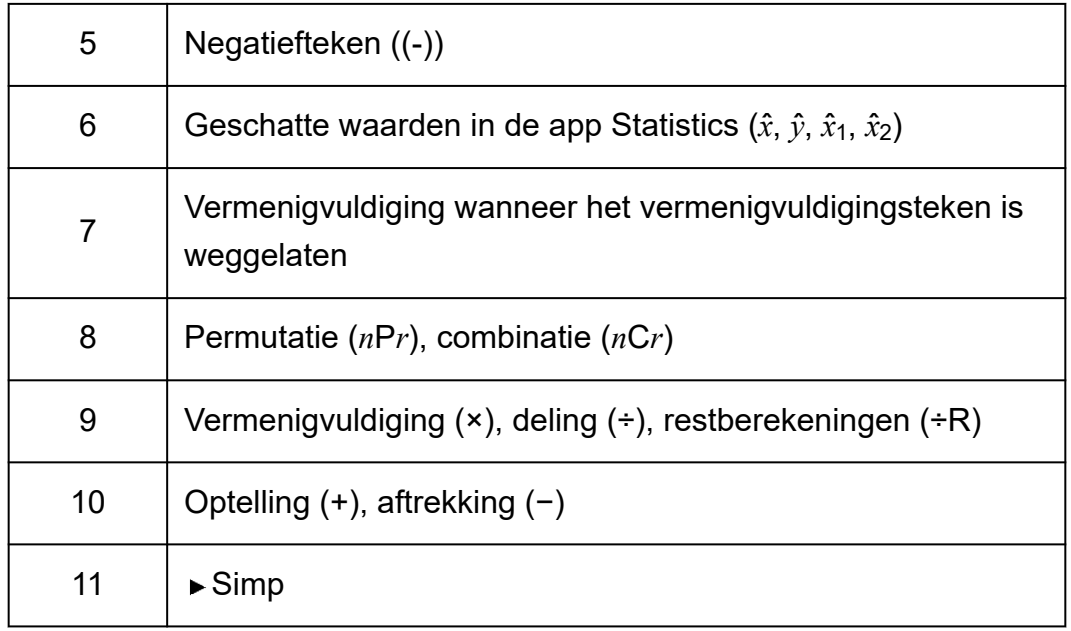

Indien een berekening een negatieve waarde bevat, kan het zijn dat u de negatieve waarde tussen haakjes moet plaatsen. Als u bijvoorbeeld de waarde -2 wilt kwadrateren, geeft u het volgende in:  $(-2)^2$ . Dit komt omdat  $x^2$  een functie is die wordt voorafgegaan door een waarde (prioriteit 3, hierboven), wat een hogere prioriteit heeft dan het negatiefteken (een prefixsymbool, prioriteit 5).

## **Voorbeeld:**

 $((-) )2$   $(2)$   $(1)$   $(1)$   $-2^2 = -4$  $((-) )2 \bigcirc \textcircled{3} \text{ } \textcircled{3} \text{ } (-2)^2 = 4$ 

# **Berekeningsbereik, aantal cijfers en nauwkeurigheid**

Het berekeningsbereik, het aantal gebruikte cijfers voor interne berekeningen en de berekeningsnauwkeurigheid zijn afhankelijk van het soort berekening dat u uitvoert.

## **Berekeningsbereik en -nauwkeurigheid**

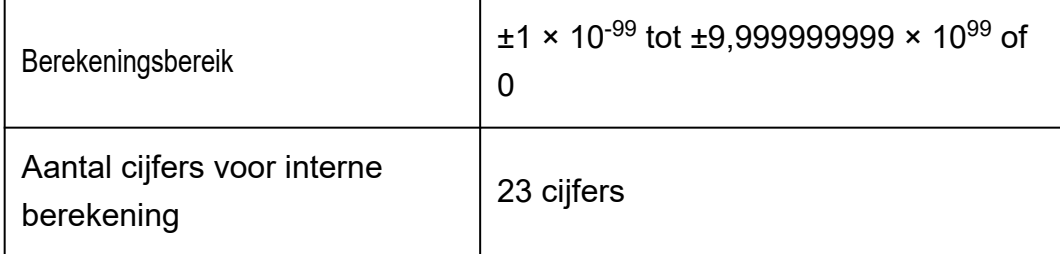

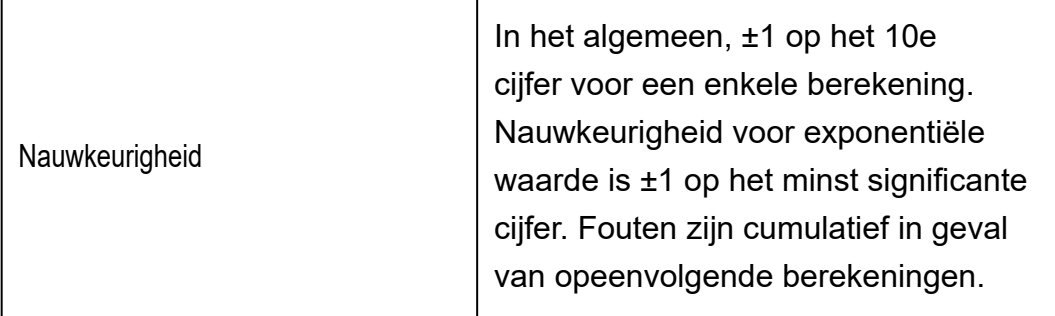

## **Invoerbereik van functieberekeningen en nauwkeurigheid**

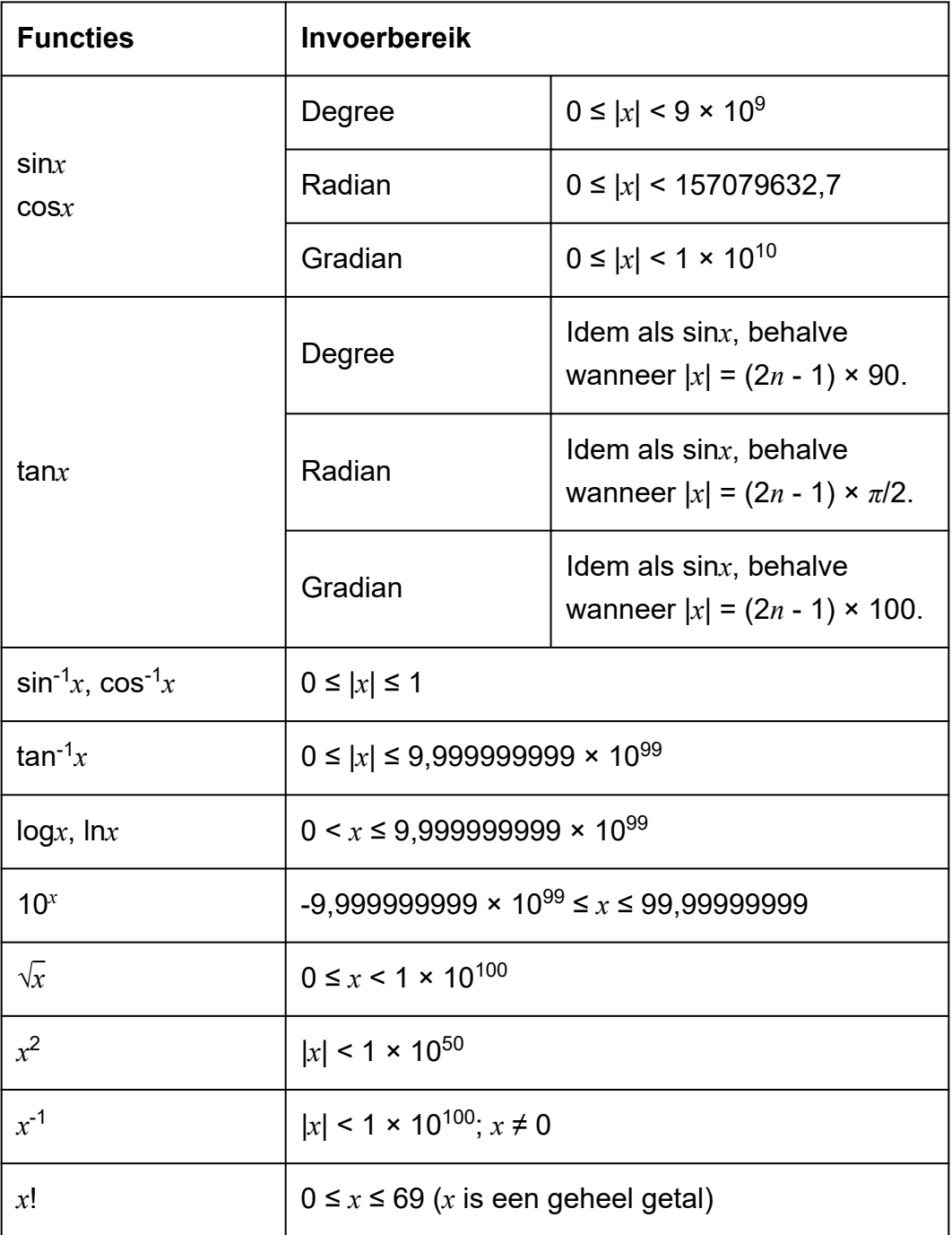

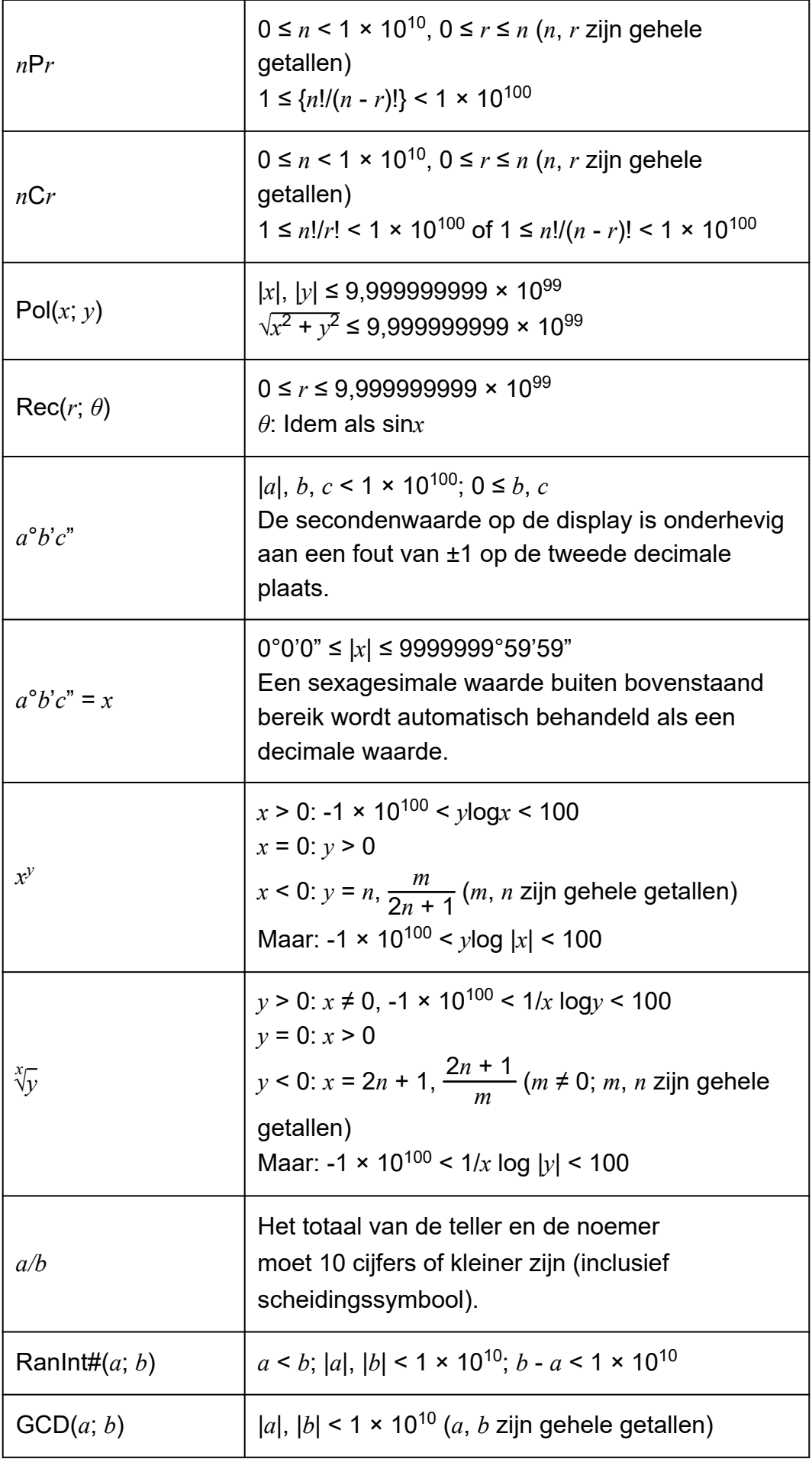

- Nauwkeurigheid is in principe dezelfde als hierboven beschreven in "Berekeningsbereik en -nauwkeurigheid".
- Functies van het type *x<sup>y</sup>*, √ $\overline{y}$ , *x*!, *nPr*, *nCr* vereisen opeenvolgende interne berekeningen, wat een accumulatie van fouten kan veroorzaken die bij iedere berekening optreden.
- Fout is cumulatief en heeft de neiging groot te zijn nabij het singulaire of buigpunt van een functie.
- Het bereik voor berekeningsresultaten dat kan worden weergegeven in *π*-vorm wanneer MathI/MathO is geselecteerd voor Input/Output in het menu SETTINGS is  $|x|$  < 10 $^6$ . Merk echter op dat de interne berekeningsfout het onmogelijk kan maken om sommige berekeningsresultaten in *π*-vorm weer te geven. Het kan er ook voor zorgen dat berekeningsresultaten die in decimale vorm zouden moeten staan, worden weergegeven in *π*-vorm.

# **Specificaties**

## **Stroomvereisten:**

AAA-batterij R03 × 1

## **Geschatte levensduur van de batterij:**

2 jaar (op basis van een dagelijks gebruik van één uur)

## **Stroomverbruik:**

0,0008 W

## **Bedrijfstemperatuur:**

0 °C tot 40 °C

## **Afmetingen:**

13,8 (H) × 77 (B) × 162 (D) mm

## **Gewicht bij benadering:**

100 g inclusief de batterij

# **Veelgestelde vragen**

# **Veelgestelde vragen**

## **■ Hoe kan ik een resultaat in breukvorm uit een deling in een decimale vorm veranderen?**

- $\rightarrow$  Wanneer een berekeningsresultaat in breukvorm wordt weergegeven, drukt u op  $\circledast$  en selecteert u vervolgens [Decimal] of drukt u op  $\circledast$  (EXE)  $(\approx)$ . Om berekeningsresultaten eerst als decimale waarden weer te geven, wijzigt u de instelling Input/Output in het menu SETTINGS naar MathI/DecimalO.
- **Wat is het verschil tussen Ans-geheugen, PreAns-geheugen en variabel geheugen?**
- $\rightarrow$  Elk van deze geheugens werkt als "houder" voor de tijdelijke opslag van een enkele waarde.

**Ans-geheugen:** Slaat het resultaat op van de laatst uitgevoerde berekening. Gebruik dit geheugen om het resultaat van een berekening mee te nemen naar de volgende.

**PreAns-geheugen:** Slaat het resultaat op van de voorlaatste berekening. Het PreAns-geheugen kan enkel worden gebruikt in de Calculate-app.

**Variabelen:** Dit geheugen is handig als u dezelfde waarde vaker nodig hebt in één of meer berekeningen.

- **Hoe vind ik op deze rekenmachine een functie terug die ik gebruikte met een ouder rekenmachinemodel van CASIO?**
- $\rightarrow$  De functies van deze rekenmachine vindt u terug in het menu CATALOG, dat verschijnt wanneer u op  $\circledcirc$  drukt. Zie de hoofdstukken hieronder voor meer informatie.

**["Het menu CATALOG gebruiken" \(pagina 24\)](#page-24-0) ["Geavanceerde berekeningen" \(pagina 45\)](#page-45-0)**

- Op een ouder rekenmachinemodel van CASIO drukte ik op **S**<sup>⊕</sup> om **de weergaveopmaak van het berekeningsresultaat te wijzigen. Wat moet ik doen met deze rekenmachine?**
- $\rightarrow$  Druk op  $\circledast$  wanneer een berekeningsresultaat wordt weergegeven. Gebruik het menu dat verschijnt om de weergaveopmaak van uw keuze te selecteren. Zie **["De opmaak voor berekeningsresultaten wijzigen"](#page-40-0) [\(pagina 40\)](#page-40-0)** voor meer informatie.
- **Waar vind ik welke rekenmachineapp ik momenteel gebruik?**
- $\rightarrow$  Druk op  $\circledcirc$ . Hierdoor wordt het pictogram aangegeven van de rekenmachineapp die u momenteel gebruikt.
- Hoe bereken ik sin<sup>2</sup> *x*?

 $\rightarrow$  Om sin<sup>2</sup> 30 =  $\frac{1}{4}$  te berekenen, geeft u bijvoorbeeld onderstaande berekening in.

$$
\sin 30^\circ \cos \left( \frac{\sin \cos 3\theta}{\sin (30)^2} \right)^2
$$

## ■ Waarom verdwijnt de Verify-indicator (♥) niet?

 $\rightarrow$  Om de  $\rightarrow$ -indicator te verwijderen, die verschijnt wanneer Verify is ingeschakeld (Verify ON), voert u onderstaande bewerking uit:  $\circledcirc$  -[Verify OFF].

Zie **["Verify gebruiken" \(pagina 58\)](#page-58-0)** voor meer informatie over Verify.

- Waarom verschijnt het batterijpictogram (Lottimeteen nadat de **rekenmachine wordt ingeschakeld?**
- $\rightarrow$  Het batterijpictogram geeft aan dat de batterijvoeding laag is. Als u dit pictogram ziet, vervang de batterij dan zo snel mogelijk. Zie **["De batterij](#page-129-0) [vervangen" \(pagina 129\)](#page-129-0)** voor meer informatie over het vervangen van de batterij.
- **Hoe kan ik de originele standaardinstellingen van de rekenmachine herstellen?**
- $\rightarrow$  Voer onderstaande procedure uit om de originele standaardinstellingen van de rekenmachine te herstellen (behalve voor Contrast, Auto Power Off en Language).
	- (1) Druk op  $\textcircled{a}$ , selecteer een rekenmachineapppictogram en druk vervolgens op  $(\aleph)$ .
	- (2) Druk op  $\circledast$  en selecteer vervolgens [Reset] > [Settings & Data] > [Yes].

# **CASIO.**

**© 2023 CASIO COMPUTER CO., LTD.** SA2302-A